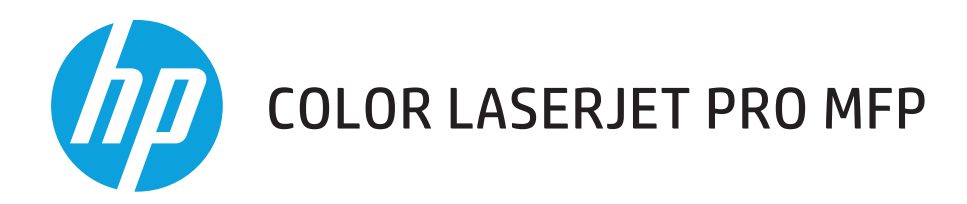

## **Felhasználói útmutató**

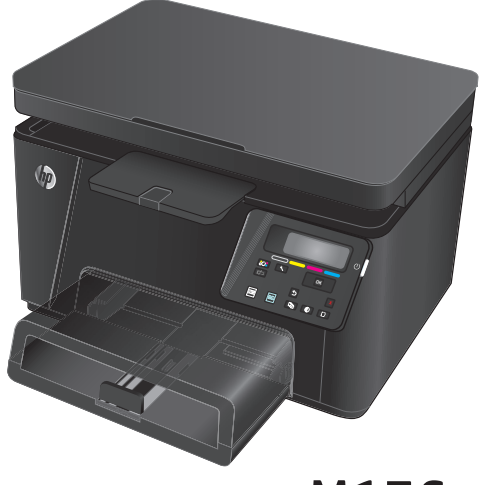

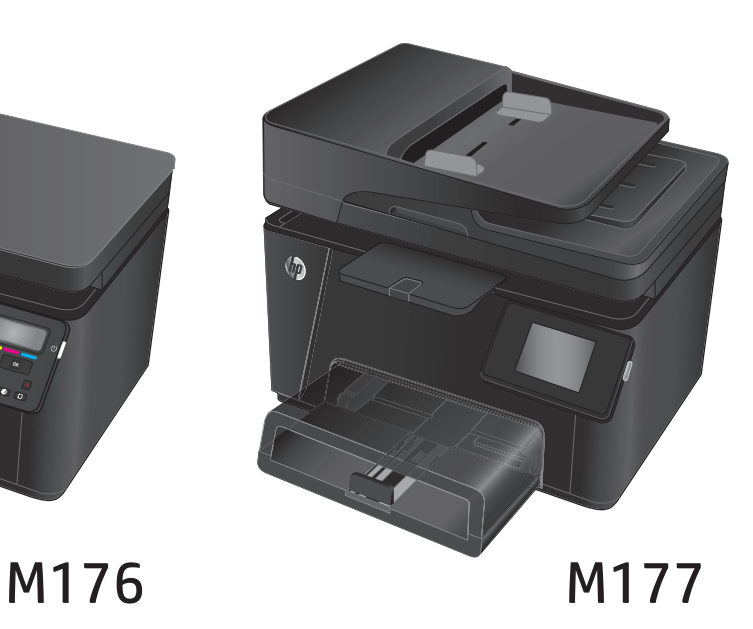

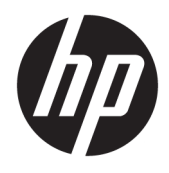

# HP Color LaserJet Pro MFP M176, M177

Felhasználói kézikönyv

#### **Szerzői jog és licenc**

© Copyright 2015 HP Development Company, L.P.

Előzetes írásbeli engedély nélküli reprodukálása, adaptálása vagy fordítása tilos, kivéve ahol ezt a szerzői jogi rendelkezések megengedik.

A jelen kézikönyvben megadott információk előzetes bejelentés nélkül megváltozhatnak.

A HP termékekre és szolgáltatásokra vonatkozó kizárólagos garanciák az adott termékhez és szolgáltatáshoz mellékelt garancianyilatkozatokban találhatók. Az ebben

az útmutatóban foglaltak nem tekinthetők további garanciavállalásnak. A HP nem vállal felelősséget a jelen útmutatóban előforduló műszaki vagy szerkesztési hibákért, illetve kihagyásokért.

Edition 1, 11/2015

#### **Védjegyek**

Az Adobe® , az Acrobat® és a PostScript® az Adobe Systems Incorporated bejegyzett védjegye.

Az Apple és az Apple embléma az Apple Computer, Inc. Egyesült Államokban és más országokban/térségekben bejegyzett védjegye. Az iPod az Apple Computer, Inc. védjegye. Az iPod megjelölést csak jogi vagy a jogtulajdonos által engedélyezett másolási célra használjuk. Ne lopjon zenét.

A Bluetooth a tulajdonosának védjegye, a HP vállalat engedéllyel használja.

A Microsoft®, a Windows®, a Windows® XP és a Windows Vista® a Microsoft Corporation Egyesült Államokban bejegyzett védjegye.

# Tartalomjegyzék

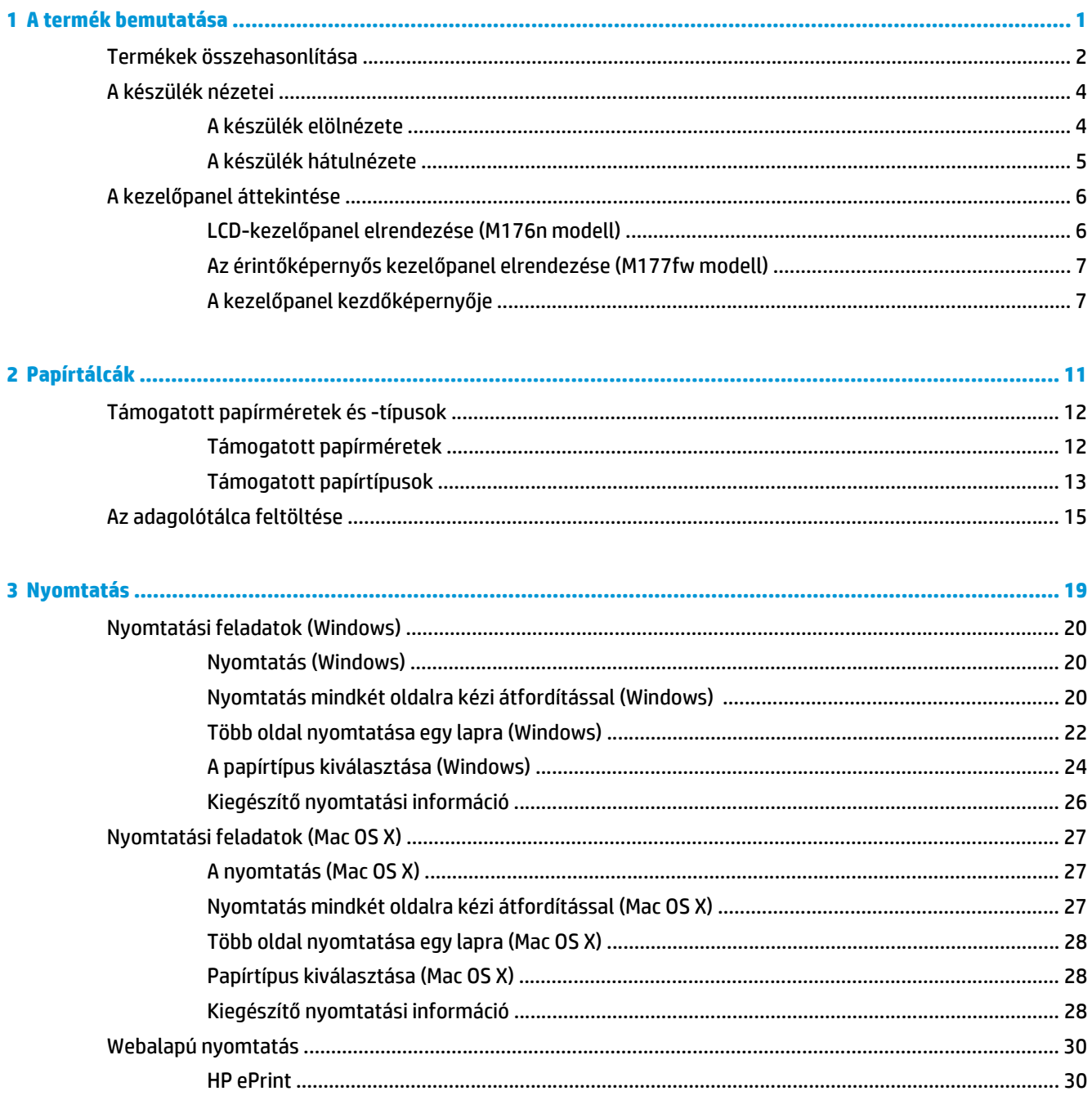

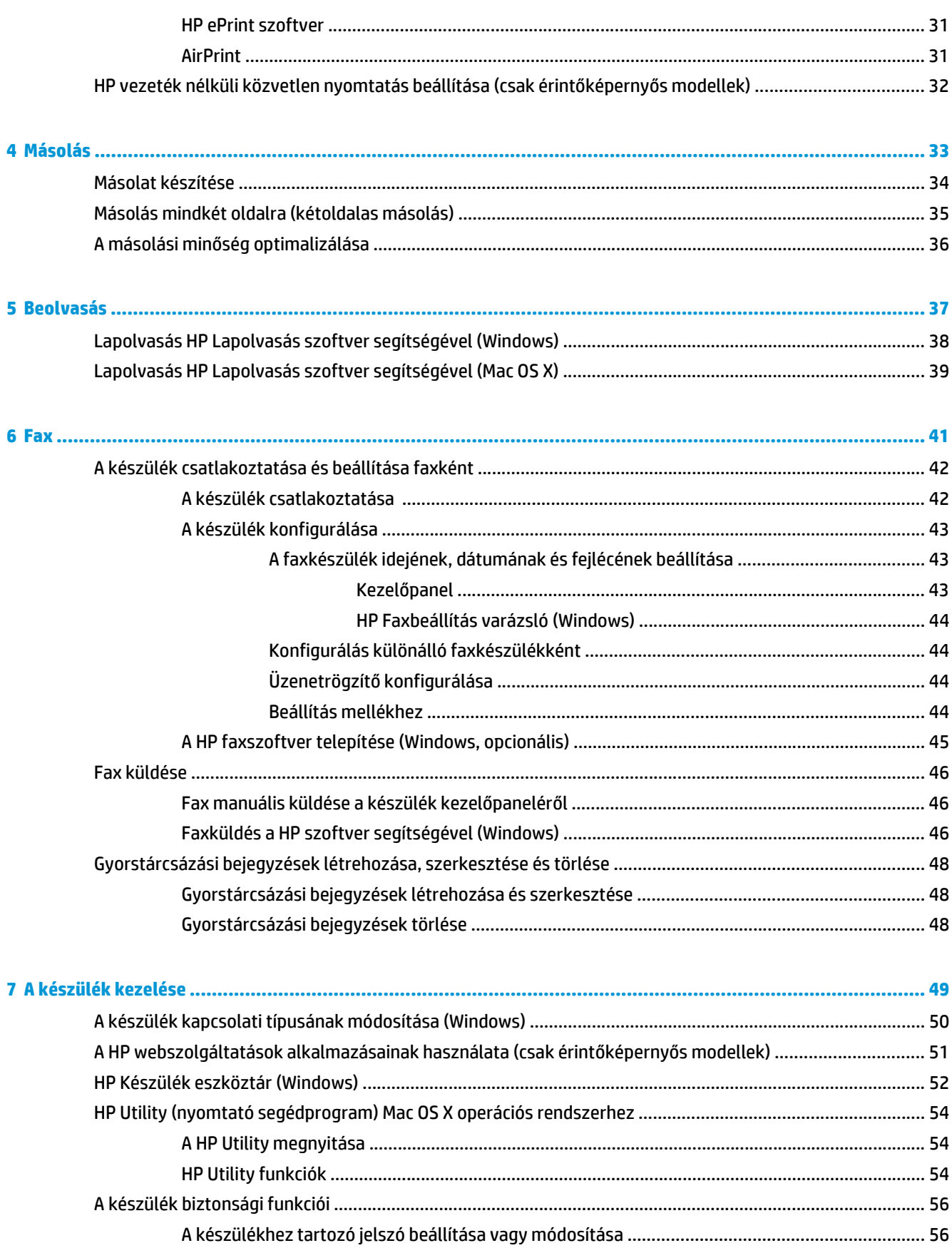

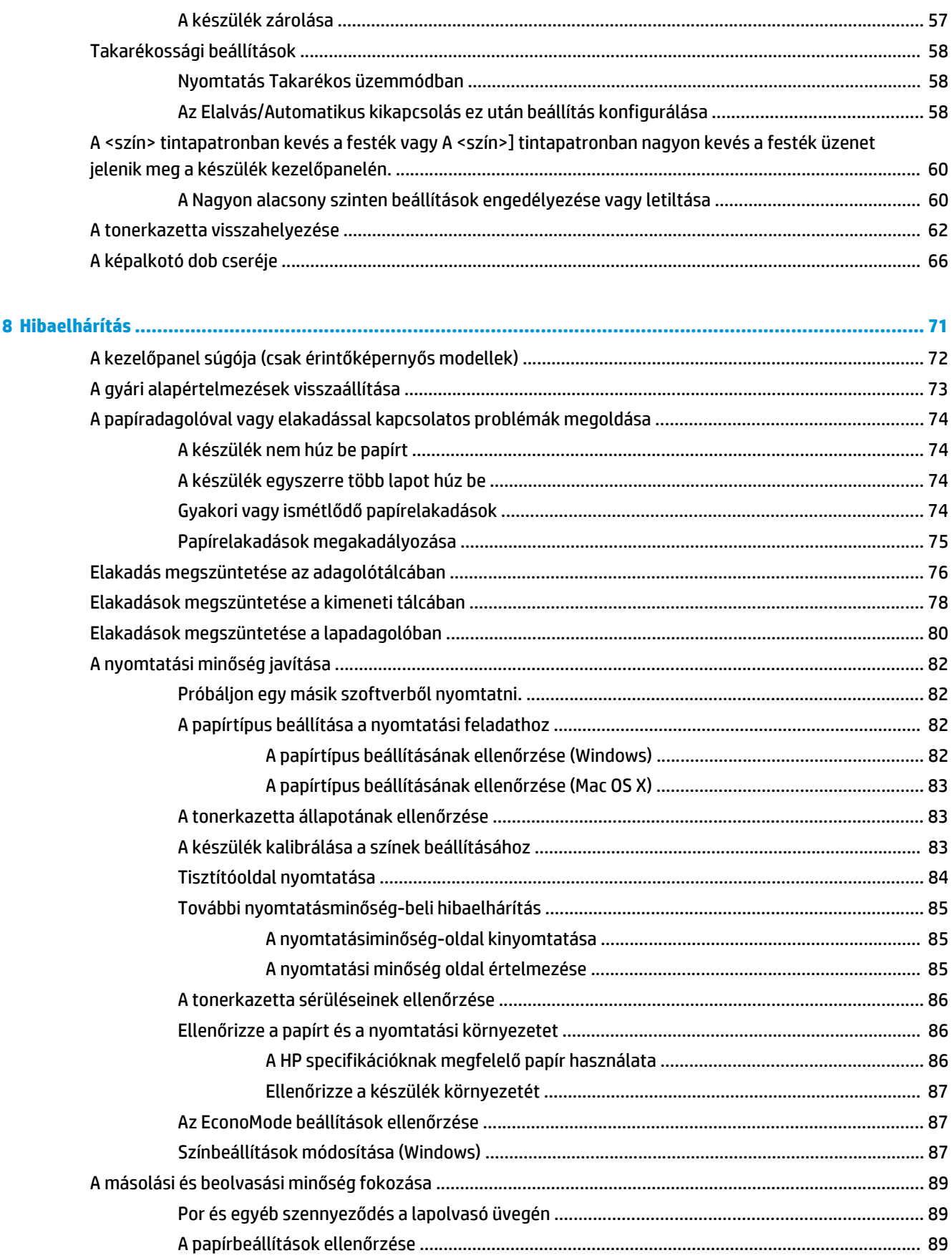

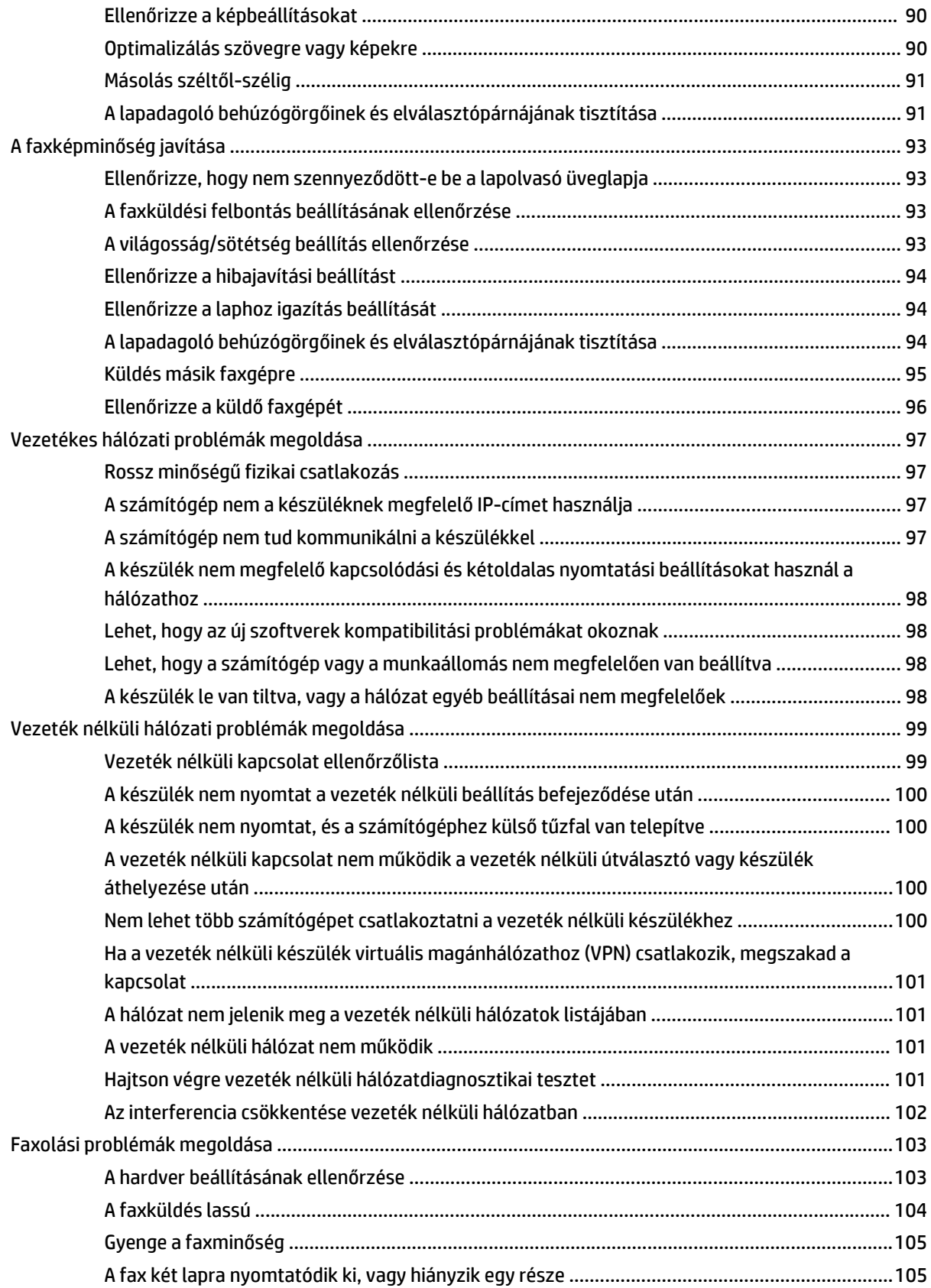

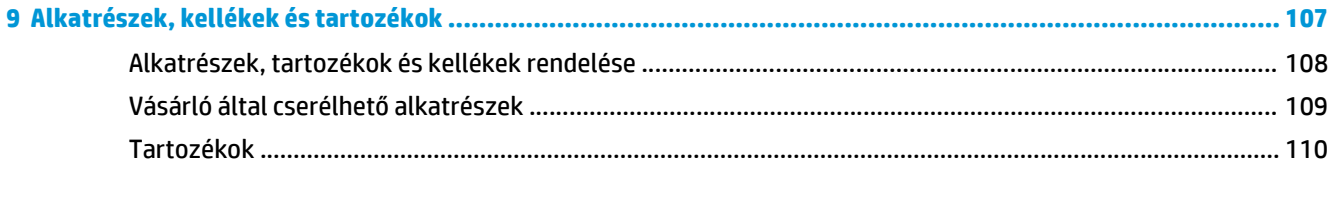

## <span id="page-10-0"></span>**1 A termék bemutatása**

- [Termékek összehasonlítása](#page-11-0)
- [A készülék nézetei](#page-13-0)
- A kezelő[panel áttekintése](#page-15-0)

A készülékére vonatkozó HP súgóért lépjen a következő helyre [www.hp.com/support/ljMFPM176series](http://www.hp.com/support/ljMFPM176series) vagy [www.hp.com/support/ljMFPM177series:](http://www.hp.com/support/ljMFPM177series)

- Hibaelhárítás.
- Szoftverfrissítések letöltése.
- Csatlakozás a támogatási fórumokhoz.
- Garanciális és szabályzati információk keresése.

A nemzetközi támogatásért és egyéb HP termékekért ellátogathat a [www.hp.com/support](http://www.hp.com/support) címre is.

### <span id="page-11-0"></span>**Termékek összehasonlítása**

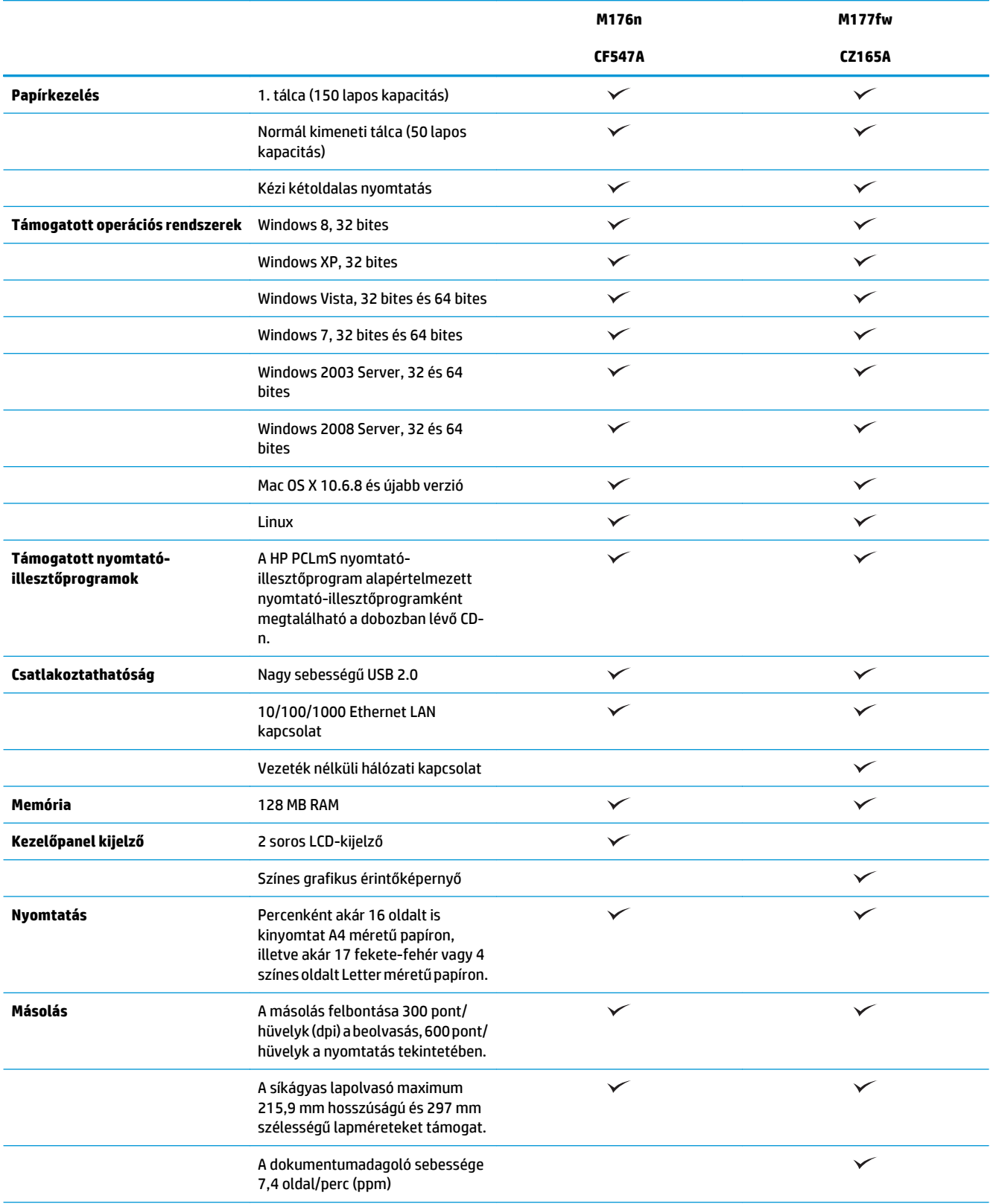

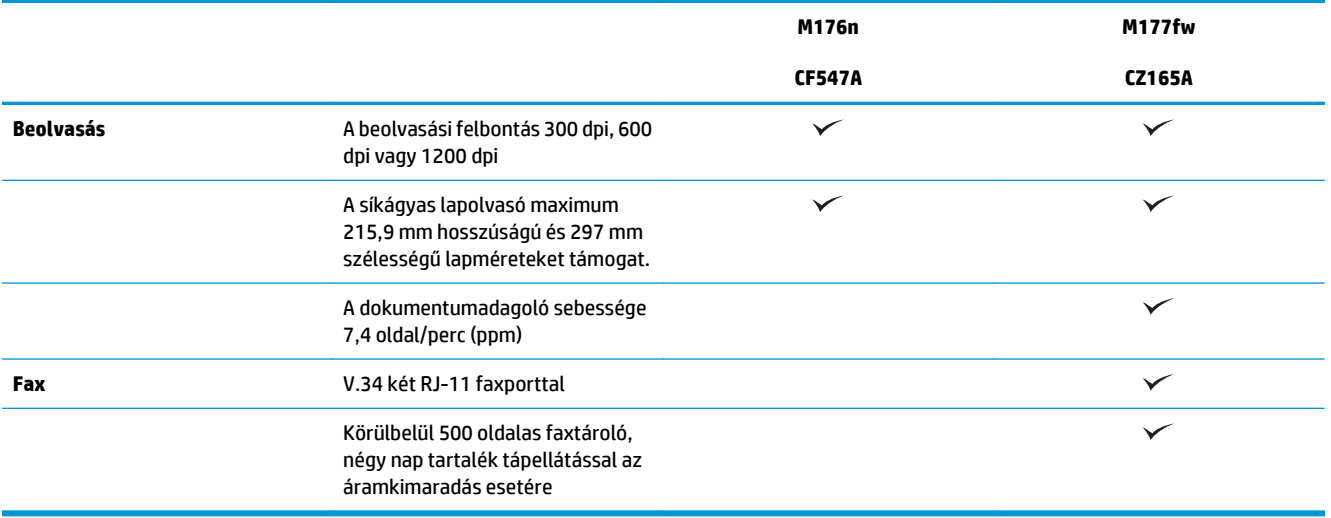

## <span id="page-13-0"></span>**A készülék nézetei**

### **A készülék elölnézete**

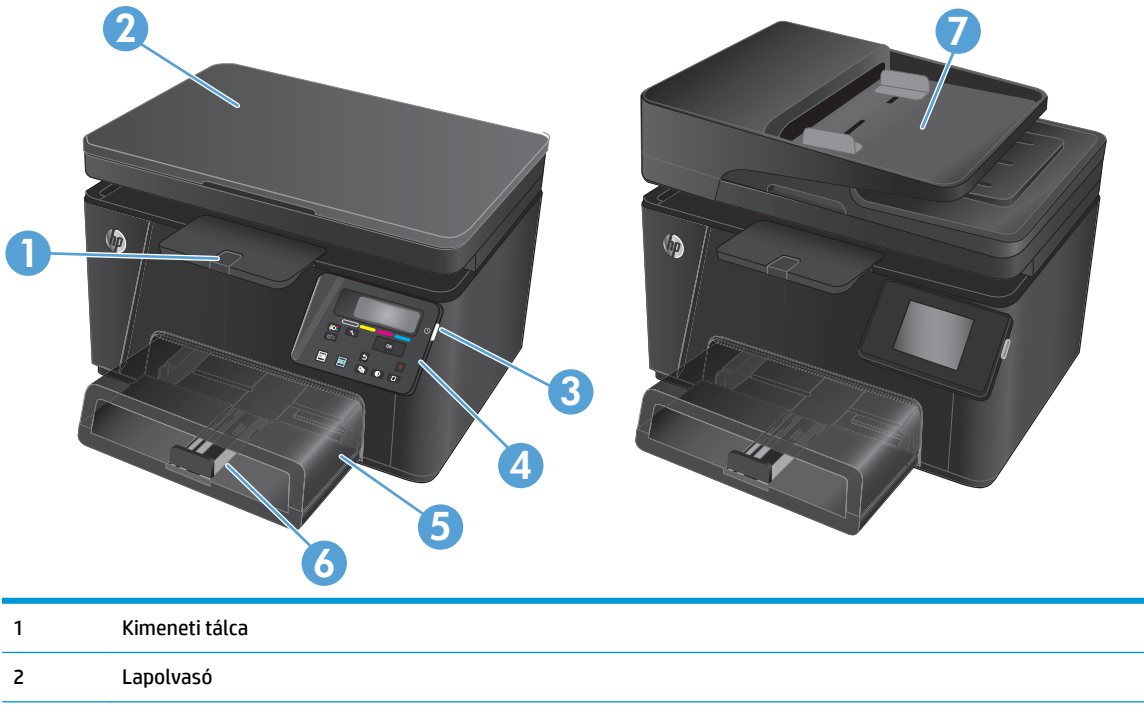

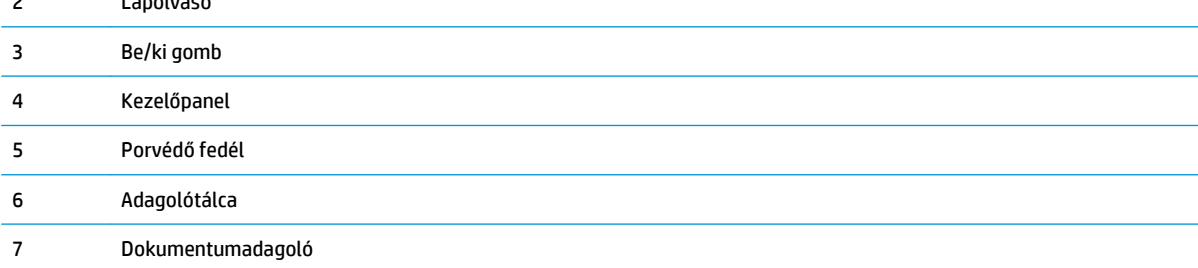

### <span id="page-14-0"></span>**A készülék hátulnézete**

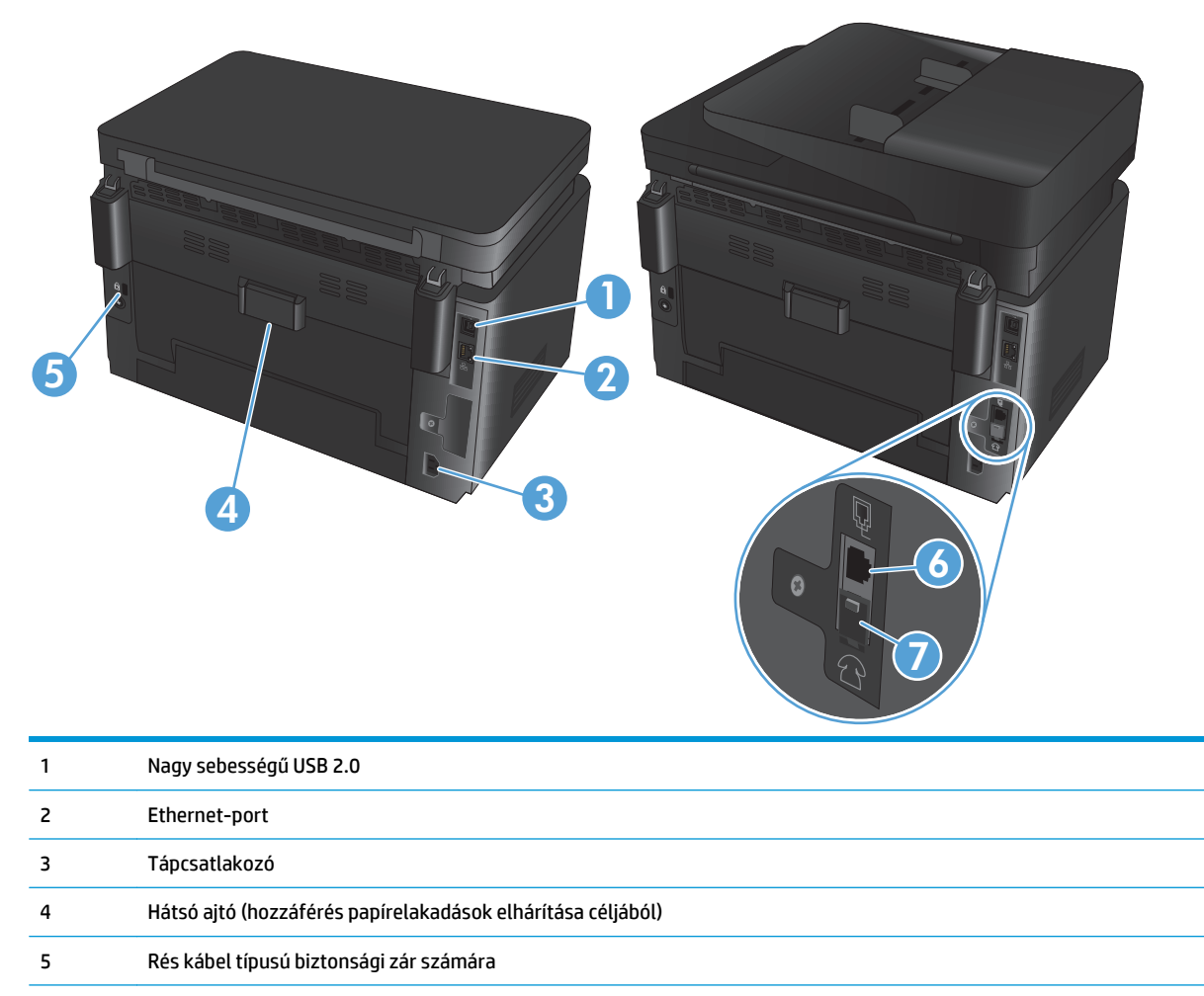

- 6 "Bejövő vonal" port, amellyel a faxvonal illeszthető a készülékhez
- 7 "Kimenő vonal" port telefonmellék, üzenetrögzítő vagy más eszköz csatlakoztatásához

## <span id="page-15-0"></span>**A kezelőpanel áttekintése**

### **LCD-kezelőpanel elrendezése (M176n modell)**

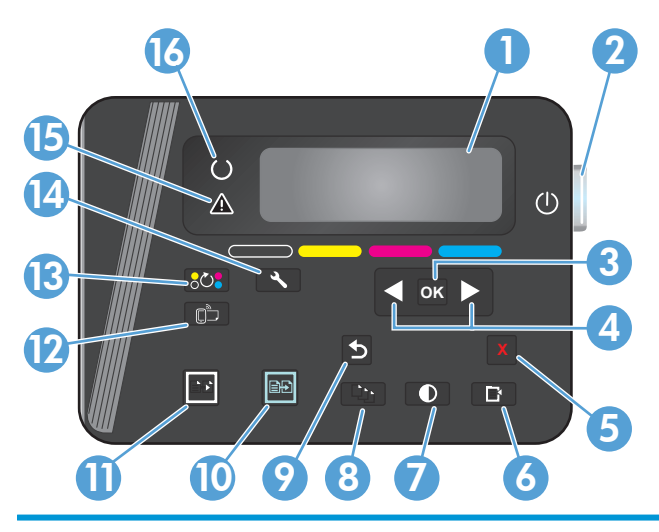

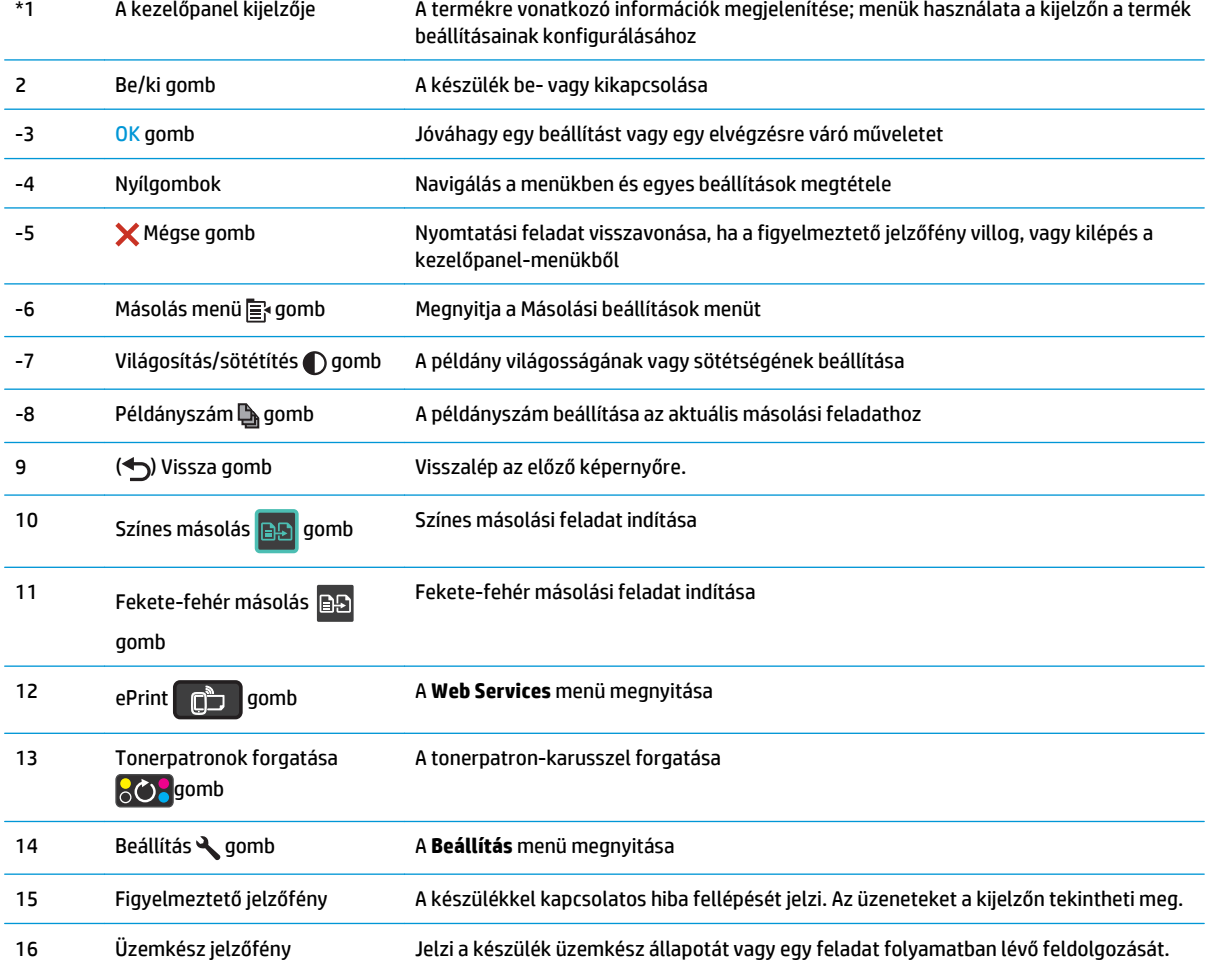

### <span id="page-16-0"></span>**Az érintőképernyős kezelőpanel elrendezése (M177fw modell)**

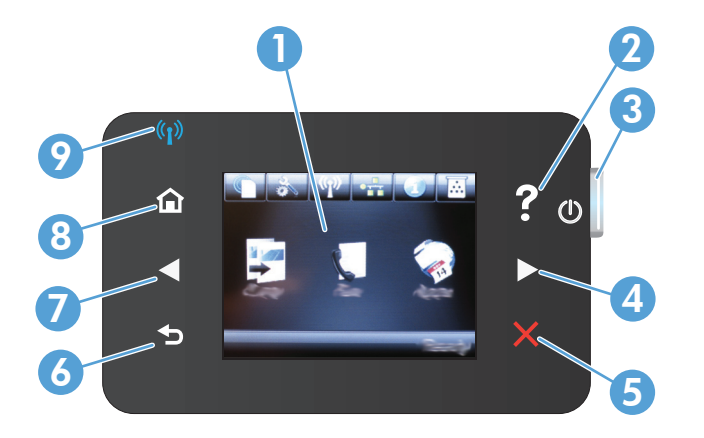

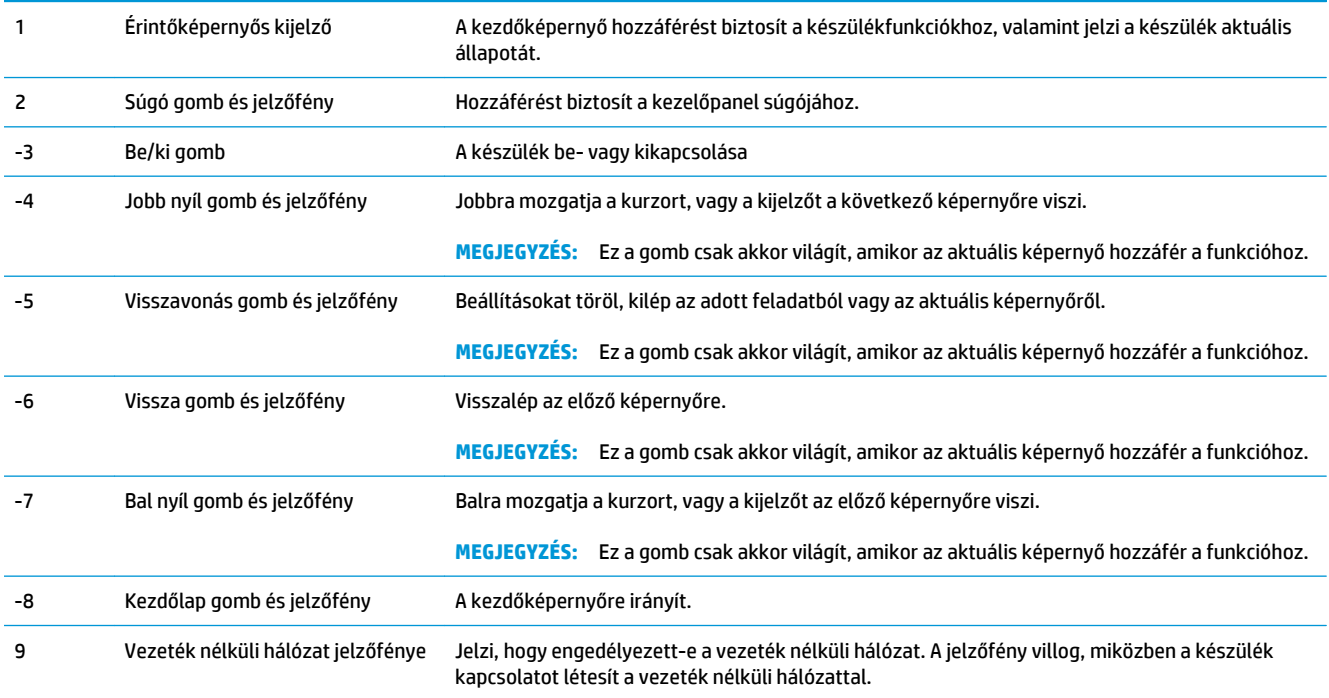

### **A kezelőpanel kezdőképernyője**

A kezdőképernyő hozzáférést biztosít a készülékfunkciókhoz, valamint jelzi a készülék aktuális állapotát.

**MEGJEGYZÉS:** A készülék konfigurációjának függvényében a kezdőképernyő funkciói eltérőek lehetnek. Bizonyos nyelvek esetén az elrendezés is fordított lehet.

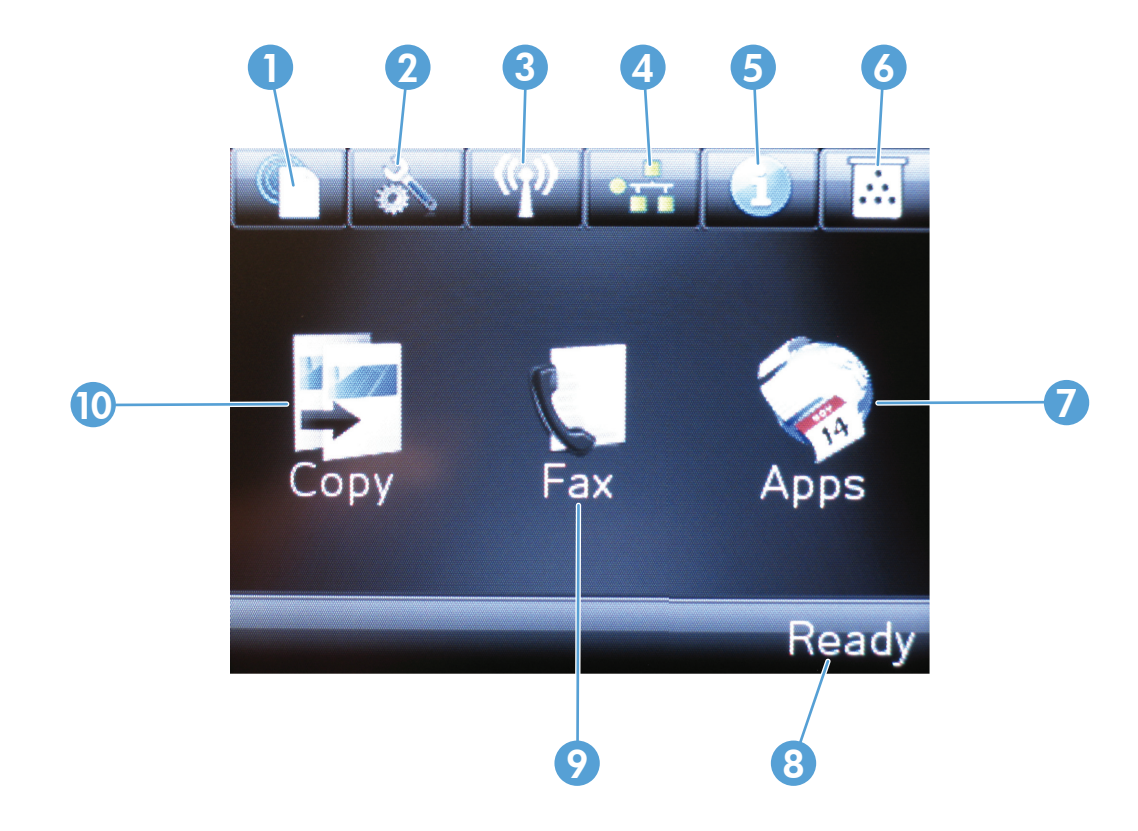

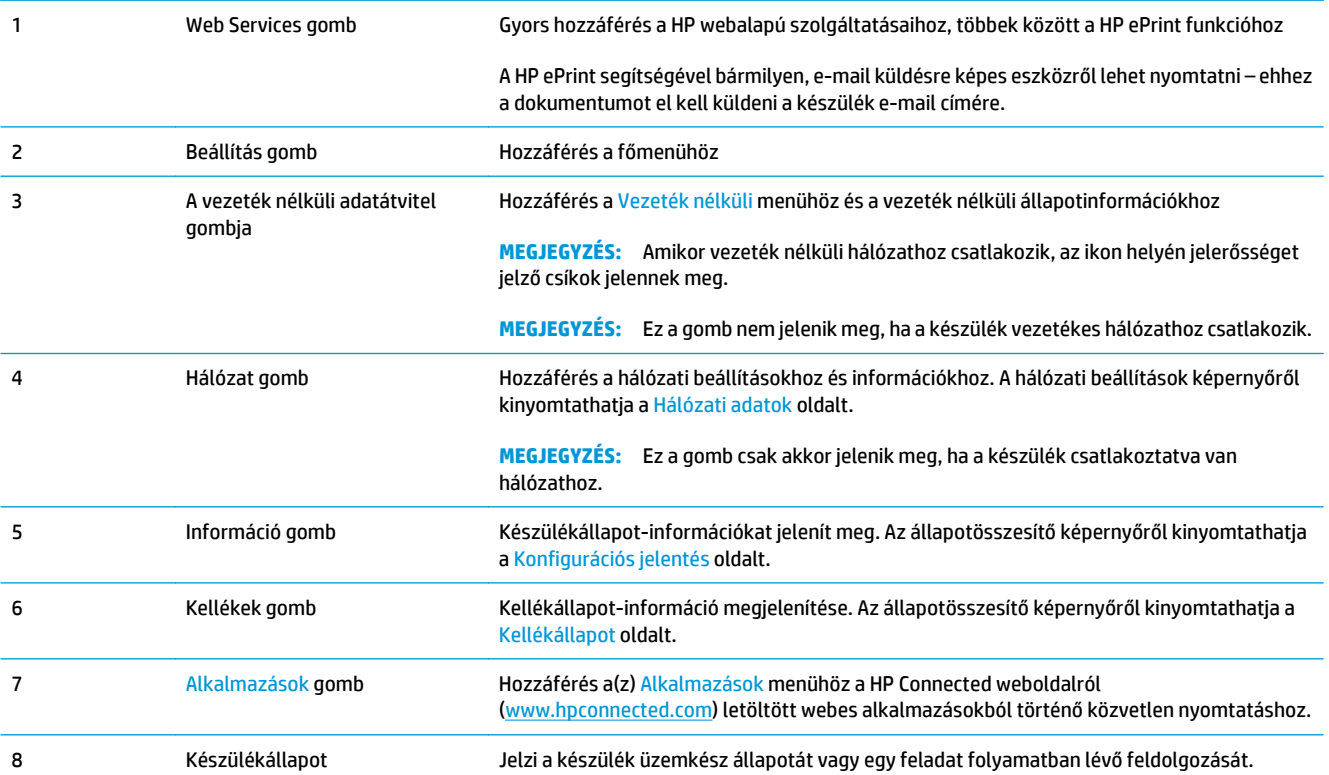

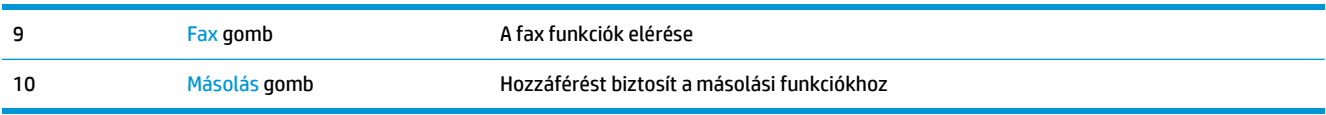

# <span id="page-20-0"></span>**2 Papírtálcák**

- [Támogatott papírméretek és -típusok](#page-21-0)
- [Az adagolótálca feltöltése](#page-24-0)

A készülékére vonatkozó HP súgóért lépjen a következő helyre [www.hp.com/support/ljMFPM176series](http://www.hp.com/support/ljMFPM176series) vagy [www.hp.com/support/ljMFPM177series:](http://www.hp.com/support/ljMFPM177series)

- Hibaelhárítás.
- Szoftverfrissítések letöltése.
- Csatlakozás a támogatási fórumokhoz.
- Garanciális és szabályzati információk keresése.

A nemzetközi támogatásért és egyéb HP termékekért ellátogathat a [www.hp.com/support](http://www.hp.com/support) címre is.

## <span id="page-21-0"></span>**Támogatott papírméretek és -típusok**

- Támogatott papírméretek
- [Támogatott papírtípusok](#page-22-0)

### **Támogatott papírméretek**

**MEGJEGYZÉS:** A legjobb nyomtatási eredményhez a nyomtatás előtt a nyomtató-illesztőprogramban válassza ki a helyes papírméretet és -típust.

| Méret                              | <b>Méretek</b>             |
|------------------------------------|----------------------------|
| Letter                             | 216 x 279 mm               |
| Legal                              | 216 x 356 mm               |
| <b>Executive</b>                   | 184 x 267 mm               |
| Oficio 8,5 x 13                    | 216 x 330 mm               |
| 4x6                                | 102 x 152 mm               |
| 5x8                                | 127,0 x 203,2 mm           |
| Α4                                 | 210 x 297 mm               |
| A5                                 | 148 x 210 mm               |
| A6                                 | 105 x 148 mm               |
| <b>B5 (JIS)</b>                    | 182 x 257 mm               |
| 10x15 cm                           | 100 x 150 mm               |
| <b>16K</b>                         | 184 x 260 mm               |
| <b>16K</b>                         | 195 x 270 mm               |
| 16K                                | 197 x 273 mm               |
| Japán levelezőlap                  | 100 x 148 mm               |
| Levelezőlap (JIS)                  |                            |
| Dupla japán levelezőlap elforgatva | 200 x 148 mm               |
| D levelezőlap (JIS)                |                            |
| 10. sz. boríték                    | 105 x 241 mm               |
| Monarch boríték                    | 98 x 191 mm                |
| B5 boríték                         | 176 x 250 mm               |
| C5 boríték                         | 162 x 229 mm               |
| DL boríték                         | 110 x 220 mm               |
| Egyedi                             | 76 x 127 mm - 216 x 356 mm |

### <span id="page-22-0"></span>**Támogatott papírtípusok**

A készülék az alábbi papírtípusokat támogatja.

**MEGJEGYZÉS:** A legjobb nyomtatási eredményhez a nyomtatás előtt a nyomtató-illesztőprogramban válassza ki a helyes papírméretet és -típust.

- SIMA
- Címkék
- **Fejléces**
- **Boríték**
- Előnyomott
- Előlyukasztott
- Színes
- Bankpostapapír
- Újrahasznosított
- Durva papír
- HP EcoSMART Lite
- HP LaserJet 90 g
- HP Color lézer matt 105 g
- HP Premium Choice matt 120 g
- HP matt brosúrapapír, 150 g
- HP borító matt 200 g
- HP matt fotó 200 g
- HP prémium fényes prezentációs papír, 120 g
- HP fényes brosúrapapír, 150 g
- HP háromba hajtott fényes brosúrapapír, 150 g
- HP fényes brosúrapapír, 200 g
- HP brosúra fényes 200 g (gyorsabb nyomtatás)
- HP brosúra fényes 200 g (magasfényű)
- Könnyű 60-74 g
- Közepes 85-95 g
- Középnehéz 96–110 g
- Nehéz 111-130 g
- Extranehéz 131–175 g
- Középnehéz fényes 96-110 g
- Nehéz, fényes papír 111-130 g
- Nagyon nehéz, fényes papír 131–175 g
- Kártya fényes 176-220 g
- Színes lézer írásv.-fólia
- Nehéz boríték
- Nehéz durva papír
- HP Tough (kemény) papír

## <span id="page-24-0"></span>**Az adagolótálca feltöltése**

**MEGJEGYZÉS:** Az adagolótálca maximális kapacitása 150 lap.

**1.** Távolítsa el a porvédő fedelet a tálcáról.

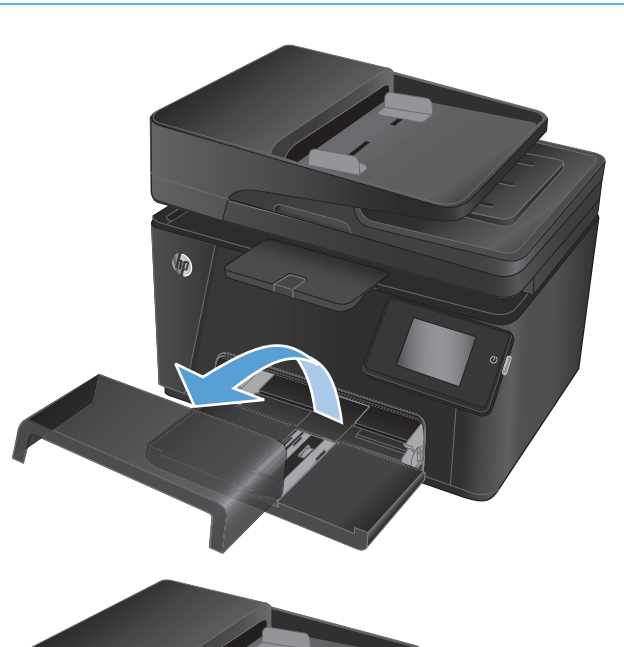

**2.** Töltse be a papírt a tálcába. Győződjön meg arról, hogy a papír a vezetők alá illeszkedik, és nem éri el a maximális magasság jelzéseit.

**MEGJEGYZÉS:** A különböző típusú papírok tájolására vonatkozó információkat lásd: <u>[2-1.](#page-25-0)</u> [táblázat: Adagolótálca papírtájolása,](#page-25-0) 16. oldal. <span id="page-25-0"></span>**3.** Igazítsa úgy a papírvezetőket, hogy azok érintsék a papírköteget, de ne hajlítsák meg a lapokat.

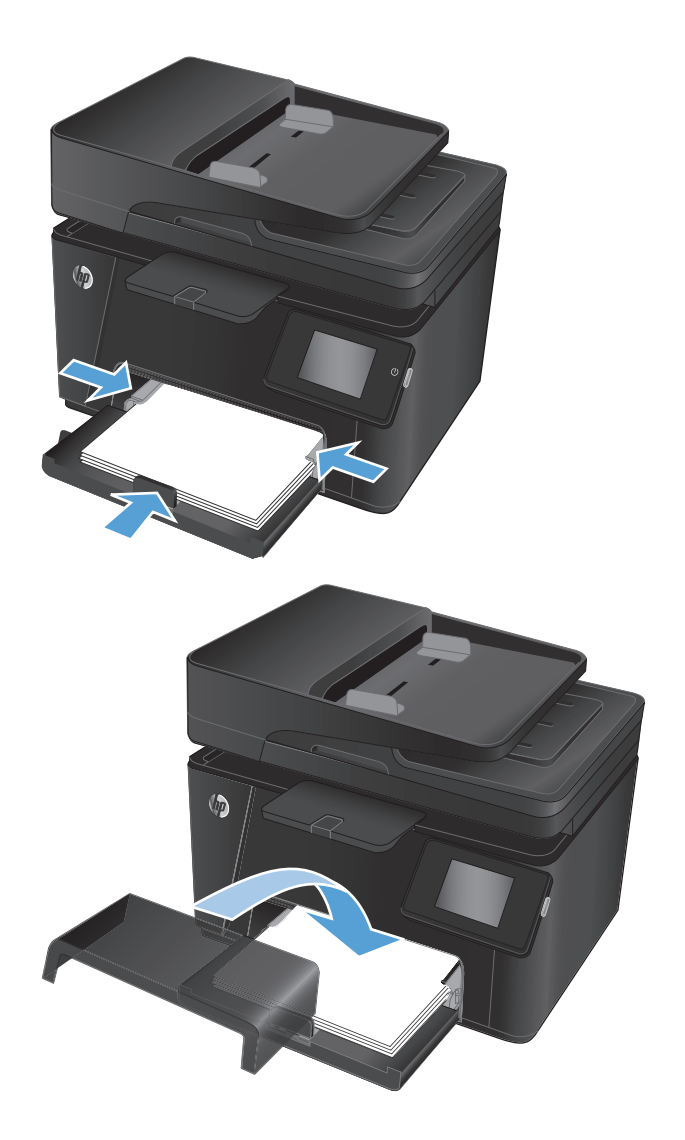

**4.** Helyezze vissza a porvédő fedelet a tálcára.

#### **2-1. táblázat: Adagolótálca papírtájolása**

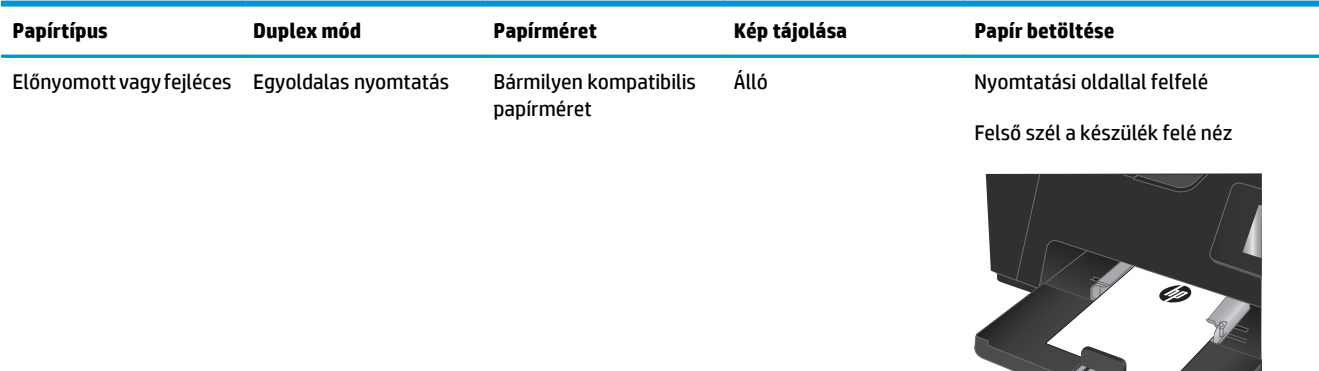

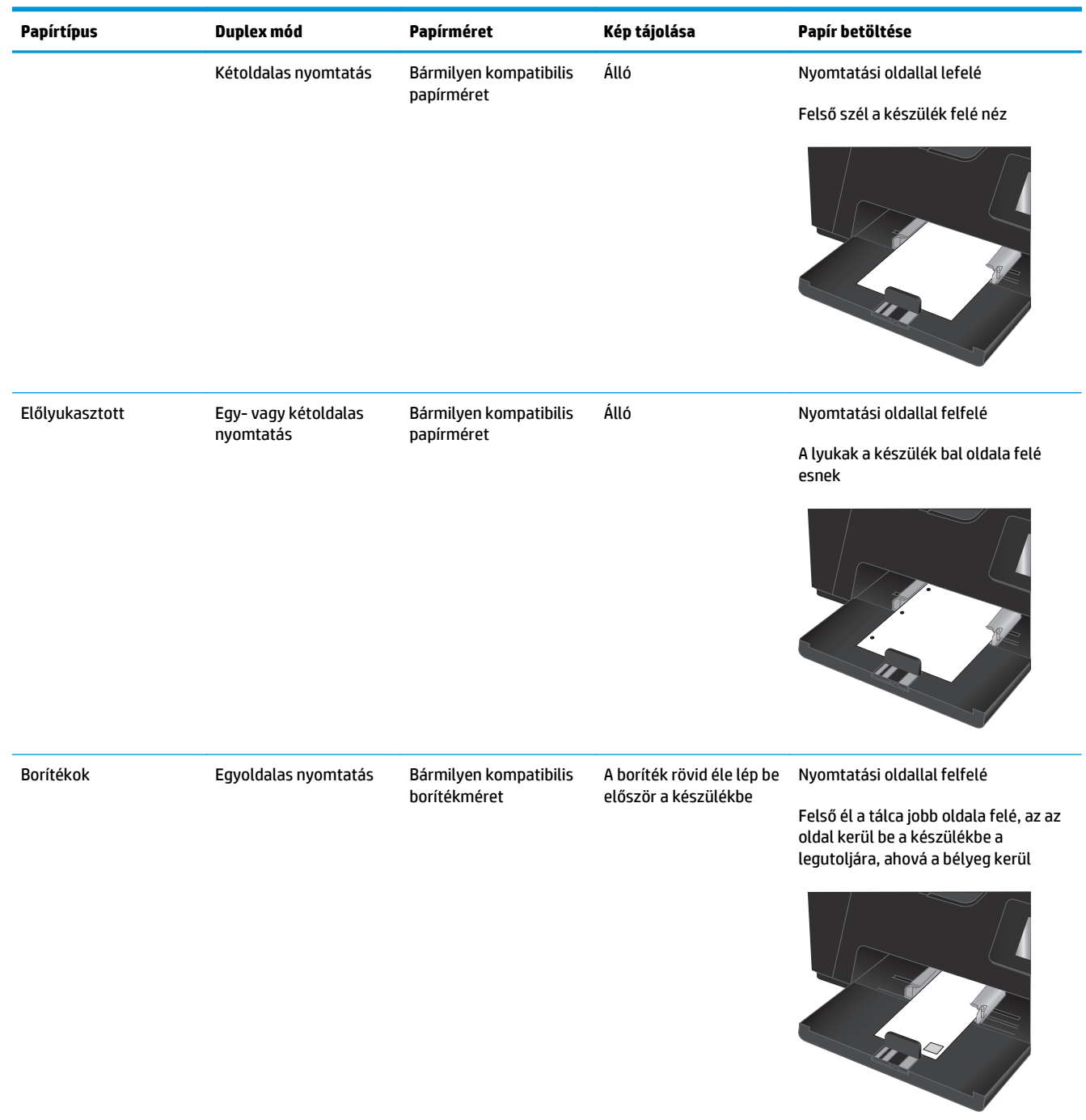

#### **2-1. táblázat: Adagolótálca papírtájolása (folytatás)**

# <span id="page-28-0"></span>**3 Nyomtatás**

- [Nyomtatási feladatok \(Windows\)](#page-29-0)
- [Nyomtatási feladatok \(Mac OS X\)](#page-36-0)
- [Webalapú nyomtatás](#page-39-0)
- [HP vezeték nélküli közvetlen nyomtatás beállítása \(csak érint](#page-41-0)őképernyős modellek)

A készülékére vonatkozó HP súgóért lépjen a következő helyre [www.hp.com/support/ljMFPM176series](http://www.hp.com/support/ljMFPM176series) vagy [www.hp.com/support/ljMFPM177series:](http://www.hp.com/support/ljMFPM177series)

- Hibaelhárítás.
- Szoftverfrissítések letöltése.
- Csatlakozás a támogatási fórumokhoz.
- Garanciális és szabályzati információk keresése.

A nemzetközi támogatásért és egyéb HP termékekért ellátogathat a [www.hp.com/support](http://www.hp.com/support) címre is.

### <span id="page-29-0"></span>**Nyomtatási feladatok (Windows)**

- Nyomtatás (Windows)
- Nyomtatás mindkét oldalra kézi átfordítással (Windows)
- [Több oldal nyomtatása egy lapra \(Windows\)](#page-31-0)
- [A papírtípus kiválasztása \(Windows\)](#page-33-0)
- Kiegészítő [nyomtatási információ](#page-35-0)

#### **Nyomtatás (Windows)**

A következő eljárás ismerteti a Windows rendszeren történő alapvető nyomtatási folyamatot.

- **1.** A szoftveralkalmazásban válassza a **Nyomtatás** lehetőséget.
- **2.** A nyomtatók listájáról válassza ki a készüléket, majd kattintson a **Tulajdonságok** vagy **Beállítások** gombra, vagy érintse meg azokat a nyomtató-illesztőprogram megnyitásához.

**WEGJEGYZÉS:** A gomb neve a különböző szoftveres programokban eltérő lehet.

- **3.** Az elérhető opciók konfigurálásához kattintson a nyomtató-illesztőprogram füleire, vagy érintse meg azokat.
- **4.** Kattintson az **OK** gombra, vagy érintse meg azt a **Nyomtatás** párbeszédablakba történő visszatéréshez. Válassza ki a nyomtatandó példányszámot ezen a képernyőn.
- **5.** A feladat kinyomtatásához kattintson az **OK** gombra vagy érintse meg azt.

### **Nyomtatás mindkét oldalra kézi átfordítással (Windows)**

- **1.** A szoftveralkalmazásban válassza a **Nyomtatás** lehetőséget.
- **2.** A nyomtatók listájáról válassza ki a készüléket, majd kattintson a **Tulajdonságok** vagy **Beállítások** gombra, vagy érintse meg azokat a nyomtató-illesztőprogram megnyitásához.

**MEGJEGYZÉS:** A gomb neve a különböző szoftveres programokban eltérő lehet.

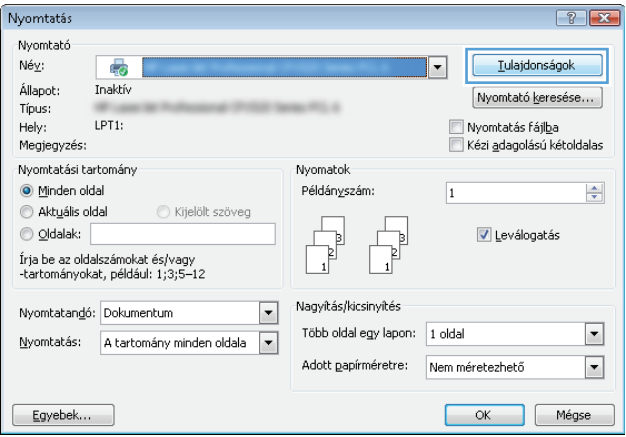

**3.** Kattintson az **Elrendezés** fülre vagy érintse meg azt.

**4.** Válassza ki a megfelelő kétoldalas beállítást a **Nyomtatás mindkét oldalra kézi átfordítással** legördülő listáról, majd kattintson az **OK** gombra vagy érintse meg azt.

**5.** A **Nyomtatás** párbeszédpanelen kattintson az **OK** gombra a feladat kinyomtatásához. A készülék először kinyomtatja a dokumentum összes lapjának első oldalát.

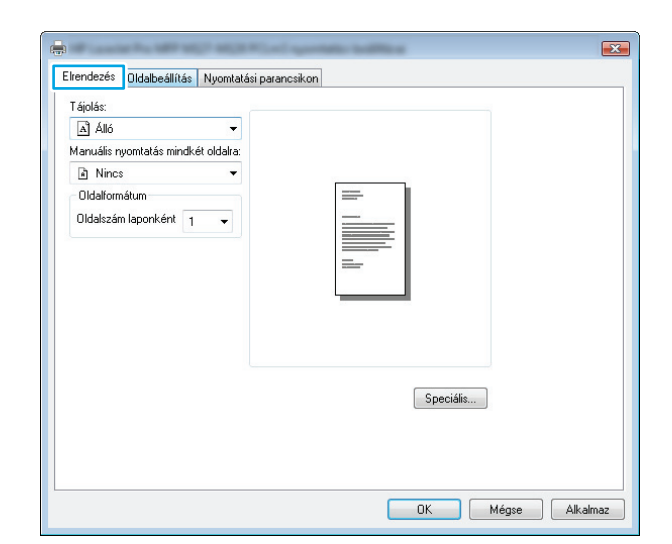

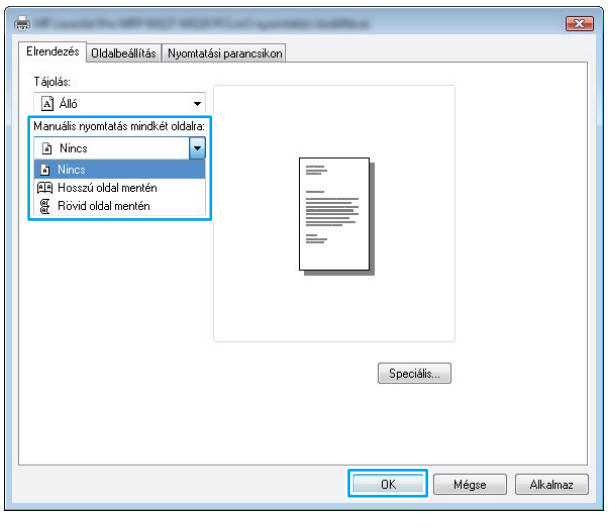

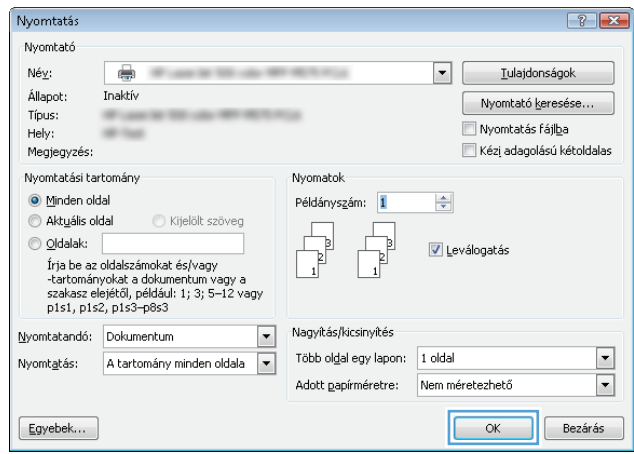

<span id="page-31-0"></span>**6.** Vegye ki a kinyomtatott köteget a kimeneti tálcából, és helyezze a már nyomtatott oldalával lefelé, a felső élével előre az adagolótálcába.

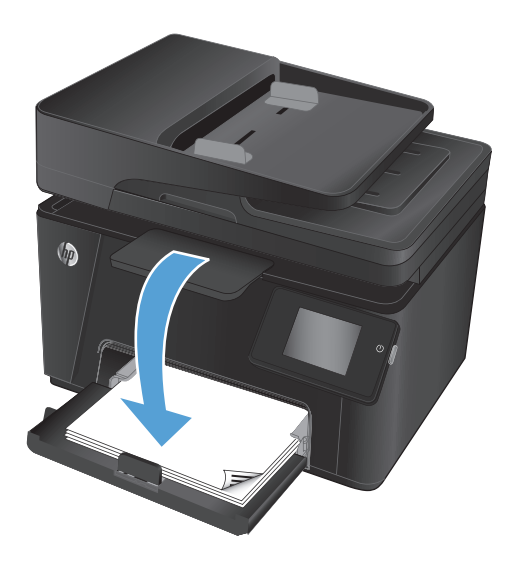

- **7.** A feladat második oldalának kinyomtatásához a számítógépen kattintson az **OK** gombra.
- **8.** Ha a rendszer kéri, a folytatáshoz érintse vagy nyomja meg a megfelelő gombot a kezelőpanelen.

### **Több oldal nyomtatása egy lapra (Windows)**

- **1.** A szoftveralkalmazásban válassza a **Nyomtatás** lehetőséget.
- **2.** A nyomtatók listájáról válassza ki a készüléket, majd kattintson a **Tulajdonságok** vagy **Beállítások** gombra, vagy érintse meg azokat a nyomtató-illesztőprogram megnyitásához.

**MEGJEGYZÉS:** A gomb neve a különböző szoftveres programokban eltérő lehet.

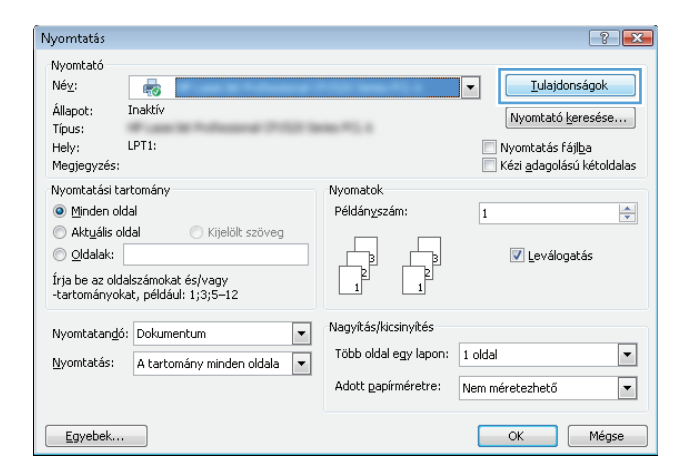

**3.** Kattintson az **Elrendezés** fülre vagy érintse meg azt.

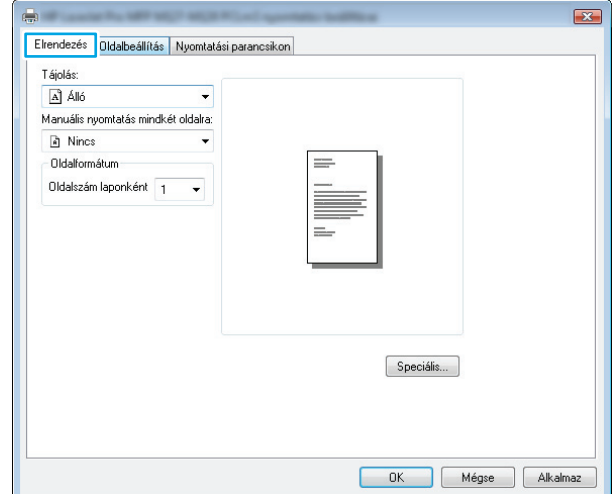

**4.** Válassza ki a megfelelő **Tájolás** opciót a legördülő listából.

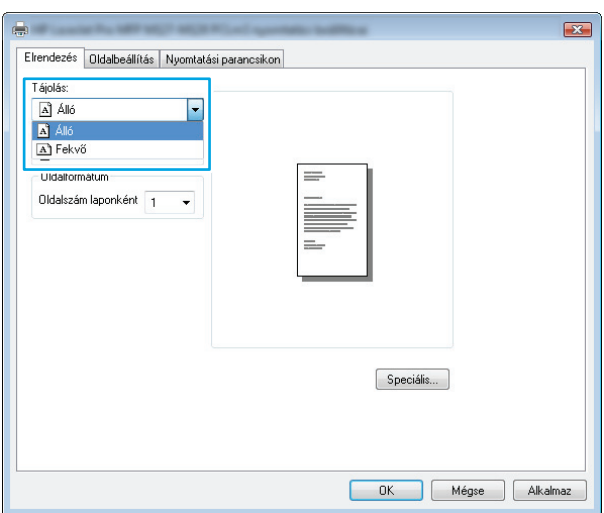

**5.** Válassza ki az egy lapra nyomtatni kívánt oldalak számát az **Oldalak laponként** legördülő listából, majd kattintson a **Speciális** gombra vagy érintse meg azt.

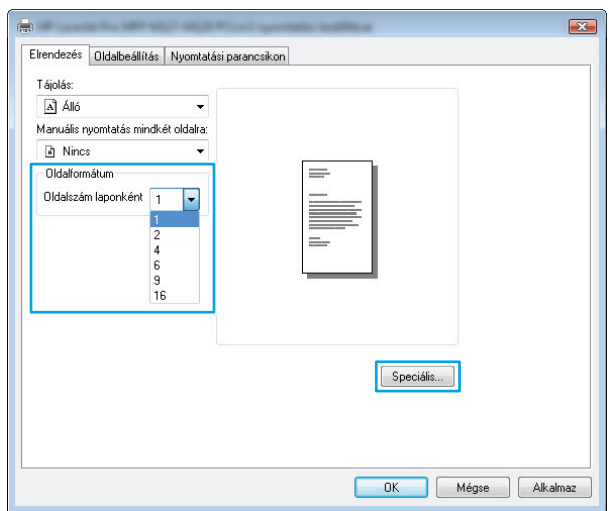

<span id="page-33-0"></span>**6.** Válassza ki a megfelelő **Laponkénti oldalszám tájolás** opciót a legördülő listából.

**7.** Válassza ki a megfelelő **Oldalszegély** opciót a legördülő listáról, majd kattintson az **OK** gombra vagy érintse meg azt a **Speciális opciók** párbeszédpanel bezárásához, majd kattintson az **OK** gombra vagy érintse meg azt a **Tulajdonságok** vagy **Beállítások** párbeszédpanel bezárásához.

**8.** A **Nyomtatás** párbeszédpanelen kattintson az **OK** gombra vagy érintse meg azt a feladat kinyomtatásához.

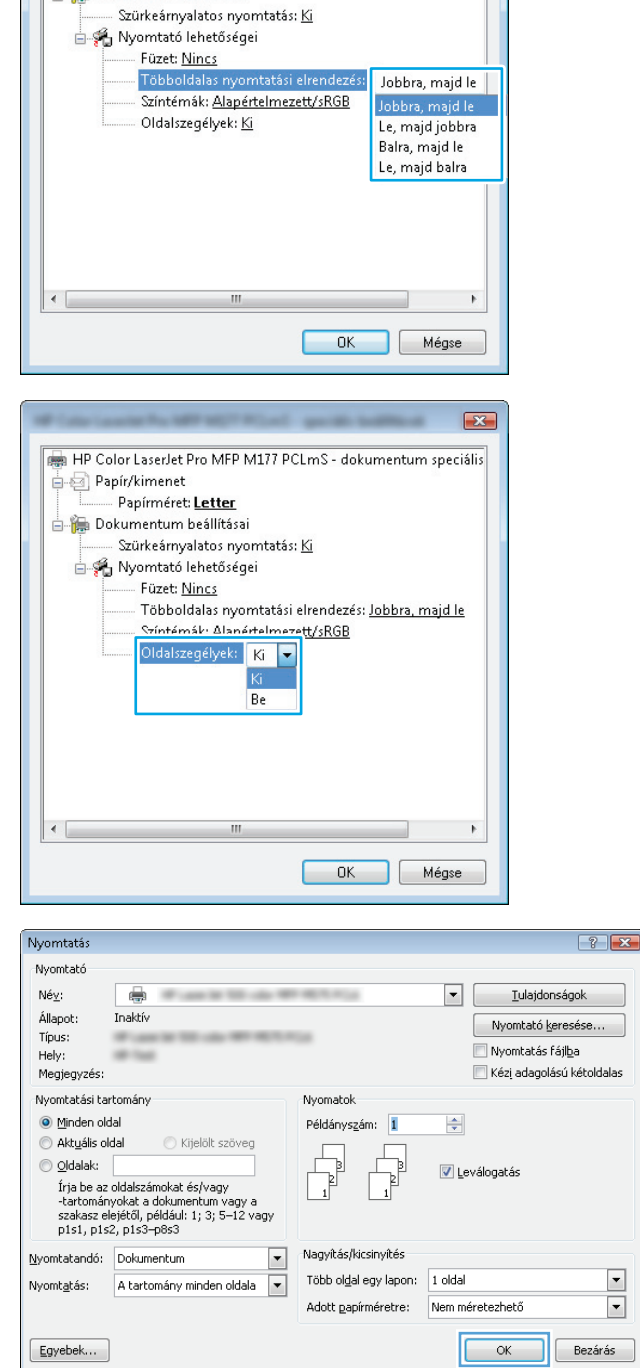

[18] HP Color LaserJet Pro MFP M177 PCLmS - dokumentum speciális

 $\frac{1}{\Box}$  Papír/kimenet

Papírméret: Letter **Dokumentum beállításai**   $\mathbf{z}$ 

### **A papírtípus kiválasztása (Windows)**

**1.** A szoftveralkalmazásban válassza a **Nyomtatás** lehetőséget.

**2.** A nyomtatók listájáról válassza ki a készüléket, majd kattintson a **Tulajdonságok** vagy **Beállítások** gombra, vagy érintse meg azokat a nyomtató-illesztőprogram megnyitásához.

**MEGJEGYZÉS:** A gomb neve a különböző szoftveres programokban eltérő lehet.

Nyomtatás  $7x$ Nyomtató Né⊻: Tulajdonságok  $\overline{\mathbb{C}}$  $\overline{\phantom{a}}$ Állapot: Inaktív Nyomtató keresése... Típus: **ALCOHOL:** LPT1: └ Nyomtatás fájl<u>b</u>a<br>└ Kézi <u>a</u>dagolású kétoldalas Hely:<br>Megjegyzés: Nyomtatási tartomány Nyomatok  $\textcircled{\textcolor{red}{\bullet}}$  Minden oldal Példányszám:  $\overline{\mathbf{1}}$  $\div$  $\textcircled{}$  Aktuális oldal  $\bigcirc$  Kijelölt szöveg  $\odot$  Oldalak: V Leválogatás þ Írja be az oldalszámokat és/vagy<br>-tartományokat, például: 1;3;5–12 Nagyítás/kicsinyítés Nyomtatandó: Dokumentum  $\boxed{\blacksquare}$ Több oldal egy lapon: 1 oldal  $\blacksquare$ Nyomtatás: A tartomány minden oldala v  $\boxed{\blacksquare}$ Adott papírméretre: Nem méretezhető  $\begin{bmatrix} \begin{array}{c} \begin{array}{c} \text{Egyebek...} \end{array} \end{bmatrix} \end{bmatrix}$ OK Mégse

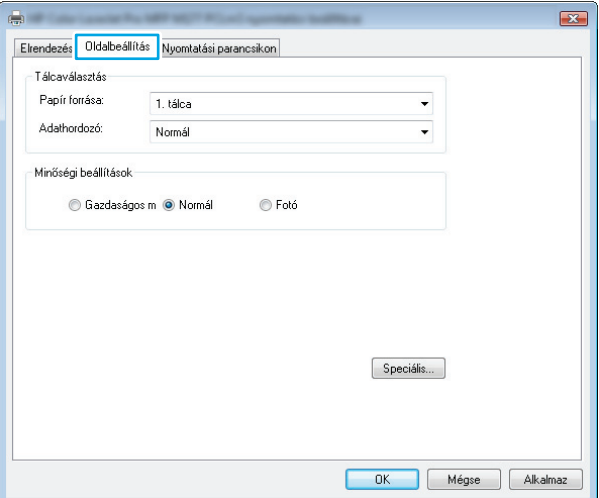

**3.** Kattintson a **Papír/Minőség** fülre vagy érintse meg azt.

<span id="page-35-0"></span>**4.** A **Média:** legördülő listán válassza ki a megfelelő papírtípust, majd kattintson az **OK** gombra vagy érintse meg azt a **Tulajdonságok** vagy **Beállítások** párbeszédpanel bezárásához.

**5.** A **Nyomtatás** párbeszédpanelen kattintson az **OK** gombra a feladat kinyomtatásához.

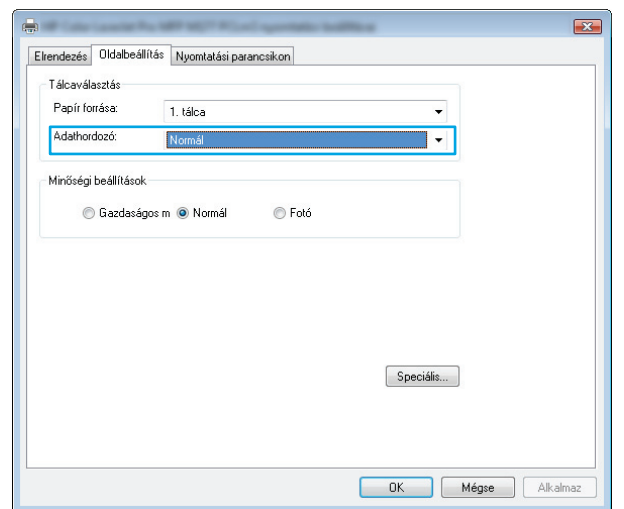

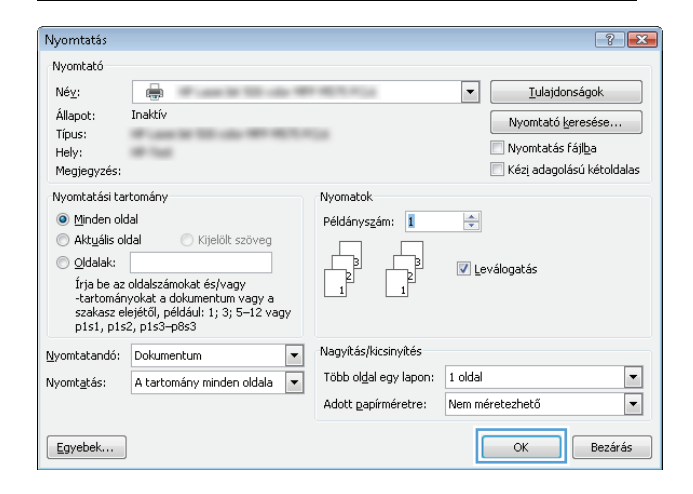

#### **Kiegészítő nyomtatási információ**

A készülék támogatási webhelyének megtekintéséhez, valamint a következőkhöz hasonló nyomtatási feladatok részleteinek megtekintéséhez látogasson el a [www.hp.com/support](http://www.hp.com/support) címre:

- Papírméret kiválasztása
- Oldal tájolásának kiválasztása
- Füzet készítése
- A minőségi beállítások kiválasztása
- Oldalszegély kiválasztása
# **Nyomtatási feladatok (Mac OS X)**

- A nyomtatás (Mac OS X)
- Nyomtatás mindkét oldalra kézi átfordítással (Mac OS X)
- [Több oldal nyomtatása egy lapra \(Mac OS X\)](#page-37-0)
- [Papírtípus kiválasztása \(Mac OS X\)](#page-37-0)
- Kiegészítő [nyomtatási információ](#page-37-0)

### **A nyomtatás (Mac OS X)**

A következő eljárás ismerteti a Mac OS X rendszeren történő alapvető nyomtatási folyamatot.

- **1.** Válassza a **Fájl** menü **Nyomtatás** parancsát.
- **2.** A **Nyomtató** menüben válassza ki a terméket.
- **3.** Nyissa meg a menük legördülő listáját, vagy kattintson a **Részletek megjelenítése** elemre, és válasszon a többi menü közül a nyomtatási beállítások elvégzéséhez.
- **4.** Kattintson a **Nyomtatás** gombra.

### **Nyomtatás mindkét oldalra kézi átfordítással (Mac OS X)**

- **MEGJEGYZÉS:** Ez a funkció a HP nyomtató-illesztőprogram telepítésekor érhető el. Az AirPrint használatakor lehetséges, hogy nem érhető el.
	- **1.** Válassza a **Fájl** menü **Nyomtatás** parancsát.
	- **2.** A **Nyomtató** menüben válassza ki ezt a terméket.
	- **3.** Nyissa meg a menük legördülő listáját vagy kattintson a **Részletek megjelenítése** elemre, majd a **Kézi kétoldalas** menüre.
	- **4.** Kattintson a **Kézi kétoldalas** mezőre, és jelöljön ki egy kötési lehetőséget.
	- **5.** Kattintson a **Nyomtatás** gombra.
	- **6.** Menjen a készülékhez, és vegye ki az adagolótálcában lévő összes üres papírt.

<span id="page-37-0"></span>**7.** Vegye ki a kinyomtatott köteget a kimeneti tálcából, és helyezze a már nyomtatott oldalával lefelé, a felső élével előre az adagolótálcába.

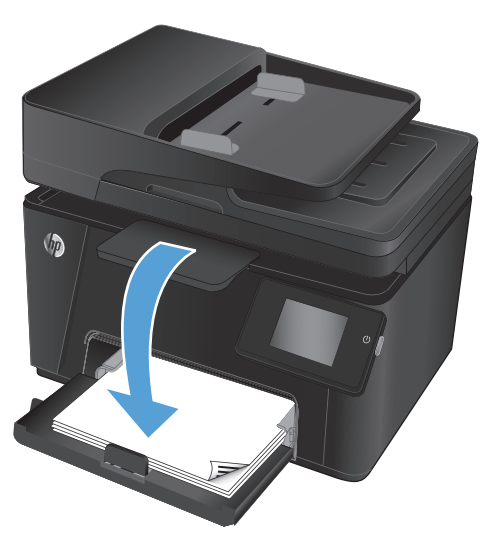

**8.** Ha a rendszer kéri, a folytatáshoz érintse meg a megfelelő gombot a kezelőpanelen.

### **Több oldal nyomtatása egy lapra (Mac OS X)**

- **1.** Válassza a **Fájl** menü **Nyomtatás** parancsát.
- **2.** A **Nyomtató** menüben válassza ki a terméket.
- **3.** Nyissa meg a menük legördülő listáját vagy kattintson a **Részletek megjelenítése** elemre, majd az **Elrendezés** menüre.
- **4.** Adja meg az **Oldalak száma laponként** legördülő menüben, hogy hány oldalt szeretne nyomtatni az egyes lapokra.
- **5.** Az **Elrendezés iránya** részben adja meg az oldalak sorrendjét és elrendezési módját a lapon.
- **6.** A **Szegélyek** menüben jelölje ki a lapon az egyes oldalak köré nyomtatandó szegély típusát.
- **7.** Kattintson a **Nyomtatás** gombra.

### **Papírtípus kiválasztása (Mac OS X)**

- **1.** Válassza a **Fájl** menü **Nyomtatás** parancsát.
- **2.** A **Nyomtató** menüben válassza ki a terméket.
- **3.** Nyissa meg a menük legördülő listáját vagy kattintson a **Részletek megjelenítése** elemre, majd a **Kivitelezés** menüre.
- **4.** Válassza ki a használni kívánt típust a **Médiatípus** legördülő listáról.
- **5.** Kattintson a **Nyomtatás** gombra.

#### **Kiegészítő nyomtatási információ**

A készülék támogatási webhelyének megtekintéséhez, valamint a következőkhöz hasonló nyomtatási feladatok részleteinek megtekintéséhez látogasson el a [www.hp.com/support](http://www.hp.com/support) címre:

- Nyomtatási parancsikonok vagy előzetes beállítások létrehozása és használata
- Papírméret kiválasztása vagy egyedi papírméret használata
- Oldal tájolásának kiválasztása
- Füzet készítése
- Dokumentum méretének beállítása adott papírmérethez
- A dokumentum első, illetve utolsó oldalának nyomtatása különböző papírra
- Vízjelek nyomtatása a dokumentumra

# **Webalapú nyomtatás**

Az interneten történő távoli nyomtatáshoz több opció áll rendelkezésre.

#### **HP ePrint**

A HP ePrint segítségével úgy nyomtathatja ki a dokumentumokat, hogy e-mail mellékletben elküldi őket a készülék e-mail címére bármilyen, e-mail küldésre alkalmas eszközről.

A HP ePrint használatához a készüléknek eleget kell tennie az alábbi követelményeknek:

- A készüléknek csatlakoznia kell egy vezetékes vagy vezeték nélküli hálózatra, és rendelkeznie kell interneteléréssel.
- A HP Web Services funkciót engedélyezni kell a készüléken, a terméket pedig regisztrálni kell a HP Connected szolgáltatásra.

#### **Az LCD kezelőpanelje**

- **1.** Keresse ki a készülék IP-címét.
	- **a.** A készülék kezelőpanelén nyomja meg a Beállítás & gombot.
	- **b.** Nyissa meg a következő menüket:
		- **Hálózati telepítés**
		- **IP-cím megjelenítése**
- **2.** A HP beépített webszerver elindításához a számítógépen egy webböngésző címsorába írja be a készülék IP-címét.
- **3.** A HP beépített webszerveren kattintson a **HP Web Services** (HP webes szolgáltatások) lapra, majd kattintson az **Engedélyezés** elemre. A készülék engedélyezi a Web Services funkciót, majd kinyomtat egy információs oldalt.

Az információs oldal tartalmazza a nyomtató kódját, amellyel a HP termék regisztrálható a HP Connected szolgáltatásra.

**4.** HP ePrint fiók létrehozásához látogasson el a [www.hpconnected.com](http://www.hpconnected.com) címre, és hajtsa végre a beállítási lépéseket.

#### **Érintőképernyős kezelőpanel**

- **1.** A készülék kezelőpaneljének kezdőképernyőjén érintse meg a Web Services @ gombot.
- **2.** Érintse meg a Web Services engedélyezése gombot. A készülék engedélyezi a Web Services funkciót, majd kinyomtat egy információs oldalt.

Az információs oldal tartalmazza a nyomtató kódját, amellyel a HP termék regisztrálható a HP Connected szolgáltatásra.

**3.** HP ePrint fiók létrehozásához látogasson el a [www.hpconnected.com](http://www.hpconnected.com) címre, és hajtsa végre a beállítási lépéseket.

További tudnivalókért látogasson el a [www.hp.com/support](http://www.hp.com/support) címre, hogy megtekinthesse a termékkel kapcsolatos kiegészítő támogatási információkat.

### **HP ePrint szoftver**

A HP ePrint szoftverrel egyszerű a nyomtatás asztali számítógépről vagy laptopról bármilyen HP ePrintkompatibilis készülékre. A szoftver telepítése után válassza az alkalmazásban a **Nyomtatás** lehetőséget, majd válassza a telepített nyomtatók listájában a **HP ePrint** lehetőséget. Ezzel a szoftverrel könnyedén megtalálhatja a HP Connected fiókhoz társított HP ePrint-kompatibilis készülékeket. A célkészülék lehet az asztalon vagy egy távoli helyszínen, például a fiókirodában vagy a világ egy távoli pontján.

A Windows operációs rendszer esetében a HP ePrint szoftver a hálózathoz (LAN vagy WAN) csatlakozó hagyományos nyomtatókról, támogatott PostScript® termékek segítségével történő hagyományos közvetlen IP nyomtatást is támogatja.

Az illesztőprogramokat és a további információkat a [www.hp.com/go/eprintsoftware](http://www.hp.com/go/eprintsoftware) címen találja.

**MEGJEGYZÉS:** A HP ePrint szoftver technikai értelemben véve nem nyomtató-illesztőprogram, hanem egy Mac számítógépekhez készült PDF-segédprogram. A HP ePrint for Mac szoftver csak a HP Connected szolgáltatáson keresztüli nyomtatást támogatja, a helyi hálózathoz csatlakozó nyomtatókról való közvetlen IP nyomtatást nem támogatja.

#### **AirPrint**

Az Apple AirPrint szolgáltatásával való közvetlen nyomtatás az iOS 4.2 verziójától támogatott. Az AirPrint szolgáltatással közvetlenül nyomtathat a készülékkel iPad, iPhone (3GS vagy újabb) vagy iPod touch (harmadik generációs vagy újabb) eszközről az alábbi alkalmazásokban:

- **Mail**
- **Photos**
- **Safari**
- iBooks
- Más gyártótól származó alkalmazások

Az AirPrint használatához a készüléknek és az Apple-eszköznek ugyanarra a vezeték nélküli hálózatra kell csatlakoznia. Az AirPrint használatával, illetve az AirPrint szolgáltatással kompatibilis HP készülékkel kapcsolatban a [www.hp.com/go/airprint](http://www.hp.com/go/airprint) webhelyen található további információ.

**MEGJEGYZÉS:** Az AirPrint USB-csatlakozást nem támogat. Az AirPrint csak nyomtatási mobil funkcionalitást biztosít. Az AirPrint nem támogatja a beolvasást.

## **HP vezeték nélküli közvetlen nyomtatás beállítása (csak érintőképernyős modellek)**

**MEGJEGYZÉS:** Ez a funkció csak a vezeték nélküli modellek esetében áll rendelkezésre, és előfordulhat, hogy a készülék firmware-jének frissítése szükséges a funkció használatához.

A HP vezeték nélküli közvetlen nyomtatás funkcióval közvetlenül nyomtathat vezeték nélküli mobil eszközeiről a HP közvetlen vezeték nélküli nyomtatást támogató készülékeken, anélkül hogy élő hálózati vagy internetkapcsolatra lenne szükség. A HP közvetlen vezeték nélküli nyomtatás funkcióval a következő eszközökről nyomtathat vezeték nélkül:

- Az Apple AirPrint funkcióját futtató iPhone, iPad vagy iTouch vagy a HP ePrint mobil alkalmazás
- Android, iOS vagy Symbian operációs rendszert futtató mobil eszközökről a HP ePrint Home & Biz alkalmazással
- Bármely, vezeték nélküli kapcsolatra képes számítógép bármely operációs rendszerrel.

A HP vezeték nélküli direkt funkcióval kapcsolatos további tudnivalókért látogasson el a [www.hp.com/go/](http://www.hp.com/go/wirelessprinting) [wirelessprinting](http://www.hp.com/go/wirelessprinting) címre, majd kattintson a **HP Wireless Direct** (HP vezeték nélküli direkt) elemre.

A HP közvetlen vezeték nélküli nyomtatást az alábbi lépésekkel állíthatja be a kezelőpanelről:

- **1.** A készülék kezelőpaneljének kezdőképernyőjén érintse meg a Vezeték nélküli @ gombot.
- **2.** Nyissa meg a következő menüket:
	- Vezeték nélküli menü
	- Vezeték nélküli direkt beállítások
	- Be/Ki
- **3.** Érintse meg a Bekapcsolva menüpontot. A készülék elmenti a beállítást, majd a kezelőpanel visszatér a Vezeték nélküli direkt beállítások menübe.

# **4 Másolás**

- [Másolat készítése](#page-43-0)
- [Másolás mindkét oldalra \(kétoldalas másolás\)](#page-44-0)
- A másolási minő[ség optimalizálása](#page-45-0)

A készülékére vonatkozó HP súgóért lépjen a következő helyre [www.hp.com/support/ljMFPM176series](http://www.hp.com/support/ljMFPM176series) vagy [www.hp.com/support/ljMFPM177series:](http://www.hp.com/support/ljMFPM177series)

- Hibaelhárítás.
- Szoftverfrissítések letöltése.
- Csatlakozás a támogatási fórumokhoz.
- Garanciális és szabályzati információk keresése.

A nemzetközi támogatásért és egyéb HP termékekért ellátogathat a [www.hp.com/support](http://www.hp.com/support) címre is.

# <span id="page-43-0"></span>**Másolat készítése**

#### **LCD-kezelőpanel**

- **1.** A készüléken lévő jelzések alapján helyezze a dokumentumot a lapolvasó üveglapjára.
- **2.** Csukja le a lapolvasó fedelét.
- **3.** A készülék kezelőpaneljén nyomja meg a Példányszám bagombot.
- **4.** Válassza ki a példányszámot.
- 5. A másolás indításához nyomja meg a Másolás indítása Fekete **ga gombot vagy a Másolás indítása** -Színes **BB** gombot.

#### **Érintőképernyős kezelőpanel**

- **1.** A készüléken lévő jelzések alapján helyezze a dokumentumot a lapolvasó üveglapjára.
- **2.** Csukja le a lapolvasó fedelét.
- **3.** A készülék kezelőpaneljének kezdőképernyőjén érintse meg a Másolás gombot.
- **4.** A nyilak megérintésével módosíthatja a példányszámot, vagy a megjelenő szám megérintése után megadhatja azt.
- **5.** A másolás indításához érintse meg a Fekete vagy Színes gombot.

# <span id="page-44-0"></span>**Másolás mindkét oldalra (kétoldalas másolás)**

- **1.** A készüléken lévő jelzések alapján helyezze a dokumentumot a lapolvasó üveglapjára.
- **2.** Csukja le a lapolvasó fedelét.
- **3.** Indítsa el a másolási feladatot.
	- **LCD-kezelőpanel:** A készülék kezelőpanelén nyomja meg a Másolás indítása Fekete **a a** gombot vagy a Másolás indítása – Színes **BA** gombot.
	- **Érintőképernyős kezelőpanel:** A készülék kezelőpanelének kezdőképernyőjén érintse meg a Másolás gombot, válassza ki a példányszámot, majd érintse meg a Fekete vagy Színes gombot.
- **4.** Vegye ki a kinyomtatott oldalt a kimeneti tálcából, és helyezze a már nyomtatott oldalával lefelé, a felső élével előre az adagolótálcába.

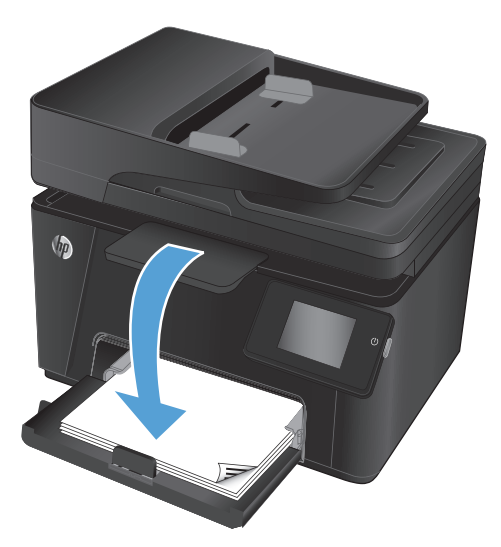

- **5.** Fordítsa át az eredeti dokumentumot a lapolvasó üvegen a második oldal másolásához.
- **6.** Indítsa el a másolási feladatot.
	- **LCD-kezelőpanel:** A készülék kezelőpanelén nyomja meg a Másolás indítása Fekete **ag gombot** vagy a Másolás indítása – Színes **BA** gombot.
	- **Érintőképernyős kezelőpanel:** A készülék kezelőpanelének kezdőképernyőjén érintse meg a Másolás gombot, válassza ki a példányszámot, majd érintse meg a Fekete vagy Színes gombot.
- **7.** Ismételje ezt a folyamatot, amíg az összes oldalt le nem másolta.

# <span id="page-45-0"></span>**A másolási minőség optimalizálása**

Az alábbi másolási minőség beállítások állnak rendelkezésre:

- Automatikus kiválasztás: Használja ezt a beállítást, ha nem tudja biztosan a másolási minőség megfelelő beállítását. Ez az alapértelmezett beállítás.
- Vegyes: Használja ezt a beállítást a szöveget és grafikákat is tartalmazó dokumentumokhoz.
- Szöveg: Használja ezt a beállítást a főleg szöveget tartalmazó dokumentumokhoz.
- Kép: Használja ezt a beállítást a főleg grafikát tartalmazó dokumentumokhoz.

#### **LCD-kezelőpanel**

- **1.** A készüléken lévő jelzések alapján helyezze a dokumentumot a lapolvasó üveglapjára.
- **2.** Csukja le a lapolvasó fedelét.
- **3.** A készülék kezelőpanelén nyomja meg a Másolás menü **az** gombot.
- **4.** Nyissa meg az **Optimalizálás** menüt.
- **5.** A nyílgombok használatával görgesse végig a lehetőségeket, majd egy tétel kiválasztásához nyomja meg az OK gombot.
- **6.** A másolás indításához nyomja meg a Másolás indítása Fekete **ga gombot vagy a Másolás indítása** -Színes **BR** gombot.

#### **Érintőképernyős kezelőpanel**

- **1.** A készüléken lévő jelzések alapján helyezze a dokumentumot a lapolvasó üveglapjára.
- **2.** Csukja le a lapolvasó fedelét.
- **3.** A készülék kezelőpaneljének kezdőképernyőjén érintse meg a Másolás gombot.
- **4.** Érintse meg a Beállítások gombot, majd görgessen az Optimalizálás gombhoz, és érintse meg azt.
- **5.** A nyílgombok megérintésével görgesse végig a lehetőségeket, majd kiválasztáshoz érintse meg az egyiket.
- 6. A másolás indításához érintse meg a Vissza < gombot, majd érintse meg a Fekete vagy Színes gombot.

# **5 Beolvasás**

- [Lapolvasás HP Lapolvasás szoftver segítségével \(Windows\)](#page-47-0)
- [Lapolvasás HP Lapolvasás szoftver segítségével \(Mac OS X\)](#page-48-0)

A készülékére vonatkozó HP súgóért lépjen a következő helyre [www.hp.com/support/ljMFPM176series](http://www.hp.com/support/ljMFPM176series) vagy [www.hp.com/support/ljMFPM177series:](http://www.hp.com/support/ljMFPM177series)

- Hibaelhárítás.
- Szoftverfrissítések letöltése.
- Csatlakozás a támogatási fórumokhoz.
- Garanciális és szabályzati információk keresése.

A nemzetközi támogatásért és egyéb HP termékekért ellátogathat a [www.hp.com/support](http://www.hp.com/support) címre is.

# <span id="page-47-0"></span>**Lapolvasás HP Lapolvasás szoftver segítségével (Windows)**

A HP Lapolvasás szoftverrel a számítógépről indítsa el a beolvasást. A beolvasott kép menthető fájlként vagy tovább küldhető másik szoftveres alkalmazás felé.

- **1.** A készüléken lévő jelzések alapján helyezze a dokumentumot a lapolvasó üveglapjára.
- **MEGJEGYZÉS:** A legjobb eredmény érdekében kisméretű papírt (Letter, A4 vagy ennél kisebb) helyezzen be úgy, hogy a papír hosszabbik éle egybe essen a lapolvasó üveglapjának bal oldalával.
- **2.** Válassza a **Start** menü **Programok** parancsát (Windows XP esetén a **Minden program** parancsát).
- **3.** Kattintson a **HP** elemre, majd válassza ki a készüléket.
- **4.** Kattintson a **HP Lapolvasás** elemre, válasszon ki egy beolvasási parancsikont, és szükség esetén módosítsa a beállításokat.
- **5.** Kattintson a **Beolvasás** gombra.

**MEGJEGYZÉS:** Kattintson a **Speciális beállítások** lehetőségre, hogy hozzáférjen a további beállításokhoz.

Kattintson az **Új parancs létrehozása** lehetőségre, hogy egyedi beállításcsoportot hozzon létre, majd mentse el a parancsok listáján.

# <span id="page-48-0"></span>**Lapolvasás HP Lapolvasás szoftver segítségével (Mac OS X)**

A HP Lapolvasás szoftverrel a számítógépről indítsa el a beolvasást.

- **1.** A készüléken lévő jelzések alapján helyezze a dokumentumot a lapolvasó üveglapjára.
- **MEGJEGYZÉS:** A legjobb eredmény érdekében kisméretű (Letter, A4 vagy ennél kisebb) papírt helyezzen be úgy, hogy a papír hosszabbik élét a lapolvasó üveglapjának bal oldalához igazítja.
- **2.** Nyissa meg a **HP Scan** programot az **Applications** (Alkalmazások) mappán belül található **HP** almappából.
- **3.** A dokumentum beolvasásához kövesse a képernyőn megjelenő utasításokat.
- **4.** Ha az összes oldal beolvasásával elkészült, kattintson a **Kész** gombra az oldalak egy fájlba történő mentéséhez.

# **6 Fax**

- [A készülék csatlakoztatása és beállítása faxként](#page-51-0)
- [Fax küldése](#page-55-0)
- [Gyorstárcsázási bejegyzések létrehozása, szerkesztése és törlése](#page-57-0)

A készülékére vonatkozó HP súgóért lépjen a következő helyre [www.hp.com/support/ljMFPM176series](http://www.hp.com/support/ljMFPM176series) vagy [www.hp.com/support/ljMFPM177series:](http://www.hp.com/support/ljMFPM177series)

- Hibaelhárítás.
- Szoftverfrissítések letöltése.
- Csatlakozás a támogatási fórumokhoz.
- Garanciális és szabályzati információk keresése.

A nemzetközi támogatásért és egyéb HP termékekért ellátogathat a [www.hp.com/support](http://www.hp.com/support) címre is.

# <span id="page-51-0"></span>**A készülék csatlakoztatása és beállítása faxként**

- A készülék csatlakoztatása
- [A készülék konfigurálása](#page-52-0)
- [A HP faxszoftver telepítése \(Windows, opcionális\)](#page-54-0)

### **A készülék csatlakoztatása**

Ez a termék egy analóg készülék. A HP azt javasolja, hogy a készüléket dedikált analóg telefonvonalon használja.

- **MEGJEGYZÉS:** Bizonyos országok/térségek esetében szükség lehet egy telefonkábel-adapterre, amely a készülékkel együtt kerül szállításra.
- **1.** Csatlakoztassa a telefonkábelt a készülék fax portjához , és a fali telefonaljzathoz.

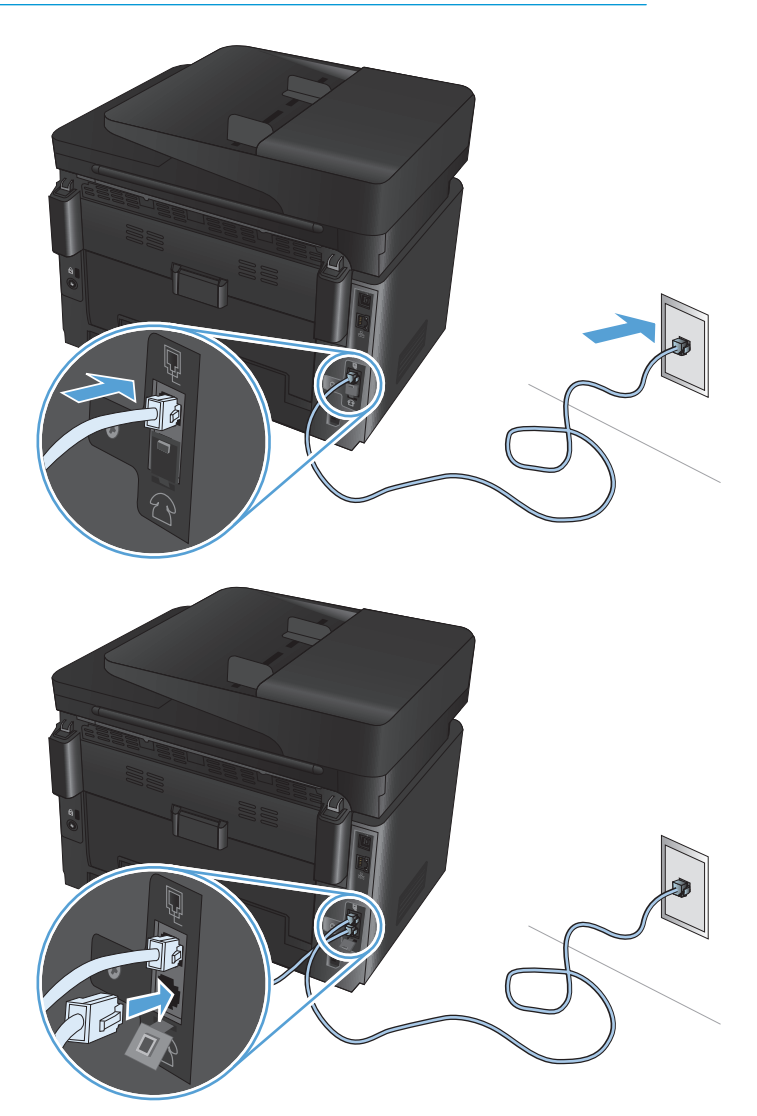

**2.** (Opcionális) Üzenetrögzítőhöz vagy mellék csatlakoztatásához húzza le a gumicsatlakozót a készülék telefon portjáról  $\bigcap$ . Csatlakoztasson egy másik telefonkábelt a készülék telefon portjához és az üzenetrögzítő vagy mellék telefonkészülék "bejövő vonal" portjához.

### <span id="page-52-0"></span>**A készülék konfigurálása**

A készülék konfigurálásának módja függ attól, hogy különálló faxként, üzenetrögzítővel, vagy mellékkel lesze beállítva.

**MEGJEGYZÉS:** A fax idő-, dátum- és fejléc-beállításainak megadása szükséges a fax funkció használatához.

- A faxkészülék idejének, dátumának és fejlécének beállítása
- [Konfigurálás különálló faxkészülékként](#page-53-0)
- Üzenetrögzítő [konfigurálása](#page-53-0)
- [Beállítás mellékhez](#page-53-0)

#### **A faxkészülék idejének, dátumának és fejlécének beállítása**

Lehet, hogy a szoftver telepítésekor már konfigurálta ezeket a beállításokat. Ezeket a beállításokat bármikor konfigurálhatja a készülék kezelőpaneljén vagy a HP Faxbeállító varázsló segítségével.

- **Kezelőpanel**
- [HP Faxbeállítás varázsló \(Windows\)](#page-53-0)

#### **Kezelőpanel**

- **1.** A készülék kezelőpanelének kezdőképernyőjén válassza a Beállítás lehetőséget.
- **2.** Válassza a Faxbeállítás, majd az Alapszintű beállítás lehetőséget.
- **3.** Válassza az Idő/dátum lehetőséget.
- **4.** Válassza a 12, vagy a 24 órás óraformátumot.
- **5.** A billentyűzet segítségével adja meg a pontos időt, majd válassza az OK gombot.
- **6.** Válasszon dátumformátumot.
- **7.** A billentyűzet segítségével adja meg az aktuális dátumot, majd válassza az OK gombot.
- **8.** Válassza a Faxfejléc elemet.
- **9.** A billentyűzet segítségével adja meg a faxszámát, majd válassza az OK gombot.

**MEGJEGYZÉS:** A faxszámok maximális karakterszáma.20.

**10.** A billentyűzet segítségével adja meg a vállalata nevét vagy fejlécét, majd válassza az OK gombot.

A standard billentyűzeten nem megtalálható, speciális karakterek használatához válassza az @#\$ gombot egy olyan billentyűzet megnyitásához, amely tartalmaz speciális karaktereket.

**MEGJEGYZÉS:** A faxfejlécek maximális karakterszáma.40.

#### <span id="page-53-0"></span>**HP Faxbeállítás varázsló (Windows)**

- **1.** Kattintson a **Start** gombra, majd a **Programok** pontra.
- **2.** Kattintson a **HP** elemre, majd kattintson a termék nevére, végül a **Faxbeállítás varázsló** elemre.
- **3.** A faxbeállítások konfigurálásához kövesse a képernyőn megjelenő utasításokat.

#### **Konfigurálás különálló faxkészülékként**

A terméket önálló faxkészülékként is használhatja, számítógéphez vagy hálózathoz való csatlakoztatás nélkül.

- **1.** A készülék kezelőpanelének kezdőképernyőjén válassza a Beállítás lehetőséget.
- **2.** Válassza a Faxbeállítás, majd a Faxbeállítási segédeszköz lehetőséget.
- **3.** Kövesse a kijelzőn megjelenő utasításokat, és jelölje ki a kérdésekre a megfelelő választ.
	- **MEGJEGYZÉS:** A faxszámok maximális karakterszáma 20. A faxfejlécek maximális karakterszáma 40.

#### **Üzenetrögzítő konfigurálása**

Ha egy telefonos üzenetrögzítőt csatlakoztat a termékhez, a készülékre esetében konfigurálnia kell a Csengetés válaszig és a Válasz üzemmód beállításokat. A készülék konfigurálásához kövesse az alábbi lépéseket.

- **1.** A készülék kezelőpanelének kezdőképernyőjén válassza a Beállítás lehetőséget.
- **2.** Válassza a Faxbeállítás, majd az Alapszintű beállítás lehetőséget.
- **3.** Válassza ki a Csengetés válaszig elemet.
- **4.** Állítsa a termék csengetésszám beállítását legalább egy csengetéssel többre annál, amennyire az üzenetrögzítő be van állítva. A billentyűzet segítségével adja meg a csengetések számát, majd válassza az OK gombot.
- **5.** Válassza a Vissza gombot az Alapszintű beállítás menübe való visszatéréshez.
- **6.** Válassza ki a Válasz üzemmód beállítást.
- **7.** Válassza az Üzenetrögzítő, majd az OK elemet.

Ezzel a beállítással, a termék meghallgatja a faxhangokat, miután az üzenetrögzítő fogadta a hívást. A faxhangok észlelését követően a termék fogadja a hívást.

#### **Beállítás mellékhez**

Ha melléket csatlakoztat a készülékhez, módosítania kell egyes faxbeállításokat a készüléken, hogy az működjön ebben a konfigurációban. A készülék konfigurálásához kövesse az alábbi lépéseket.

- 1. A készülék kezelőpanelének kezdőképernyőjén válassza a Beállítás & lehetőséget.
- **2.** Válassza a Faxbeállítás, majd a Speciális beállítás lehetőséget.
- **3.** Válassza a Mellék lehetőséget.

<span id="page-54-0"></span>**4.** Győződjön meg arról, hogy a Be lehetőség be van kiválasztva.

Ha ez a beállítás be van kapcsolva, a telefon 1-es, 2-es és 3-as gombját egymás után megnyomva utasíthatja a terméket, hogy fogadja a faxhívást. Ezt a funkciót csak akkor kell kikapcsolnia, ha impulzustárcsázást használ, vagy ha a telefontársaság valamelyik szolgáltatásának száma szintén 1-2-3. Az egybeeső telefonszámok miatt ugyanis a telefontársaság szolgáltatása nem működne.

- **5.** Válassza a Vissza gombot kétszer a Faxbeállítás menübe való visszatéréshez.
- **6.** Válassza az Alapszintű beállítás, majd a Válasz üzemmód lehetőséget.
- **7.** Válassza a Fax/Tel lehetőséget.

A beállítással automatikusan fogadja az összes hívást, és eldönti, hogy hanghívásról vagy faxhívásról van-e szó. Ha a hívás faxhívás, akkor a készülék bejövő faxként kezeli a hívást. Ha a hívás hanghívás, a készülék egy hallható szintetizált csengetést generál, hogy értesítse Önt a bejövő hanghívásról.

- **8.** Válassza a Vissza gombot kétszer a Faxbeállítás menübe való visszatéréshez.
- **9.** Válassza a Speciális beállítás, majd a Fax/Tel csengetési idő lehetőséget.
- **10.** Másodpercben megadhatja, hogy a készülék meddig folytassa a Fax/Tel hallható csengetést, hogy értesítse Önt a bejövő hanghívásról.

### **A HP faxszoftver telepítése (Windows, opcionális)**

A HP faxszoftver használata esetén az elektronikus dokumentumok számítógépről történő faxolásához az alábbi követelményeknek kell teljesülniük:

- A készülék közvetlenül csatlakozik a számítógéphez, vagy ahhoz a hálózathoz, amelyhez a számítógép csatlakozik.
- A termékszoftver telepítve van a számítógépre.
- A számítógép operációs rendszerét támogatja a készülék.

**MEGJEGYZÉS:** A készülékhez mellékelt HP faxprogram az egyetlen olyan számítógépes faxprogram, amely együttműködik a termékkel. A készülék nem kompatibilis más gyártók által gyártott faxszoftverekkel.

Ha a HP faxszoftver nincs telepítve a számítógépére, telepítse azt az alábbi módszerek valamelyikével.

- **Szoftver CD**: Helyezze a HP-készülékkel együtt szállított CD-lemezt a számítógépbe, majd kövesse a képernyőn megjelenő utasításokat.
- **Letöltés az internetről**: Látogasson el a [www.hp.com/support](http://www.hp.com/support) oldalra, kattintson az **Illesztőprogramok és szoftverek** pontra, majd kövesse a képernyőn megjelenő utasításokat a legújabb HP szoftverek letöltéséhez.

**MEGJEGYZÉS:** Amikor a szoftvertelepítő arra kéri, ellenőrizze, hogy a **HP faxszoftver** ki van-e választva a telepítendő szoftverösszetevők egyikeként.

# <span id="page-55-0"></span>**Fax küldése**

- Fax manuális küldése a készülék kezelőpaneléről
- Faxküldés a HP szoftver segítségével (Windows)

**VIGYÁZAT!** A termék károsodásának elkerülése érdekében ne használjon hibajavító szalaggal vagy festékkel bevont, illetve gemkapoccsal vagy irattűzővel összefűzött eredeti lapokat. Ne helyezzen fényképeket, illetve kisméretű vagy sérülékeny lapokat a dokumentumadagolóba.

### **Fax manuális küldése a készülék kezelőpaneléről**

- **1.** Töltse be a dokumentumot.
	- Ha az eredeti a lapolvasó üvegére tölti be, helyezze azt a lapolvasó üvegre nyomtatott oldallal lefelé, a lapolvasó üveg bal hátsó sarkába.
	- Ha több oldalt tölt be a lapadagolóba, akkor a lapokat nyomtatott oldallal felfelé töltse be, és igazítsa be a papírvezetőket, hogy hozzáérjenek a papírhoz.

**MEGJEGYZÉS:** Ha a lapadagolóban és a lapolvasó üveglapján egyidőben található dokumentum, a készülék a lapadagolóban található dokumentum feldolgozását kezdi meg, nem pedig a lapolvasó üveglapján találhatóét.

- **2.** A készülék kezelőpanelének kezdőképernyőjén válassza a Fax lehetőséget.
- **3.** A számbillentyűzet segítségével adja meg a faxszámot.
	- **MEGJEGYZÉS:** Hozzáférési kódok, hitelkártyák vagy hívókártyák használata esetén kézzel kell tárcsáznia, hogy lehetősége legyen a szünetek és tárcsázási kódok megadására. Ha külföldi célhelyre küldi a faxot, tárcsázzon kézzel, hogy lehetőség legyen a nemzetközi tárcsázási kódok beszúrására. A gyorstárcsázás nem használható hozzáférési kódok, hitelkártyák, hívókártyák vagy nemzetközi célhelyek hívása esetén.
- **4.** Válassza a Fax indítása lehetőséget.

**MEGJEGYZÉS:** Ha a lapolvasó üvegéről faxol, és a dokumentum több oldalból áll, kövesse a kezelőpanelen megjelenő utasításokat a jóváhagyáshoz és további oldalak betöltéséhez.

### **Faxküldés a HP szoftver segítségével (Windows)**

- **1.** Töltse be a dokumentumot.
	- Ha az eredeti a lapolvasó üvegére tölti be, helyezze azt a lapolvasó üvegre nyomtatott oldallal lefelé, a lapolvasó üveg bal hátsó sarkába.
	- Ha több oldalt tölt be a lapadagolóba, akkor a lapokat nyomtatott oldallal felfelé töltse be, és igazítsa be a papírvezetőket, hogy hozzáérjenek a papírhoz.
		- **MEGJEGYZÉS:** Ha a lapadagolóban és a lapolvasó üveglapján egyidőben található dokumentum, a készülék a lapadagolóban található dokumentum feldolgozását kezdi meg, nem pedig a lapolvasó üveglapján találhatóét.
- **2.** A számítógépen válassza a **Start** menü **Programok** (Windows XP esetén a **Minden program**) parancsát, majd a **HP** parancsot.
- **3.** Kattintson a termék nevére, majd kattintson a **HP faxküldés** parancsra. Elindul a faxprogram.
- **4.** Adja meg a címzett vagy a címzettek faxszámát.
- **5.** Kattintson a **Küldés most** pontra.

## <span id="page-57-0"></span>**Gyorstárcsázási bejegyzések létrehozása, szerkesztése és törlése**

A készüléken gyorstárcsázási bejegyzésekként tárolhatja a gyakran hívott faxszámokat (max. 100 bejegyzést).

- Gyorstárcsázási bejegyzések létrehozása és szerkesztése
- Gyorstárcsázási bejegyzések törlése

### **Gyorstárcsázási bejegyzések létrehozása és szerkesztése**

- **1.** A készülék kezelőpaneljének kezdőképernyőjén érintse meg a Fax gombot.
- **2.** Érintse meg a Fax menü, majd a Telefonkönyv beállítása lehetőséget.
- **3.** Érintse meg az Egyéni beállítás lehetőséget.
- **4.** Válasszon ki egy számot a listán, amely még nincs hozzárendelve semmihez.
- **5.** A billentyűzet segítségével adjon meg nevet a bejegyzéshez, majd érintse meg az OK gombot.
- **6.** A billentyűzet segítségével adja meg a bejegyzéshez tartozó faxszámot, majd érintse meg az OK gombot.

### **Gyorstárcsázási bejegyzések törlése**

- **1.** A készülék kezelőpaneljének kezdőképernyőjén érintse meg a Fax gombot.
- **2.** Érintse meg a Fax menü, majd a Telefonkönyv beállítása lehetőséget.
- **3.** Érintse meg a Bejegyzés törlése lehetőséget.
- **4.** Válassza ki a törölni kívánt bejegyzést, majd érintse meg az OK gombot.
- **MEGJEGYZÉS:** Ha az összes gyorstárcsázási bejegyzést törölni kívánja, válassza a Minden bejegyzés törlése lehetőséget.

# **7 A készülék kezelése**

- [A készülék kapcsolati típusának módosítása \(Windows\)](#page-59-0)
- [A HP webszolgáltatások alkalmazásainak használata \(csak érint](#page-60-0)őképernyős modellek)
- [HP Készülék eszköztár \(Windows\)](#page-61-0)
- [HP Utility \(nyomtató segédprogram\) Mac OS X operációs rendszerhez](#page-63-0)
- [A készülék biztonsági funkciói](#page-65-0)
- [Takarékossági beállítások](#page-67-0)
- [A <szín> tintapatronban kevés a festék vagy A <szín>\] tintapatronban nagyon kevés a festék üzenet jelenik](#page-69-0) [meg a készülék kezel](#page-69-0)őpanelén.
- [A tonerkazetta visszahelyezése](#page-71-0)
- [A képalkotó dob cseréje](#page-75-0)

A készülékére vonatkozó HP súgóért lépjen a következő helyre [www.hp.com/support/ljMFPM176series](http://www.hp.com/support/ljMFPM176series) vagy [www.hp.com/support/ljMFPM177series:](http://www.hp.com/support/ljMFPM177series)

- Hibaelhárítás.
- Szoftverfrissítések letöltése.
- Csatlakozás a támogatási fórumokhoz.
- Garanciális és szabályzati információk keresése.

A nemzetközi támogatásért és egyéb HP termékekért ellátogathat a [www.hp.com/support](http://www.hp.com/support) címre is.

# <span id="page-59-0"></span>**A készülék kapcsolati típusának módosítása (Windows)**

Ha már használja a készüléket, de szeretné módosítani a kapcsolódás módját, a kapcsolat beállításához kattintson a számítógép asztalán lévő **HP készülék újrakonfigurálása** parancsikonra. Például újrakonfigurálhatja a készüléket, hogy egy másik vezeték nélküli címet használjon, egy adott vezetékes vagy vezeték nélküli hálózathoz csatlakozzon, vagy a hálózati csatlakozást USB-csatlakozásra módosíthatja. A konfiguráció a készülék CD-lemezének behelyezése nélkül módosítható. Miután kiválasztotta a létrehozni kívánt kapcsolat típusát, a program közvetlenül a készülékbeállítási folyamat módosítandó részére lép.

## <span id="page-60-0"></span>**A HP webszolgáltatások alkalmazásainak használata (csak érintőképernyős modellek)**

A készülékhez számos innovatív alkalmazás áll rendelkezésre, amelyeket közvetlenül az internetről tölthet le. További információkért és az alkalmazások letöltéséhez látogasson el a HP Connected weboldalra, a [www.hpconnected.com](http://www.hpconnected.com) címen.

A funkció használatához a készüléknek olyan számítógéphez vagy hálózathoz kell csatlakoznia, amely rendelkezik internetkapcsolattal. A HP Web Services szolgáltatást engedélyezni kell a terméken.

- **1.** A készülék kezelőpaneljének kezdőképernyőjén érintse meg a Web Services @ gombot.
- **2.** Érintse meg a Web Services engedélyezése gombot.

Miután letölt egy alkalmazást a HP Connected weboldalról, az elérhetővé válik a készülék kezelőpaneljének Alkalmazások menüjében. Ez az eljárás mind a HP Web Services funkciót, mind az Alkalmazások menüt engedélyezi.

# <span id="page-61-0"></span>**HP Készülék eszköztár (Windows)**

A HP Készülék eszköztár Windows verziójának segítségével ellenőrizheti a készülék állapotát, illetve megtekintheti és módosíthatja a készülék beállításait a számítógépen. Ez az eszköz megnyitja a készülékhez tartozó HP beépített webszervert.

**MEGJEGYZÉS:** Ez az eszköz csak akkor elérhető, ha a készülék telepítésekor a teljes telepítési lehetőséget választotta. A készülék csatlakozási módját függően előfordulhat, hogy egyes funkciók nem elérhetőek.

- **1.** Kattintson a **Start** gombra, majd a **Programok** elemre.
- **2.** A HP termékcsoporton belül kattintson a **HP Készülék eszköztár** elemre.

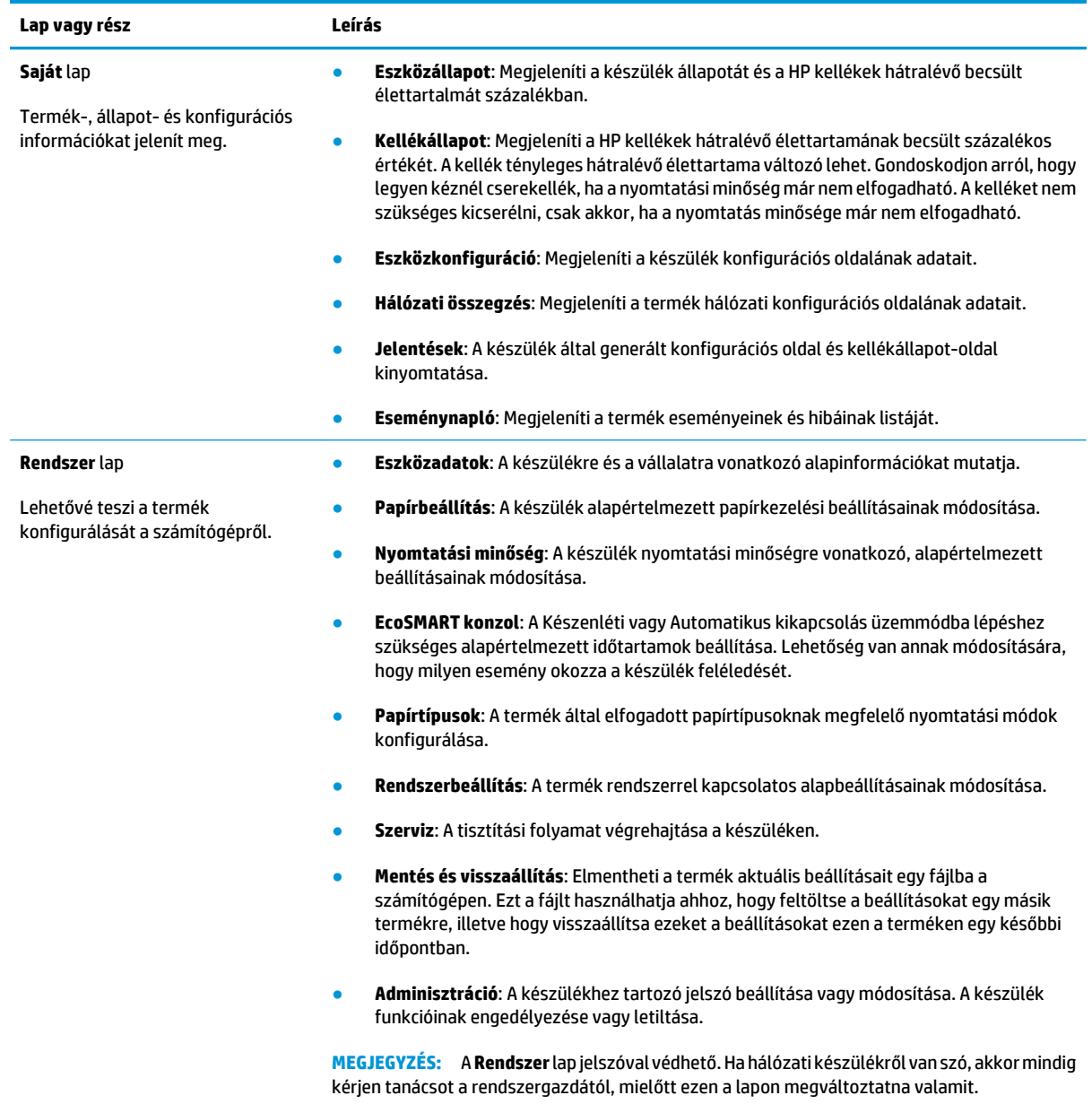

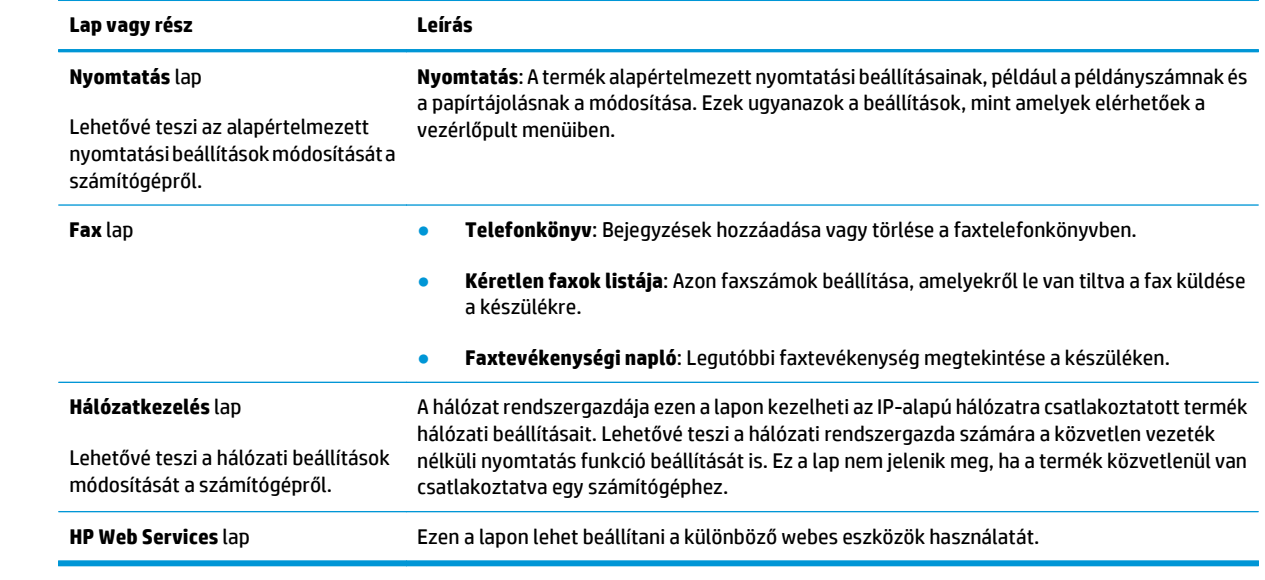

## <span id="page-63-0"></span>**HP Utility (nyomtató segédprogram) Mac OS X operációs rendszerhez**

A Mac OS X rendszerhez biztosított HP Utility segítségével a számítógépén megtekintheti és módosíthatja a készülék beállításait.

A HP Utility akkor használható, ha a készülék USB-kábellel csatlakozik, vagy TCP/IP alapú hálózathoz van csatlakoztatva.

### **A HP Utility megnyitása**

A Finder alkalmazásban kattintson az **Applications** (Alkalmazások), majd a **HP**, végül pedig a **HP Utility** (HP segédprogram) elemre.

Ha a HP Utility nem szerepel a listán, az alábbi művelettel nyithatja meg:

- 1. Nyissa meg a számítógépen az Apple é menüt, kattintson a System Preferences (Rendszerbeállítások) menüre, azután kattintson a **Print & Fax** (Nyomtatás és fax) vagy a **Print & Scan** (Nyomtatás és beolvasás) ikonra.
- **2.** Válassza ki a készüléket az ablak bal oldalán.
- **3.** Kattintson az **Options & Supplies** (Beállítások és kellékek) gombra.
- **4.** Kattintson a **Utility** (Segédprogram) fülre.
- **5.** Kattintson a **Open Printer Utility** (Nyomtatósegéd megnyitása) gombra.

#### **HP Utility funkciók**

A HP Utility (nyomtatósegéd) eszköztár minden oldal tetején megtalálható. Ezeket az elemeket tartalmazza:

- **Eszközök**: Kattintson erre a gombra a HP Utility által megtalált Mac termékeknek a képernyő bal oldali **Nyomtatók** paneljén történő megjelenítéséhez vagy elrejtéséhez.
- **Minden beállítás**: Kattintson erre a gombra a HP Utility főoldalára történő visszatéréshez.
- **HP ügyfélszolgálat**: Kattintson erre a gombra egy böngésző megnyitásához, és a termék HP támogatási webhelyére történő ugráshoz.
- **Kellékek:** Kattintson erre a gombra a HP SureSupply webhely megnyitásához.
- **Regisztráció**: Kattintson erre a gombra a HP regisztrációs webhely megnyitásához.
- **Újrahasznosítás**: Kattintson erre a gombra a HP Planet Partners Recycling Program webhelyének megnyitásához.

A HP Utility több lapból áll, amelyeket a **Minden beállítás** lista elemeire kattintva nyithat meg. A következő táblázat a HP Utility segédprogrammal végrehajtható feladatokat ismerteti.

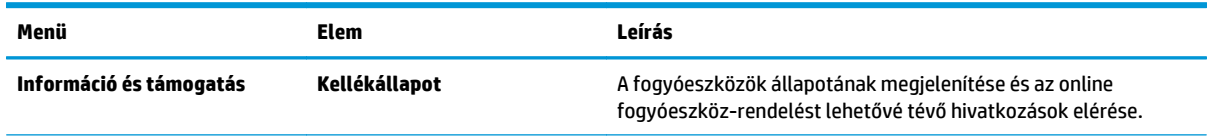

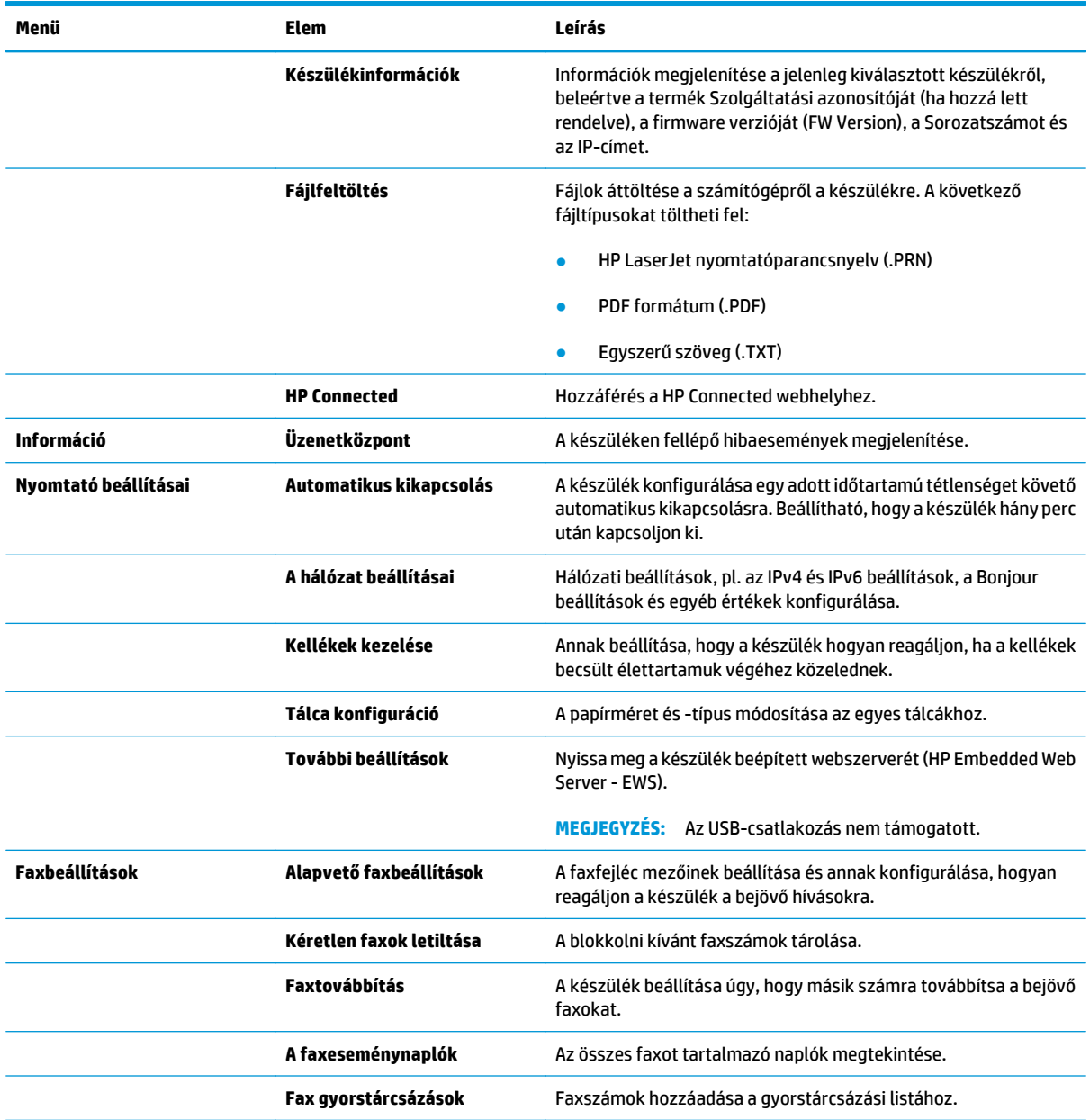

# <span id="page-65-0"></span>**A készülék biztonsági funkciói**

A készülék támogatja azokat a biztonsági szabványokat és ajánlott protokollokat, amelyek segítenek biztonságának megőrzésében, a hálózaton található kritikus információk védelmében, valamint a készülék felügyelete és karbantartása módjának egyszerűsítésében.

A HP biztonságos képkezelési és nyomtatási megoldásairól részletesebben olvashat a [www.hp.com/go/](http://www.hp.com/go/secureprinting) [secureprinting](http://www.hp.com/go/secureprinting) oldalon. Az oldalon a biztonsági funkciókra vonatkozó fehér könyvekre és GYIK dokumentumokra mutató hivatkozások találhatók.

### **A készülékhez tartozó jelszó beállítása vagy módosítása**

A hálózatba csatlakoztatott készülékhez tartozó jelszó beállításához vagy módosításához használja a HP beépített webszervert.

#### **LCD-kezelőpanel**

- **1.** A készülék kezelőpanelén nyomja meg a Beállítás **\** gombot.
- **2.** Nyissa meg a következő menüket:
	- **Hálózati telepítés**
	- **IP-cím megjelenítése**
- **3.** A HP beépített webszerver elindításához a webböngésző címsorába írja be a készülék IP-címét.
- **MEGJEGYZÉS:** A HP beépített webszerver a HP Device Toolbox for Windows vagy a HP Utility for Mac OS X alkalmazásokból is elérhető.
- **4.** Kattintson a **Rendszer** lapra, majd a **Készülékbiztonság** hivatkozásra.
- **MEGJEGYZÉS:** Ha előzőleg már lett beállítva jelszó, a készülék kéri annak megadását. Írja be a jelszót, majd kattintson az **Alkalmaz** gombra.
- **5.** Írja be az új jelszót az **Új jelszó** mezőbe és a **Jelszó megerősítése** mezőbe.
- **6.** A jelszó mentéséhez az ablak alján kattintson az **Alkalmaz** gombra.

#### **Érintőképernyős kezelőpanel**

- **1.** A készülék kezelőpanelének kezdőképernyőjén érintse meg a Hálózat  $\circ$  gombot a készülék IPcímének megkereséséhez.
- **2.** A HP beépített webszerver elindításához a webböngésző címsorába írja be a készülék IP-címét.

**MEGJEGYZÉS:** A HP beépített webszerver a HP Device Toolbox for Windows vagy a HP Utility for Mac OS X alkalmazásokból is elérhető.

- **3.** Kattintson a **Rendszer** lapra, majd a **Készülékbiztonság** hivatkozásra.
- **MEGJEGYZÉS:** Ha előzőleg már lett beállítva jelszó, a készülék kéri annak megadását. Írja be a jelszót, majd kattintson az **Alkalmaz** gombra.
- **4.** Írja be az új jelszót az **Új jelszó** mezőbe és a **Jelszó megerősítése** mezőbe.
- **5.** A jelszó mentéséhez az ablak alján kattintson az **Alkalmaz** gombra.

### **A készülék zárolása**

**1.** A biztonsági kábelt a készülék hátulján található nyílásba lehet behelyezni.

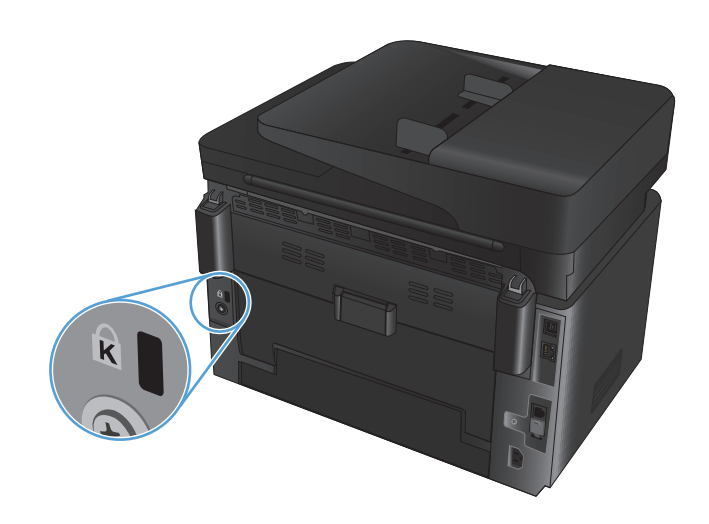

# <span id="page-67-0"></span>**Takarékossági beállítások**

- Nyomtatás Takarékos üzemmódban
- Az Elalvás/Automatikus kikapcsolás ez után beállítás konfigurálása

### **Nyomtatás Takarékos üzemmódban**

A dokumentumok piszkozatainak kinyomtatásához e készülék rendelkezik az EconoMode lehetőséggel. Az EconoMode kevesebb tonert használhat. Az EconoMode alkalmazása azonban a nyomtatás minőségét is rontja.

A HP nem tanácsolja az EconoMode folyamatos használatát. Ha folyamatosan EconoMode üzemmódban nyomtat, a tonerkazetta mechanikus részei az előtt tönkremehetnek, mielőtt kifogyna belőlük a festék. Ha a nyomtatási minőség leromlik és már nem elfogadható, fontolja meg a tonerkazetta cseréjét.

**MEGJEGYZÉS:** Ha ez a lehetőség nem érhető el a nyomtató-illesztőprogramban, beállíthatja a HP beépített webszerver segítségével.

- **1.** A szoftveralkalmazásban válassza a **Nyomtatás** lehetőséget.
- **2.** Válassza ki a készüléket, majd kattintson a **Tulajdonságok** vagy a **Beállítások** gombra.
- **3.** Kattintson a **Papír/Minőség** lapra.
- **4.** Kattintson a **Takarékos üzemmód** jelölőnégyzetre.

### **Az Elalvás/Automatikus kikapcsolás ez után beállítás konfigurálása**

#### **LCD-kezelőpanel**

- **1.** A készülék kezelőpanelén nyomja meg a Beállítás **\** gombot.
- **2.** Nyissa meg a következő menüket:
	- **Rendszerbeállítás**
	- **Energiabeállítások**
	- **Alvás/Automatikus kikapcsolás ez után:**
- **3.** A nyílgombok segítségével válassza ki az Elalvás/Automatikus kikapcsolás késleltetése beállítás időtartamát, majd nyomja meg az OK gombot.

**MEGJEGYZÉS:** Az alapértelmezett érték **15 perc**.

- **4.** A készülék automatikusan feléled, ha a feladat érkezik rá, vagy ha Ön megnyomja a kezelőpanel valamelyik gombját. Lehetőség van annak módosítására, hogy milyen esemény okozza a készülék feléledését. Nyissa meg a következő menüket:
	- **Rendszerbeállítás**
	- **Energiabeállítások**
	- **Feléledési/automatikus bekapcsolási események**

Egy adott feléledési esemény kikapcsolásához válassza ki az eseményt, majd válassza a **Nem** lehetőséget.

#### **Érintőképernyős kezelőpanel**

- 1. A készülék kezelőpaneljének kezdőképernyőjén érintse meg a Beállítás & gombot.
- **2.** Nyissa meg a következő menüket:
	- Rendszerbeállítás
	- Energiabeállítások
	- Alvás/Automatikus kikapcsolás ez után:
- **3.** A Elalvás/Automatikus kikapcsolás késleltetése időtartamának kiválasztása.

**WEGJEGYZÉS:** Az alapértelmezett érték 15 perc.

- **4.** A készülék automatikusan feléled, ha a feladat érkezik rá, vagy ha Ön megérinti a kezelőpanel képernyőjét. Lehetőség van annak módosítására, hogy milyen esemény okozza a készülék feléledését. Nyissa meg a következő menüket:
	- Rendszerbeállítás
	- Energiabeállítások
	- Feléledési/automatikus bekapcsolási események

Egy adott feléledési esemény kikapcsolásához válassza ki az eseményt, majd válassza a Nem lehetőséget.

## <span id="page-69-0"></span>**A <szín> tintapatronban kevés a festék vagy A <szín>] tintapatronban nagyon kevés a festék üzenet jelenik meg a készülék kezelőpanelén.**

**A <szín> tintapatronban kevés a festék** vagy **A <szín>] tintapatronban nagyon kevés a festék** üzenet jelenik meg a készülék kezelőpanelén, és a készülékkel nem lehet nyomtatni.

**MEGJEGYZÉS:** A tonerszint-figyelmeztetések és jelzések csak tervezési célokból biztosítanak becsléseket. Amikor valamelyik jelzés alacsony tonerszintet mutat, célszerű gondoskodni csere kazettáról a nyomtatásban fellépő esetleges késedelmek elkerülése érdekében. A kazettákat nem kell kicserélnie, amíg a nyomtatási minőség nem válik elfogadhatatlanná.

Amint egy HP tonerkazetta elérte a "Nagyon alacsony szinten" jelzést, a rá vonatkozó HP Premium Protection jótállás érvényessége megszűnik.

Módosíthatja, hogyan viselkedjen a készülék, amikor a kellékek elérik a nagyon alacsony szintet. Ezeket a beállításokat nem kell újból megtennie, amikor új tonerkazettát helyez be.

### **A Nagyon alacsony szinten beállítások engedélyezése vagy letiltása**

Az alapértelmezett beállítások bármikor engedélyezhetőek vagy letilthatóak, és új tonerkazetta telepítésekor nem kell újból engedélyeznie azokat.

#### **LCD-kezelőpanel**

- 1. A készülék kezelőpanelén nyomja meg a Beállítás **\** gombot.
- **2.** Nyissa meg a következő menüket:
	- **Rendszerbeállítás**
	- **Kellékbeállítások**
	- **Fekete kazetta** vagy **Színes kazetta**
	- **Nagyon alacsony szinten beállítás**
- **3.** Válassza ki az alábbi lehetőségek egyikét, majd nyomja meg az OK gombot:
	- Válassza a **Leállítás** lehetőséget, ha azt szeretné, hogy a készülék a tonerkazetta cseréjéig ne nyomtasson.
	- Válassza a **Figyelmeztetés** lehetőséget, ha azt szeretné, hogy a készülék leállítsa a nyomtatást, és figyelmeztessen a tonerkazetta cseréjére. A figyelmeztetés nyugtázását követően folytathatja a nyomtatást.
	- Válassza a **Folytatás** lehetőséget, ha azt szeretné, hogy a készülék figyelmeztesse arra, hogy a tonerkazetta nagyon alacsony szinten van, de folytassa a nyomtatást.
	- Csak színes tonerkazetták esetén válassza a **Fekete-fehér nyomtatás** opciót, hogy a nyomtatást fekete-fehérben folytathassa, ha a színes tonerkazettákban nagyon kevés festék van.

#### **Érintőképernyős kezelőpanel**

- **1.** A készülék kezelőpaneljének kezdőképernyőjén érintse meg a Beállítás  $\triangle$  gombot.
- **2.** Nyissa meg a következő menüket:
- **Rendszerbeállítás**
- **Kellékbeállítások**
- Fekete kazetta vagy Színes kazetta
- Nagyon alacsony szinten beállítás
- **3.** Válassza ki az alábbi lehetőségek egyikét:
	- Válassza a Leállítás lehetőséget, ha azt szeretné, hogy a készülék a tonerkazetta cseréjéig ne nyomtasson.
	- Válassza a Figyelmeztetés lehetőséget, ha azt szeretné, hogy a készülék leállítsa a nyomtatást, és figyelmeztessen a tonerkazetta cseréjére. A figyelmeztetés nyugtázását követően folytathatja a nyomtatást.
	- Válassza a Folytatás lehetőséget, ha azt szeretné, hogy a készülék figyelmeztesse arra, hogy a tonerkazetta nagyon alacsony szinten van, de folytassa a nyomtatást.
	- Csak színes tonerkazetták esetén válassza a Fekete-fehér nyomtatás opciót, hogy a nyomtatást fekete-fehérben folytathassa, ha a színes tonerkazettákban nagyon kevés festék van.

A fax funkcióval rendelkező modellek esetében, amikor a készüléken a Leállítás beállítás van beállítva, fennáll a veszélye annak, hogy lesznek olyan faxok, amelyek nem kerülnek nyomtatásra, miután telepíti az új nyomtatókazettát, ha a készülékre több fax érkezik, mint amennyit a memória tárolni tud, miközben a készülék le van állítva.

A fax funkcióval rendelkező modellek esetében amikor a készüléken a Figyelmeztetés beállítás van beállítva, fennáll a veszélye annak, hogy lesznek olyan faxok, amelyek nem kerülnek nyomtatásra, miután telepíti az új nyomtatókazettát, ha a készülékre több fax érkezik, mint amennyit a memória tárolni tud, miközben a készülék a figyelmeztetés elfogadására vár.

Amint egy HP tonerkazetta elérte a **Nagyon alacsony szinten** jelzést, a rá vonatkozó HP Premium Protection jótállás érvényessége megszűnik. Az olyan nyomtatási hibák és tonerkazetta-meghibásodások, amelyek akkor merültek föl, amikor egy HP tonerkazettát a Folytatás nagyon alacsony szint mellett módban használtak, a HP tonerkazetta jótállási nyilatkozata szerint nem tekinthetők gyártási vagy anyaghibának.

# <span id="page-71-0"></span>**A tonerkazetta visszahelyezése**

Ha a tonerkazetta hasznos élettartamának végéhez közeledik, a készülék figyelmezteti Önt a cseretermék rendelésére. A jelenlegi kazettával addig folytathatja a nyomtatást, amíg a festék újraelosztása elfogadható nyomtatási minőséget eredményez.

- **1.** Forgassa a kazettákat, hogy elérje a cserélendő kazettát.
	- **LCD-kezelőpanel**: Nyomja meg a Kazetták forgatása gombot, hogy elérje a cserélendő kazettát. A kezelőpanelen látható, hogy melyik kazettához lehet hozzáférni a forgatás adott állapotában.
	- **Érintőképernyős kezelőpanel**: Érintse meg a cserélendő kazettához tartozó Kellék ikont. A kazetták a kiválasztott kazettához forognak.
- **2.** Emelje meg a lapolvasó szerkezetet.

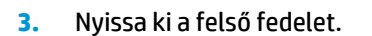

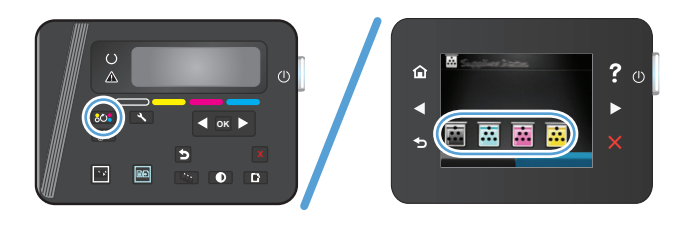

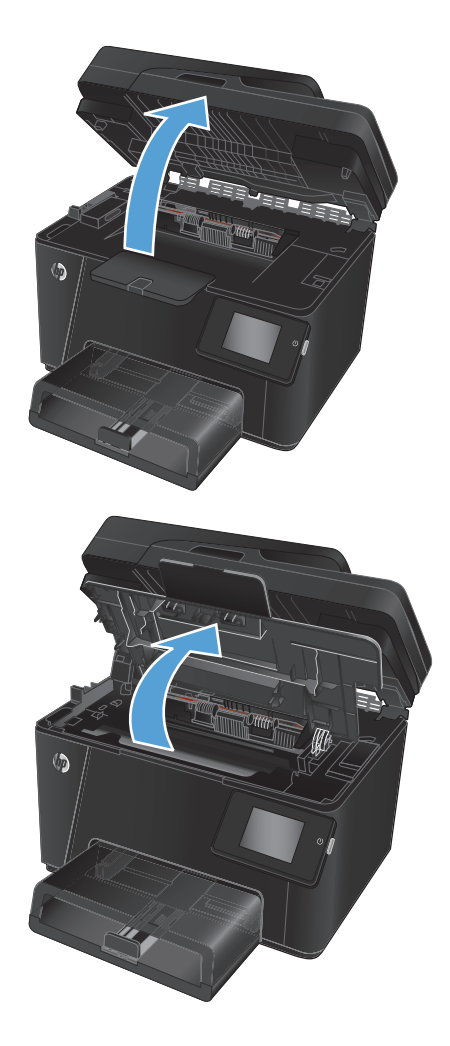
**4.** Vegye ki a festékpatront.

- **5.** Csomagolja ki az új festékkazettát. Helyezze a tasakba a használt tonerkazettát újrahasznosítás céljából.
- **6.** Fogja meg a tonerkazetta két oldalát, és finoman rázogatva egyenletesen oszlassa el benne a festéket.
- **7.** Fogja meg a kazetta közepén található fogantyút, majd húzza le a műanyag védőborítást a kazettáról.

**VIGYÁZAT!** Ne nyúljon az exponálózárhoz és a henger felületéhez.

**8.** Hajlítsa meg a fület a kazetta bal oldalán annyira, hogy letörjön. A füllel együtt húzza ki a teljes szalagot a nyomtatókazettából. Helyezze a fület és a szalagot a tonerkazetta dobozába újrahasznosításra.

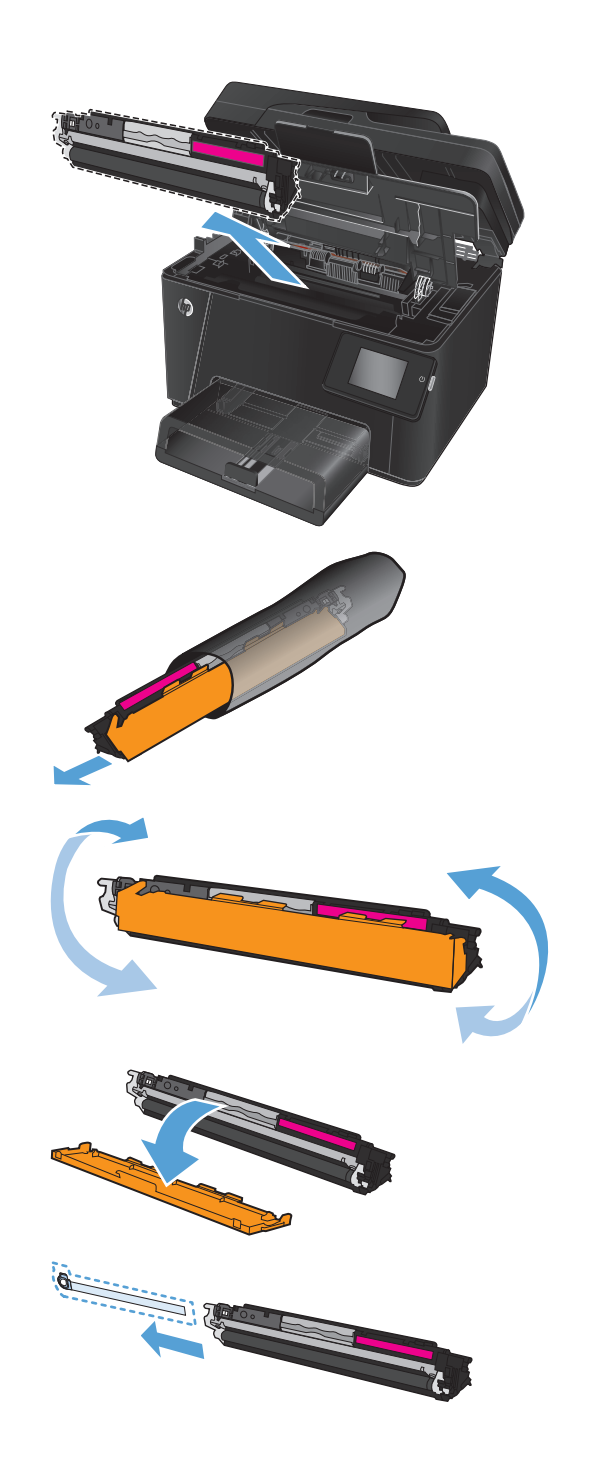

**9.** Illessze a tonerkazettát a többfunkciós készülék belsejében lévő vezetősínekre, és tolja be teljesen a helyére.

**MEGJEGYZÉS:** Vesse össze a tonerkazettán található színcímkét a karusszel nyílásában található címkével, hogy biztosan a megfelelő színű tonerkazettát helyezhesse be.

**10.** Zárja le a felső fedelet.

- **11.** Forgassa a kazettákat a következő cserélendő kazettához.
	- **LCD-kezelőpanel**: Nyomja meg a Kazetták forgatása **803** gombot a következő kazettához történő forgatáshoz. Ismételje ezt

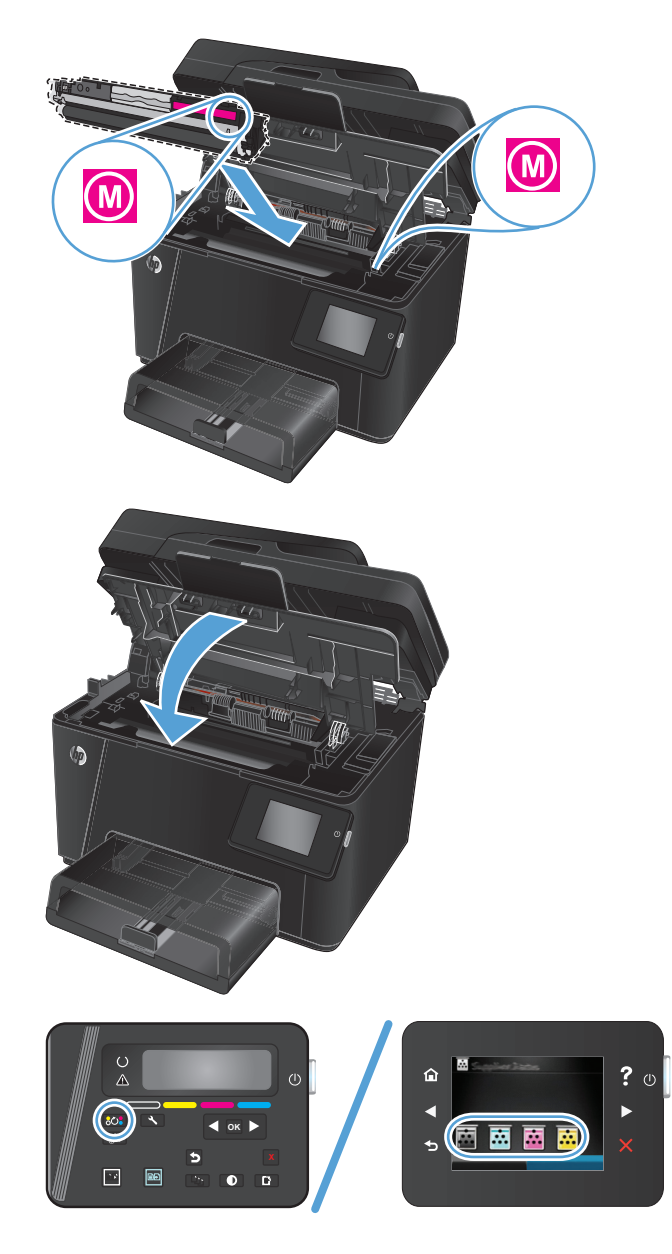

a műveletet, amíg befejezi a tonerkazetták cseréjét.

● **Érintőképernyős kezelőpanel**: Érintse meg a cserélendő kazettához tartozó Kellék ikont. A kazetták a kiválasztott kazettához forognak. Ismételje ezt a műveletet, amíg befejezi a tonerkazetták cseréjét.

**MEGJEGYZÉS:** A kazetták forgatásához a fedélnek zárva kell lennie.

**12.** A kazetták cseréje után csukja vissza a lapolvasó szerkezetet.

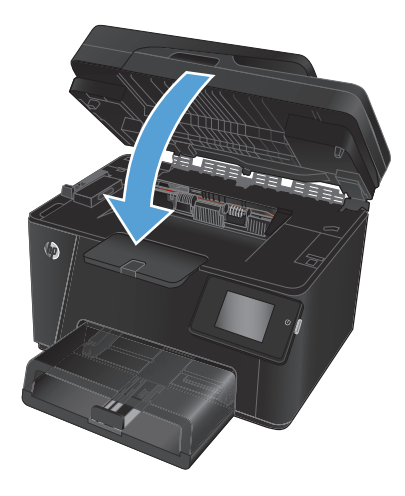

## **A képalkotó dob cseréje**

**1.** Emelje meg a lapolvasó szerkezetet.

**2.** Nyissa ki a felső fedelet.

**3.** Távolítsa el a porvédő fedelet a tálcáról.

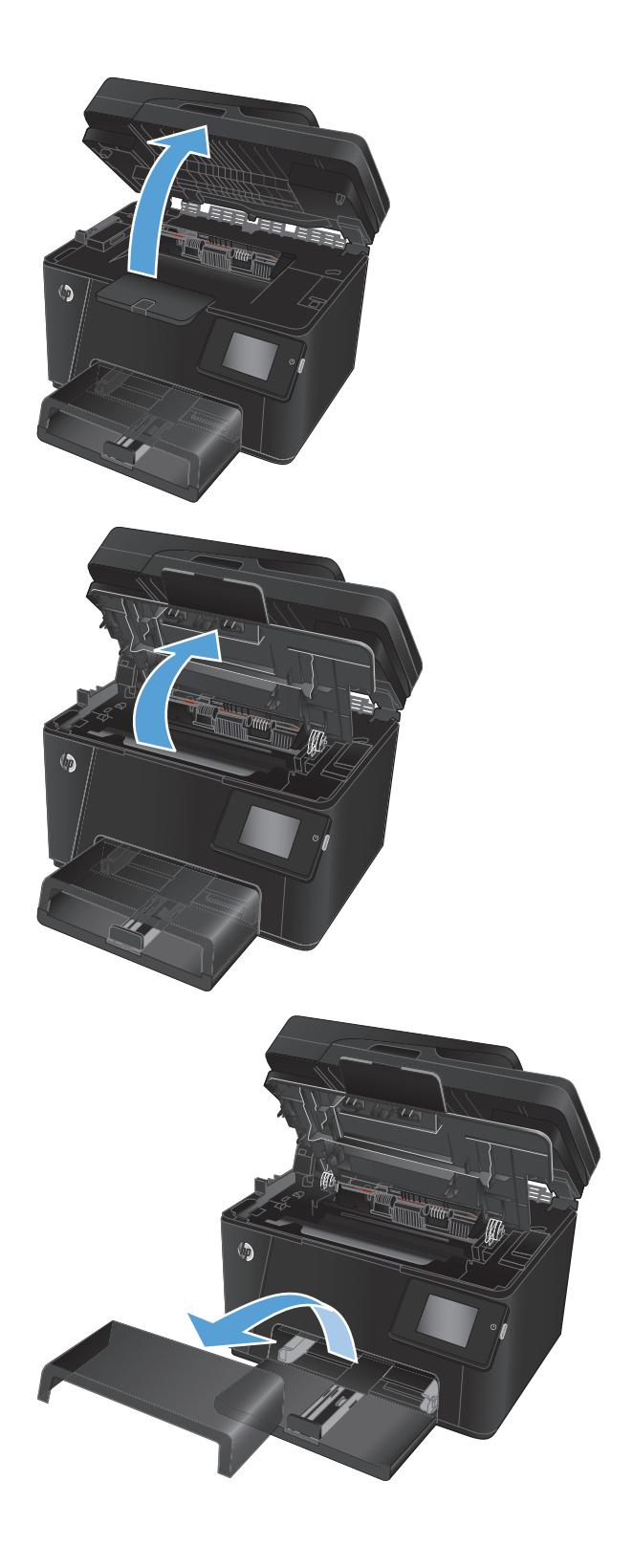

**4.** Nyissa ki az előlapot.

**5.** Emelje fel a képalkotó dobot tartó két kart.

**6.** Vegye ki a régi képalkotó dobot.

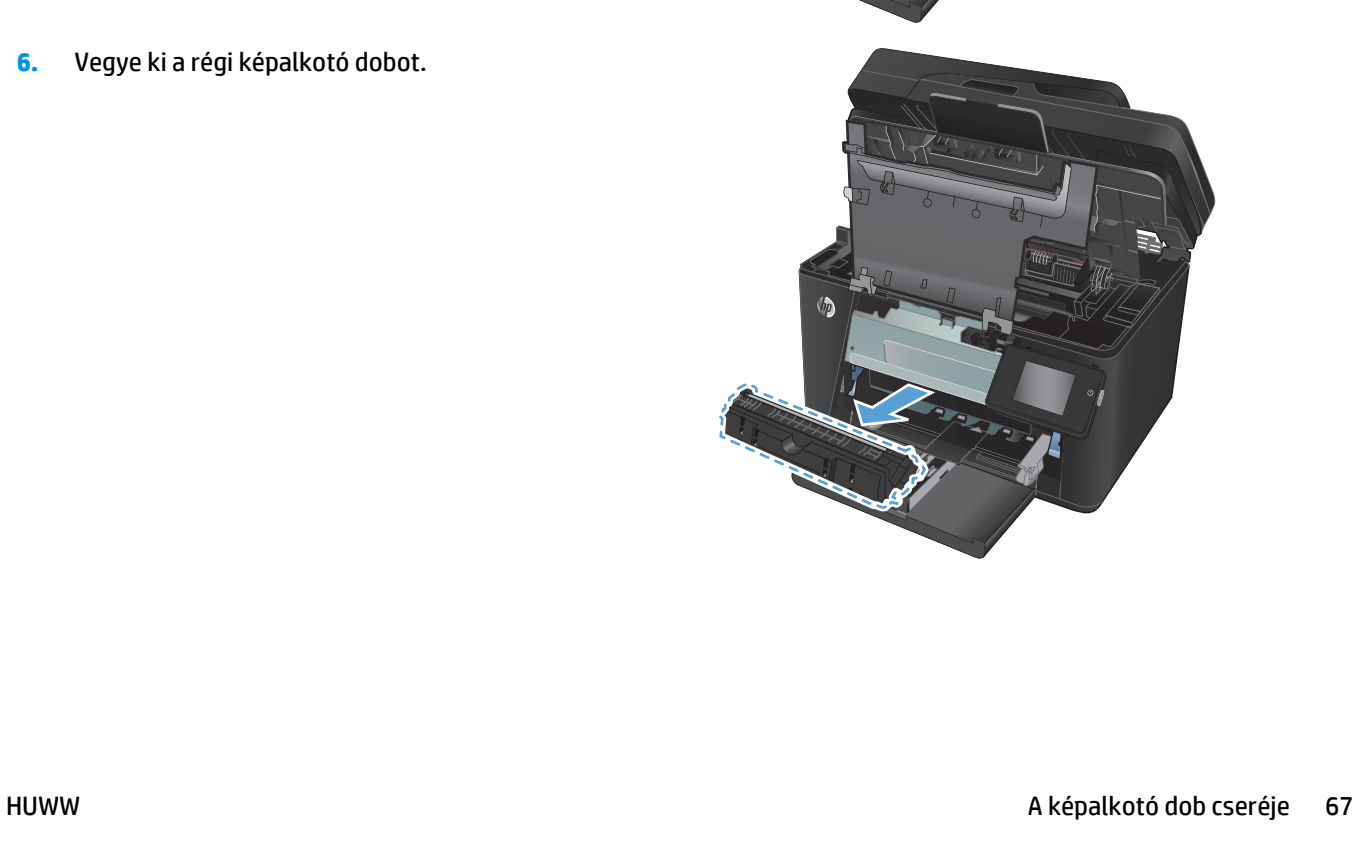

 $\sqrt{h}$ 

- **7.** Csomagolja ki az új képalkotó dobot. Helyezze a tasakba a használt képalkotó dobot újrahasznosítás céljából.
- **8.** Távolítsa el a védőborítást az új képalkotó dobról.

**VIGYÁZAT!** A képalkotó dob sérülésének elkerülése érdekében ne tegye azt ki fény hatásának. Fedje le egy papírlappal.

Ne érintse meg a zöld színű görgőt, A képalkotó dobon lévő ujjlenyomatok problémákat okozhatnak a nyomtatási minőségben.

**9.** Helyezze be a készülékbe az új képalkotó dobot.

**10.** Engedje le a képalkotó dobot tartó két kart.

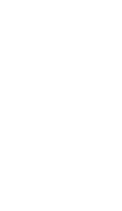

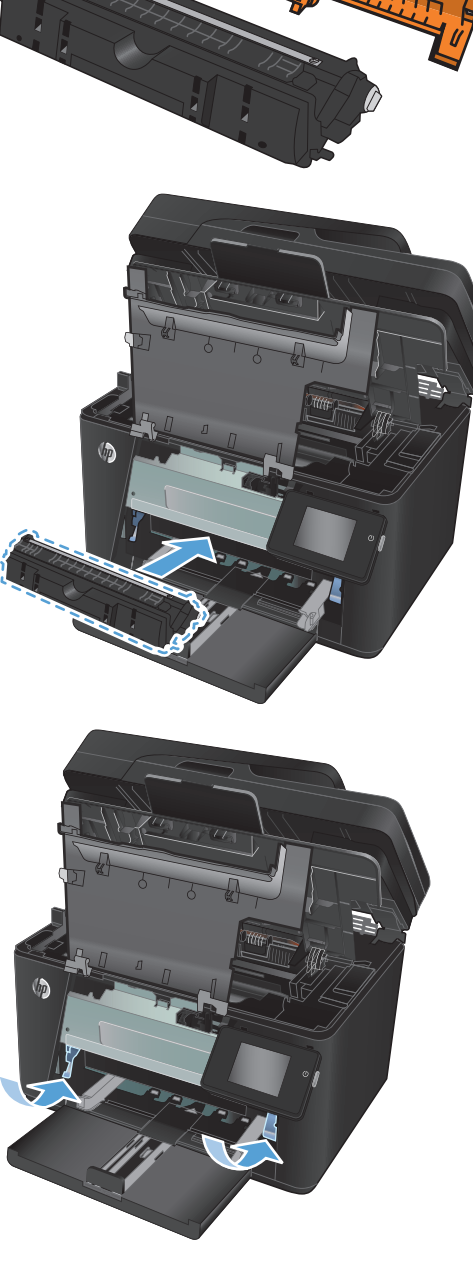

**11.** Zárja be az előlapot.

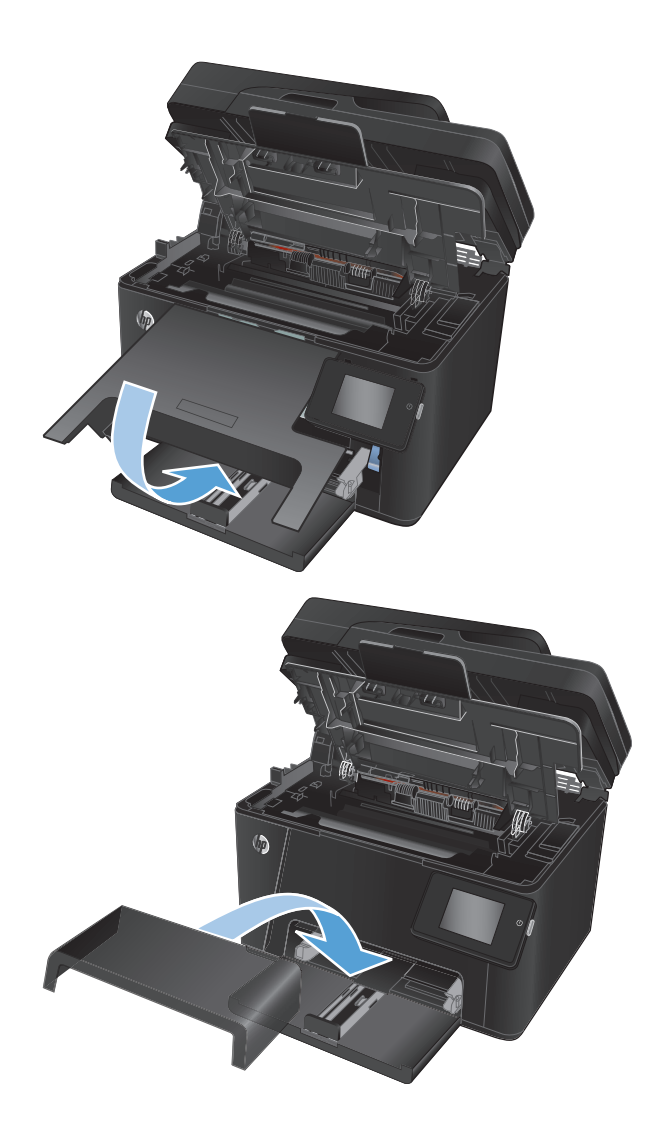

**12.** Helyezze vissza a porvédő fedelet a tálcára.

**13.** Zárja le a felső fedelet.

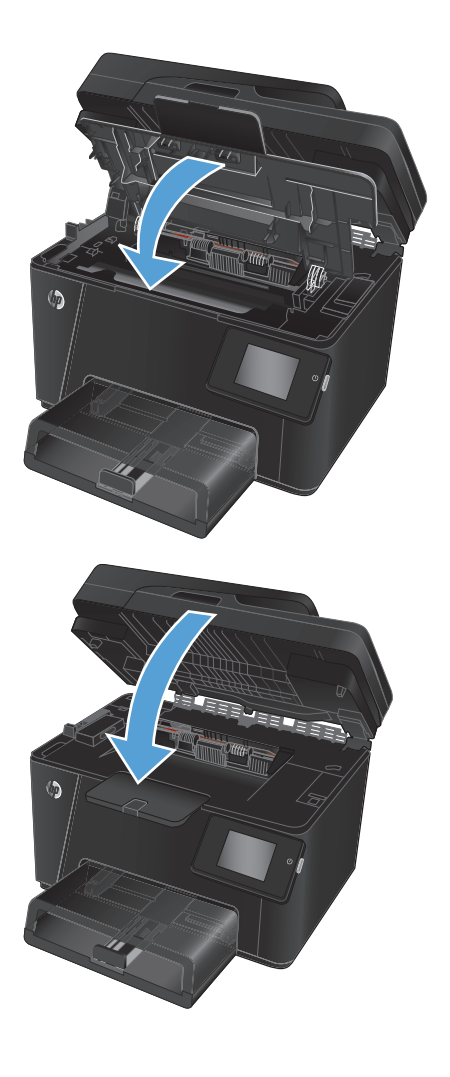

**14.** Csukja vissza a lapolvasóegységet.

# **8 Hibaelhárítás**

- A kezelő[panel súgója \(csak érint](#page-81-0)őképernyős modellek)
- [A gyári alapértelmezések visszaállítása](#page-82-0)
- [A papíradagolóval vagy elakadással kapcsolatos problémák megoldása](#page-83-0)
- [Elakadás megszüntetése az adagolótálcában](#page-85-0)
- [Elakadások megszüntetése a kimeneti tálcában](#page-87-0)
- [Elakadások megszüntetése a lapadagolóban](#page-89-0)
- [A nyomtatási min](#page-91-0)őség javítása
- [A másolási és beolvasási min](#page-98-0)őség fokozása
- [A faxképmin](#page-102-0)őség javítása
- [Vezetékes hálózati problémák megoldása](#page-106-0)
- [Vezeték nélküli hálózati problémák megoldása](#page-108-0)
- [Faxolási problémák megoldása](#page-112-0)

A készülékére vonatkozó HP súgóért lépjen a következő helyre [www.hp.com/support/ljMFPM176series](http://www.hp.com/support/ljMFPM176series) vagy [www.hp.com/support/ljMFPM177series:](http://www.hp.com/support/ljMFPM177series)

- Hibaelhárítás.
- Szoftverfrissítések letöltése.
- Csatlakozás a támogatási fórumokhoz.
- Garanciális és szabályzati információk keresése.

A nemzetközi támogatásért és egyéb HP termékekért ellátogathat a [www.hp.com/support](http://www.hp.com/support) címre is.

## <span id="page-81-0"></span>**A kezelőpanel súgója (csak érintőképernyős modellek)**

A készülékhez beépített súgórendszer tartozik, amely az egyes képernyők használatát ismerteti. A súgó megnyitásához érintse meg a képernyő jobb felső sarkában lévő Súgó gombot ?.

Egyes képernyők esetében a Súgó gomb egy globális menüt nyit meg, amelyben rákereshet adott témakörökre. A menüben található gombok megérintésével tallózhat a menüszerkezetben.

Bizonyos súgóképernyők animációkat tartalmaznak, amelyek bemutatják a folyamatok menetét, például az elakadások megszüntetésének módját.

Az egyéni feladatok beállításait tartalmazó képernyők esetében a Súgó gomb egy olyan témakört nyit meg, amely ismerteti a képernyőre vonatkozó opciókat

Ha a készülék hibát jelez vagy figyelmeztetést jelenít meg, a probléma leírását tartalmazó üzenet megnyitásához érintse meg a Súgó ? gombot. Az üzenet a probléma megoldásában segítő utasításokat is tartalmazza.

## <span id="page-82-0"></span>**A gyári alapértelmezések visszaállítása**

A gyári alapértelmezések visszaállítása a termék és a hálózat minden beállítását a gyári beállításokra állítja vissza. A funkció nem állítja vissza az oldalszámot, a tálcaméretet és a nyelvet. A készülék gyári alapértelmezett beállításainak visszaállításához kövesse a következő lépéseket.

**VIGYÁZAT!** A gyárilag megadott alapértékek visszaállítása az összes beállítást visszaállítja a gyári alapértékre, és törli a memóriában tárolt oldalakat is.

- **1.** A készülék kezelőpanelén nyomja vagy érintse meg a Beállítás & gombot.
- **2.** Nyissa meg a **Szervizelés** menüt.
- **3.** Válassza az **Alapértelmezések visszaállítása** lehetőséget, majd nyomja vagy érintse meg az OK gombot.

A termék automatikusan újraindul.

## <span id="page-83-0"></span>**A papíradagolóval vagy elakadással kapcsolatos problémák megoldása**

Ha a készüléken a papíradagolóval vagy elakadással kapcsolatos ismétlődő hibák tapasztalhatók, a következő tudnivalók felhasználásával csökkenthető a meghibásodások száma.

## **A készülék nem húz be papírt**

Ha a készülék nem húz be papírt a tálcáról, próbálkozzon az alábbi lehetőségekkel.

- **1.** Nyissa ki a készüléket, és távolítsa el az esetlegesen elakadt papírlapokat.
- **2.** Töltsön be a tálcára a feladatnak megfelelő méretű papírt.
- **3.** Ellenőrizze a termék kezelőpaneljén, hogy helyes papírméret és -típus van-e beállítva.
- **4.** Győződjön meg róla, hogy a tálca papírvezetői a papírméretnek megfelelően vannak beállítva. Állítsa be megfelelően a papírvezetőket a tálcában.
- **5.** Nézze meg, hogy nem látható-e a készülék kezelőpaneljén a papír kézi adagolására felszólító figyelmeztetés. Töltsön be papírt, és folytassa.
- **6.** A tálca fölötti hengerek piszkosak lehetnek. Törölje le a hengereket langyos vízzel benedvesített szöszmentes ronggyal.

## **A készülék egyszerre több lapot húz be**

Ha a készülék egyszerre több lapot húz be a tálcáról, próbálkozzon az alábbi lehetőségekkel.

- **1.** Vegye ki a papírköteget az adagolótálcából, hajlítsa meg, fordítsa el 180 fokkal, majd fordítsa meg. *Ne pörgesse át a papírköteget.* Tegye vissza a papírköteget a tálcába.
- **2.** Csak olyan papírt használjon, amely megfelel az erre a termékre vonatkozó HP specifikációknak.
- **3.** Ne használjon gyűrött, összehajtott vagy sérült papírt. Ha szükséges, használjon másik csomagból vett papírt.
- **4.** Ellenőrizze, hogy a tálca nincs-e túltöltve. Ha a tálca túl van töltve, vegye ki a teljes papírköteget, igazítsa meg, majd helyezzen vissza a köteg egy részét a tálcára.
- **5.** Győződjön meg róla, hogy a tálca papírvezetői a papírméretnek megfelelően vannak beállítva. Állítsa be megfelelően a papírvezetőket a tálcában.
- **6.** Ellenőrizze, hogy a nyomtatási környezet megfelel-e a tájékoztatóban megadott követelményeknek.

## **Gyakori vagy ismétlődő papírelakadások**

A gyakori papírelakadásokkal kapcsolatos problémák megoldása érdekében kövesse ezeket a lépéseket. Ha az első lépés nem oldja meg a problémát, ugorjon a következő lépésre mindaddig, amíg a probléma meg nem oldódik.

- **1.** Ha a készülékben elakadt a papír, szüntesse meg az elakadást, majd a készülék ellenőrzése céljából nyomtasson ki egy konfigurációs oldalt.
- **2.** A készülék kezelőpaneljén ellenőrizze, hogy a tálca a megfelelő papírméretre és -típusra van-e beállítva. Szükség esetén módosítsa a papír beállításait.
- **3.** Kapcsolja ki a készüléket 30 másodpercre, majd kapcsolja be újra.
- **4.** A készülék belsejében lévő felesleges festék eltávolításához nyomtasson ki egy tisztítóoldalt.
	- **a.** A készülék kezelőpaneljének kezdőképernyőjén érintse meg a Beállítás **)** gombot.
	- **b.** Érintse meg a Szervizelés menüt.
	- **c.** Érintse meg a Tisztítólap gombot.
	- **d.** Az erre vonatkozó felszólítás megjelenésekor helyezzen egy Letter vagy A4 méretű normál papírlapot a készülékbe.
	- **e.** A tisztítási folyamat indításához érintse meg az OK gombot.

A készülék kinyomtatja az első oldalt, majd megkéri, hogy távolítsa el a lapot a kimeneti gyűjtőből, és helyezze vissza az 1. tálcába ugyanazzal a tájolással. Várjon, amíg a folyamat befejeződik. Dobja ki a kinyomtatott lapot.

- **5.** A készülék ellenőrzése céljából nyomtasson egy konfigurációs oldalt.
	- **a.** A készülék kezelőpaneljének kezdőképernyőjén érintse meg a Beállítás **)** gombot.
	- **b.** Érintse meg a Jelentések menüt.
	- **c.** Érintse meg a Konfigurációs jelentés gombot.

Ha ezen lépések egyike sem oldja meg a problémát, lehetséges, hogy a készüléket szervizelni kell. Vegye fel a kapcsolatot a HP ügyfélszolgálatával.

### **Papírelakadások megakadályozása**

A papírelakadások gyakoriságának csökkentése céljából próbálkozzon az alábbi megoldásokkal.

- **1.** Csak olyan papírt használjon, amely megfelel az erre a termékre vonatkozó HP specifikációknak.
- **2.** Ne használjon gyűrött, összehajtott vagy sérült papírt. Ha szükséges, használjon másik csomagból vett papírt.
- **3.** Ne használjon olyan papírt, amelyre már nyomtattak vagy másoltak.
- **4.** Ellenőrizze, hogy a tálca nincs-e túltöltve. Ha a tálca túl van töltve, vegye ki a teljes papírköteget, igazítsa meg, majd helyezzen vissza a köteg egy részét a tálcára.
- **5.** Győződjön meg róla, hogy a tálca papírvezetői a papírméretnek megfelelően vannak beállítva. Állítsa a papírvezetőket úgy, hogy azok érintsék a papírköteget, de ne hajlítsák meg.
- **6.** Győződjön meg róla, hogy a tálca megfelelően be van helyezve a készülékbe.
- **7.** Ha nehéz, dombornyomásos vagy perforált papírra nyomtat, használja a kézi adagolás funkciót, és a lapokat egyenként adagolja.
- **8.** Győződjön meg róla, hogy a tálcát a papír méretének és típusának megfelelően állította-e be.
- **9.** Ellenőrizze, hogy a nyomtatási környezet megfelel-e a tájékoztatóban megadott követelményeknek.

## <span id="page-85-0"></span>**Elakadás megszüntetése az adagolótálcában**

"Elakadás az 1. tálcában. Szüntesse meg az elakadást, majd nyomja meg az [OK] gombot" hibaüzenet jelenik meg a készülék kezelőpaneljén.

**1.** Távolítsa el a porvédő fedelet a tálcáról.

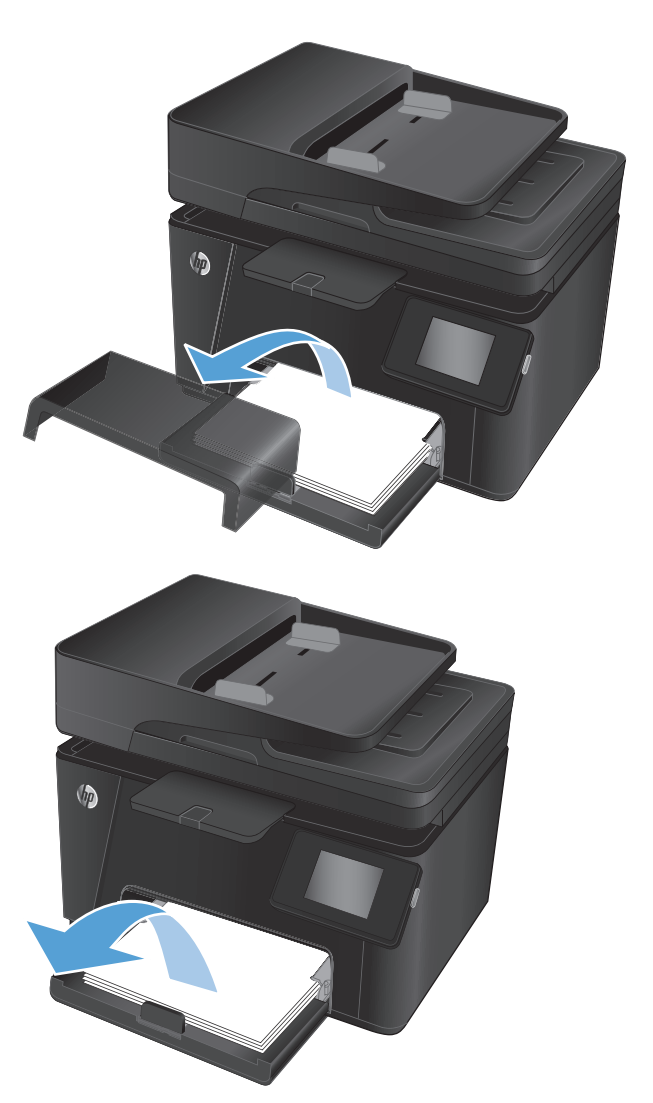

**2.** Távolítsa el a papírköteget az adagolótálcából.

**3.** Távolítson el minden elakadt papírt, amely az adagolótálca területén látható. Az elakadt papír eltávolításához mindkét kezét használja, hogy elkerülhető legyen a papír elszakadása.

**4.** Tegye vissza a papírt az adagolótálcába. Győződjön meg arról, hogy a papír a vezetők alá illeszkedik, és nem éri el a maximális magasság jelzéseit.

**5.** Helyezze vissza a porvédő fedelet a tálcára.

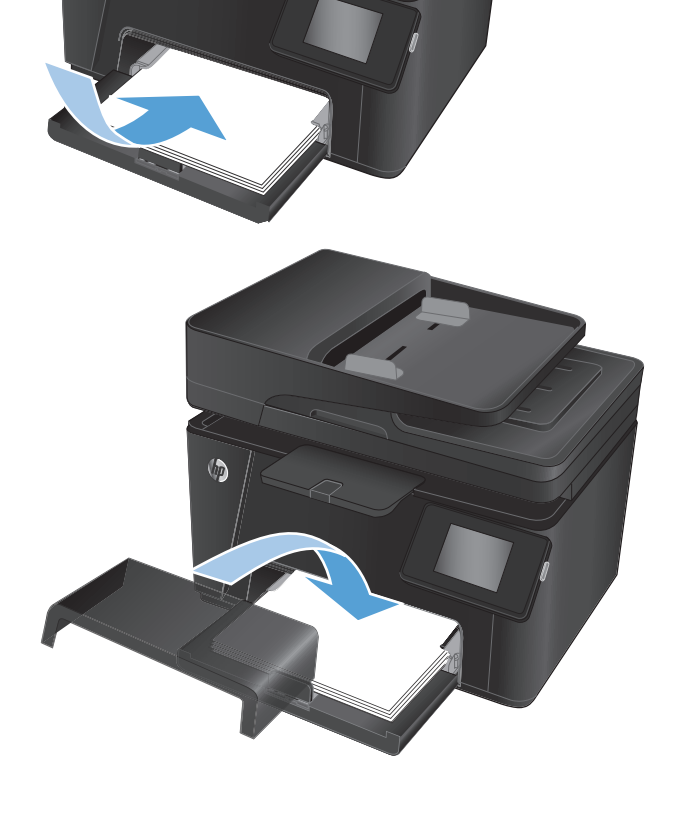

 $\sqrt{2}$ 

## <span id="page-87-0"></span>**Elakadások megszüntetése a kimeneti tálcában**

"**Elakadás a kimeneti tálcában**" hibaüzenet jelenik meg a készülék kezelőpaneljén.

**1.** Ha papír látható a kimeneti tálcában, lassan húzza ki a papírt a kezdőélénél, két kézzel fogva azt.

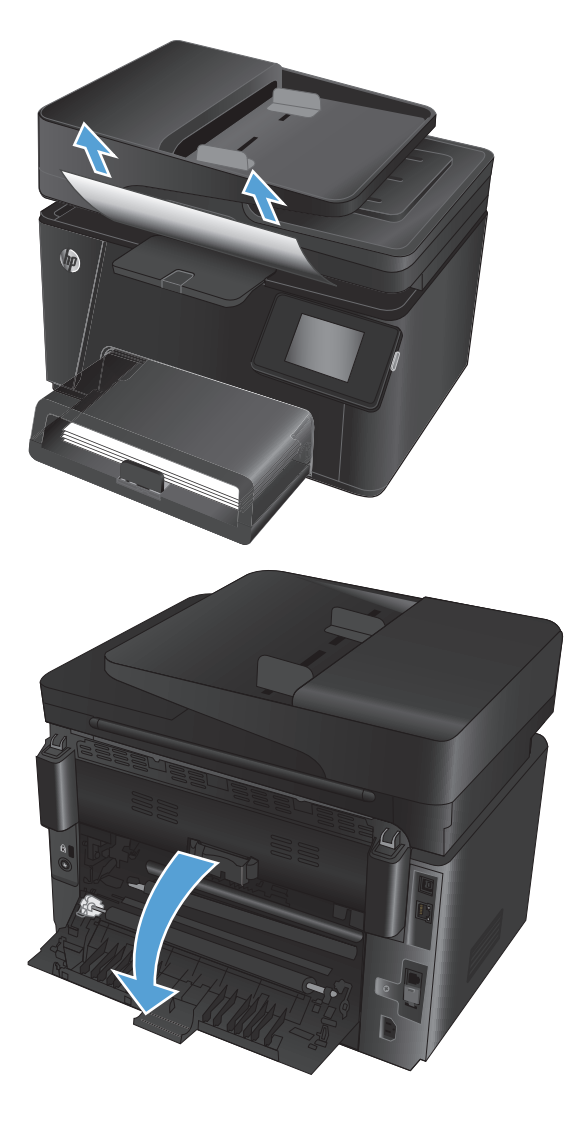

**2.** Nyissa ki a hátsó ajtót és ellenőrizze, nem akadt-e el mögötte a papír.

**3.** Távolítson el minden elakadt papírt. A papír kihúzásához mindkét kezét használja, hogy elkerülhető legyen a papír elszakadása.

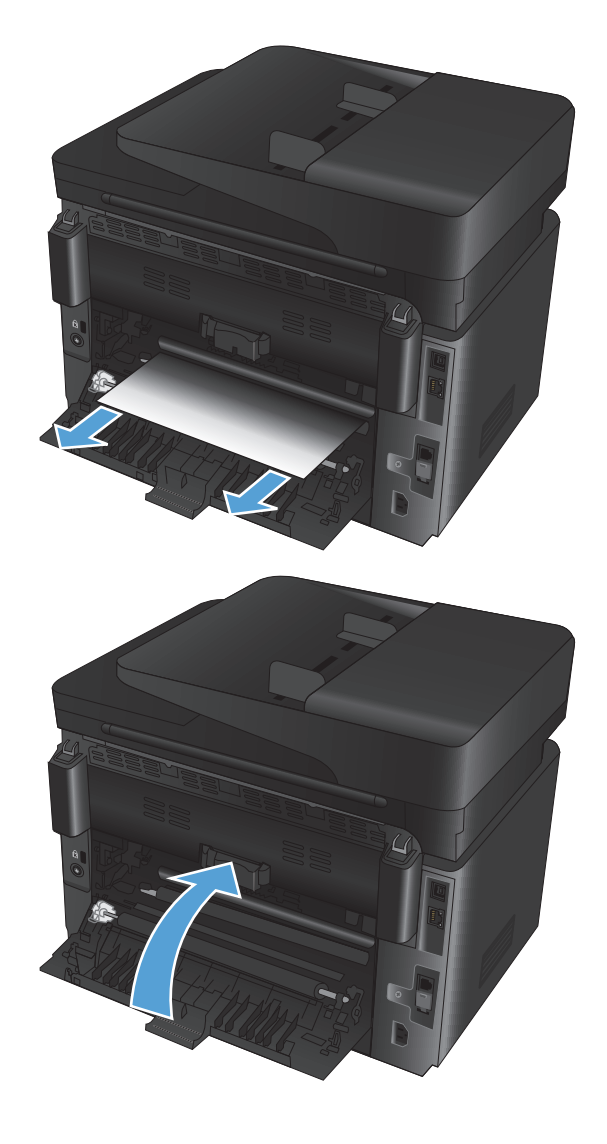

**4.** Csukja be a hátsó ajtót.

## <span id="page-89-0"></span>**Elakadások megszüntetése a lapadagolóban**

#### "**Papírelakadás a dokumentumadagolóban**" hibaüzenet jelenik meg a készülék kezelőpaneljén.

**1.** Ha a papír látható a lapadagolóban, lassan húzza ki a papírt a kezdőélénél, két kézzel fogva azt.

**2.** Emelje fel a lapadagoló bemeneti tálcáját.

**3.** Emelje fel az elakadás-elhárítási fedelet.

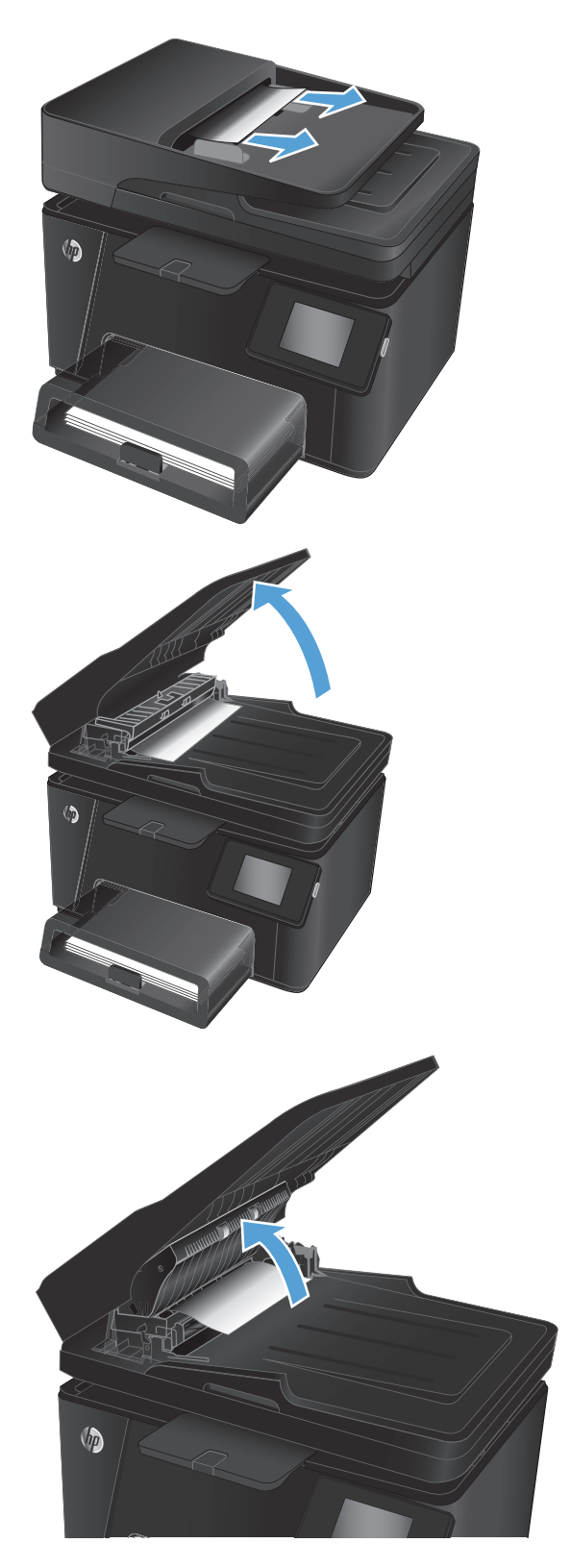

**4.** Távolítson el minden elakadt papírt. A papír kihúzásához mindkét kezét használja, hogy elkerülhető legyen a papír elszakadása.

- **5.** Csukja le az elakadás-elhárítási fedelet.
- O

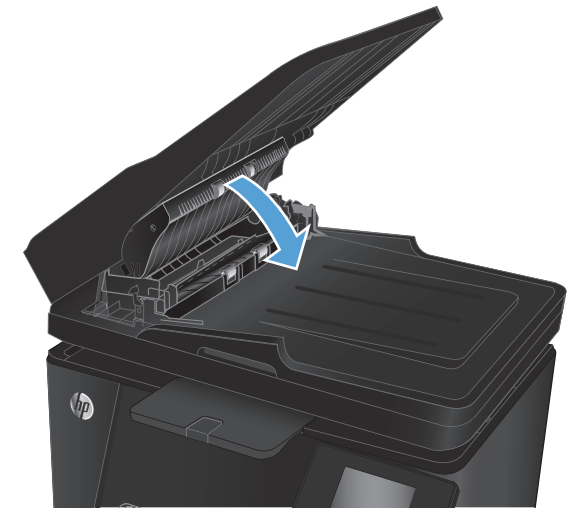

**6.** Csukja be a lapadagoló bemeneti tálcáját.

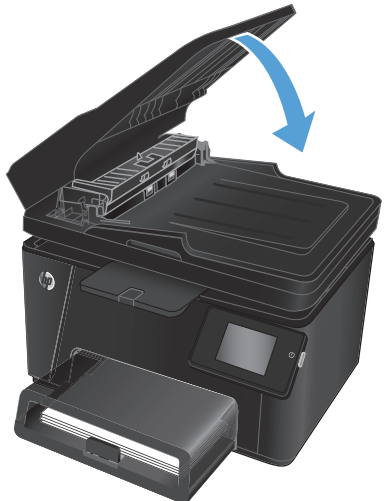

## <span id="page-91-0"></span>**A nyomtatási minőség javítása**

- Próbáljon egy másik szoftverből nyomtatni.
- A papírtípus beállítása a nyomtatási feladathoz
- [A tonerkazetta állapotának ellen](#page-92-0)őrzése
- [A készülék kalibrálása a színek beállításához](#page-92-0)
- [Tisztítóoldal nyomtatása](#page-93-0)
- [További nyomtatásmin](#page-94-0)őség-beli hibaelhárítás
- [A tonerkazetta sérüléseinek ellen](#page-95-0)őrzése
- Ellenő[rizze a papírt és a nyomtatási környezetet](#page-95-0)
- [Az EconoMode beállítások ellen](#page-96-0)őrzése
- [Színbeállítások módosítása \(Windows\)](#page-96-0)

## **Próbáljon egy másik szoftverből nyomtatni.**

Próbáljon nyomtatni egy másik szoftveralkalmazással. Ha a lap helyesen készül el, a nyomtatáshoz használt szoftverrel van a probléma.

## **A papírtípus beállítása a nyomtatási feladathoz**

Ha szoftverből nyomtat, ellenőrizze a papírtípus beállítását, valamint hogy az oldalakon tapasztalható-e valamelyik az alábbi problémák közül:

- elkenődött nyomat
- homályos nyomat
- sötét nyomat
- hajlott papír
- szórt tonerpöttyök
- szóródó festék
- kis méretű helyeken hiányzik a festék

#### **A papírtípus beállításának ellenőrzése (Windows)**

- **1.** A szoftveralkalmazásban válassza a **Nyomtatás** lehetőséget.
- **2.** Válassza ki a készüléket, majd kattintson a **Tulajdonságok** vagy a **Beállítások** gombra.
- **3.** Kattintson a **Papír/Minőség** lapra.
- **4.** A **Média:** legördülő listáról válassza ki a megfelelő papírtípust.
- **5.** Az **OK** gombra kattintva zárja be a **Dokumentum tulajdonságai** párbeszédpanelt. A **Nyomtatás** párbeszédpanelen kattintson az **OK** gombra a feladat kinyomtatásához.

### <span id="page-92-0"></span>**A papírtípus beállításának ellenőrzése (Mac OS X)**

- **1.** Válassza a **Fájl** menü **Nyomtatás** parancsát.
- **2.** A **Nyomtató** menüben válassza ki a terméket.
- **3.** Alapértelmezés szerint a nyomtató-illesztőprogram a **Példányok és oldalak** menüt jeleníti meg. Nyissa meg a menük legördülő listáját, majd kattintson a **Kivitelezés** menüre.
- **4.** Válassza ki a használni kívánt típust a **Médiatípus** legördülő listáról.
- **5.** Kattintson a **Nyomtatás** gombra.

### **A tonerkazetta állapotának ellenőrzése**

Ellenőrizze a kellékanyagok állapotoldalán a következőket:

- A patron hátralévő élettartamának becsült százaléka
- Oldalak becsült száma
- A HP tonerkazetták termékszámai
- A kinyomtatott oldalak száma

A kellékállapot-oldal nyomtatásához kövesse az alábbi eljárásokat.

#### **LCD-kezelőpanel**

- 1. A készülék kezelőpanelén nyomja meg a Beállítás **\** gombot.
- **2.** Nyissa meg a következő menüket:
	- **Jelentések**
	- **Kellékállapot**
- **3.** Válassza ki a **Kellékállapot oldal nyomtatása** lehetőséget, majd nyomja meg az OK gombot.

#### **Érintőképernyős kezelőpanel**

- 1. A készülék kezelőpaneljének kezdőképernyőjén érintse meg a Kellékek **os** gombot.
- **2.** A kellékállapot-oldal kinyomtatásához érintse meg a Jelentés gombot.

## **A készülék kalibrálása a színek beállításához**

Ha a kinyomtatott dokumentumon színes árnyékok, elmosódott grafikák, illetve gyengén színezett területek vannak, lehet, hogy kalibrálnia kell a készüléket a színek beállításához. A kezelőpanelen található Jelentések menüből nyomtassa ki a diagnosztikai oldalt a színbeállítás ellenőrzéséhez. Ha a diagnosztikai oldalon látható színblokkok nem megfelelően illeszkednek egymáshoz, akkor kalibrálnia kell a készüléket.

#### **LCD-kezelőpanel**

- 1. A készülék kezelőpanelén nyomja meg a Beállítás **&** gombot.
- **2.** Nyissa meg a következő menüket:
- <span id="page-93-0"></span>● **Rendszerbeállítás**
- **Nyomtatási Minőség**
- **Színkalibrálás**
- **3.** Válassza a **Kalibrálás most** lehetőséget, majd nyomja meg az OK gombot.

#### **Érintőképernyős kezelőpanel**

- **1.** A készülék kezelőpaneljének kezdőképernyőjén érintse meg a Beállítás  $\frac{1}{\sqrt{2}}$  gombot.
- **2.** Nyissa meg a következő menüket:
	- Rendszerbeállítás
	- Nyomtatási Minőség
	- Színek kalibrálása
- **3.** Válassza a Kalibrálás most lehetőséget, majd nyomja meg az OK gombot.

## **Tisztítóoldal nyomtatása**

#### **LCD-kezelőpanel**

- 1. A készülék kezelőpanelén nyomia meg a Beállítás **&** gombot.
- **2.** Nyissa meg a **Szervizelés** menüt.
- **3.** Válassza a **Tisztítási üzemmód** lehetőséget, majd nyomja meg az OK gombot.

A készülék kinyomtatja az első oldalt, majd megkéri, hogy távolítsa el a lapot a kimeneti gyűjtőből, és helyezze vissza az 1. tálcába ugyanazzal a tájolással. Várjon, amíg a folyamat befejeződik. Dobja ki a kinyomtatott lapot.

#### **Érintőképernyős kezelőpanel**

- **1.** A készülék kezelőpaneljének kezdőképernyőjén érintse meg a Beállítás & gombot.
- **2.** Érintse meg a Szervizelés menüt.
- **3.** Érintse meg a Tisztítólap gombot.
- **4.** Az erre vonatkozó felszólítás megjelenésekor helyezzen egy Letter vagy A4 méretű normál papírlapot a készülékbe.
- **5.** A tisztítási folyamat indításához érintse meg az OK gombot.

A készülék kinyomtatja az első oldalt, majd megkéri, hogy távolítsa el a lapot a kimeneti gyűjtőből, és helyezze vissza az 1. tálcába ugyanazzal a tájolással. Várjon, amíg a folyamat befejeződik. Dobja ki a kinyomtatott lapot.

## <span id="page-94-0"></span>**További nyomtatásminőség-beli hibaelhárítás**

### **A nyomtatásiminőség-oldal kinyomtatása**

#### **LCD-kezelőpanel**

- 1. A készülék kezelőpanelén nyomja meg a Beállítás **&** gombot.
- **2.** Nyissa meg a következő menüket:
	- **Rendszerbeállítás**
	- **Jelentések**
- **3.** Válassza a **Nyomtatásiminőség-jelentés** lehetőséget, majd nyomja meg az OK gombot.

#### **Érintőképernyős kezelőpanel**

- **1.** A készülék kezelőpaneljének kezdőképernyőjén érintse meg a Beállítás & gombot.
- **2.** Nyissa meg a Jelentések menüt.
- **3.** Válassza a Nyomtatási minőség oldal lehetőséget, majd nyomja meg az OK gombot.

#### **A nyomtatási minőség oldal értelmezése**

Ezen az oldalon öt színsáv található, amelyek négy csoportra vannak osztva, az alábbi ábrán látható módon. Az egyes csoportokat megvizsgálva megállapíthatja, hogy melyik tonerkazetta okozza a problémát.

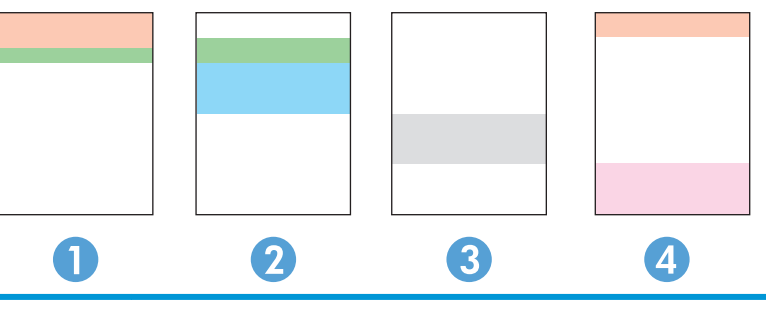

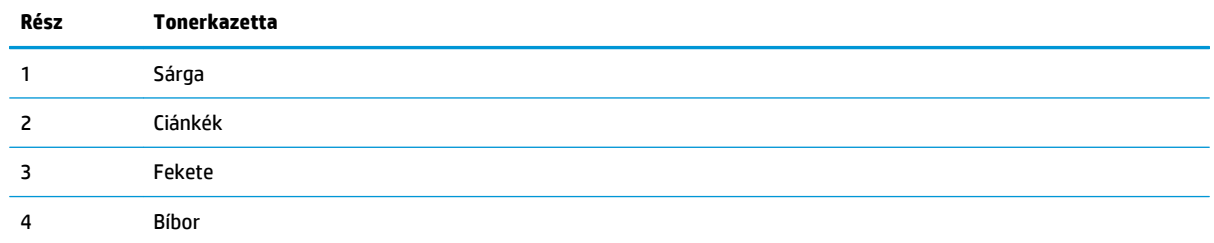

- <span id="page-95-0"></span>Ha a pontok vagy csíkok csak az egyik színcsoportban láthatóak, cserélje ki az annak a színcsoportnak megfelelő tonerkazettát.
- Ha több színcsoportban is láthatóak pontok, nyomtasson ki egy tisztítóoldalt. Ha a probléma ezzel nem szűnik meg, állapítsa meg, hogy a pontok mindig ugyanolyan színűek-e. Pl. mind az öt színsávban bíbor színű pontok láthatóak. Ha a pontok mind ugyanolyan színűek, cserélje ki az annak a színnek megfelelő tonerkazettát.
- Ha többféle színsávban láthatóak csíkok, vegye fel a kapcsolatot a HP-val. Valószínűleg a tonerkazettákon kívüli egyéb komponens okozza a problémát.

### **A tonerkazetta sérüléseinek ellenőrzése**

- **1.** Vegye ki a tonerkazettákat a készülékből, és ellenőrizze, hogy el lett-e távolítva a zárószalag.
- **2.** Fogja meg a tonerkazetta két oldalát, és finoman rázogatva egyenletesen oszlassa el benne a festéket.
- **3.** Ellenőrizze, hogy nem sérültek-e meg a memóriachipek.
- **4.** Vizsgálja meg a tonerkazettákon található görgő felületét.

**VIGYÁZAT!** Ne érjen hozzá a tonerkazettákon található görgőhöz. A görgőre kerülő ujjlenyomatok gyengíthetik a nyomtatási minőséget.

- **5.** Ha karcolások, ujjlenyomatok vagy egyéb sérülés látható a görgőn, cserélje ki a tonerkazettát.
- **6.** Ha a görgő nem tűnik sérültnek, óvatosan rázogassa meg a tonerkazettákat, majd helyezze vissza őket. Nyomtasson ki pár oldalt, és nézze meg, hogy a probléma megszűnt-e.

## **Ellenőrizze a papírt és a nyomtatási környezetet**

#### **A HP specifikációknak megfelelő papír használata**

Használjon másik papírt, ha az alábbi problémák bármelyike jelentkezik:

- A nyomat túl világos, vagy egyes részeken fakónak tűnik.
- A kinyomtatott lapokon festékfoltok vannak.
- A kinyomtatott lapokon elkenődik a festék.
- A kinyomtatott karakterek alakja nem megfelelő.
- A kinyomtatott oldalak hullámosodnak.

Mindig a készülék által támogatott típusú és súlyú papírt használjon. Emellett kövesse az alábbi útmutatást a papír kiválasztásakor:

- Olyan papírt használjon, amely jó minőségű, és nincsenek rajta vágások, bemetszések, tépések, foltok, laza részecskék, por, gyűrődések, lyukak, kapcsok, illetve hullámosodó vagy meghajlott szélek.
- Ne használjon olyan papírt, amelyre már nyomtattak.
- Lézernyomtatókhoz készült papírt használjon. Ne használjon olyan papírt, amely csak tintasugaras nyomtatókhoz készült.
- Ne használjon túl durva papírt. A simább papír használata általában jobb nyomtatási minőséget eredményez.

### <span id="page-96-0"></span>**Ellenőrizze a készülék környezetét**

Ellenőrizze, hogy a készülék a Jótállási és jogi útmutatóban felsorolt működési tartományokon belül üzemele.

## **Az EconoMode beállítások ellenőrzése**

A HP nem tanácsolja az EconoMode folyamatos használatát. Ha folyamatosan EconoMode üzemmódban nyomtat, a tonerkazetta mechanikus részei az előtt tönkremehetnek, mielőtt kifogyna belőlük a festék. Ha a nyomtatási minőség leromlik és már nem elfogadható, fontolja meg a tonerkazetta cseréjét.

Kövesse az alábbi lépéseket, ha a teljes oldal túl sötét, vagy túl világos.

- **1.** A szoftveralkalmazásban válassza a **Nyomtatás** lehetőséget.
- **2.** Válassza ki a készüléket, majd kattintson a **Tulajdonságok** vagy a **Beállítások** gombra.
- **3.** Kattintson a **Papír/Minőség** fülre, és keresse meg a **Minőségi beállítások** területet.
- **4.** Ha a teljes oldal túl sötét, válassza az **EconoMode** beállítást.

Ha a teljes oldal túl világos, ellenőrizze, hogy a megfelelő beállítást alkalmazza-e a nyomtatáshoz.

- Ha fényképeket nyomtat, válassza a **Fotó** opciót.
- Minden egyéb nyomtatási feladathoz válassza a **Normál** opciót.
- **5.** Az **OK** gombra kattintva zárja be a **Dokumentum tulajdonságai** párbeszédpanelt. A **Nyomtatás** párbeszédpanelen kattintson az **OK** gombra a feladat kinyomtatásához.

## **Színbeállítások módosítása (Windows)**

#### **A színséma módosítása**

- **1.** A szoftveralkalmazásban válassza a **Nyomtatás** lehetőséget.
- **2.** Válassza ki a készüléket, majd kattintson a **Tulajdonságok** vagy a **Beállítások** gombra.
- **3.** Kattintson a **Speciális** gombra.
- **4.** A **Színsémák** legördülő listából válasszon ki egy színsémát.
	- **Nincs**: Nincs színséma használva.
	- **Alapértelmezett/sRGB**: Ezzel a színsémával a készülék az RGB adatokat feldolgozatlan eszköz módban nyomtatja. Ha ezt a színsémát használja, a színkezelést a megfelelő leképezés érdekében a szoftverben vagy az operációs rendszerben kell elvégezni.
	- **Élénk/sRGB**: A készülék növeli a színtelítettséget a féltónusokban. Használja ezt a színsémát üzleti grafikák nyomtatásához.
	- **Fénykép (sRGB)**: A készülék úgy értelmezi az RGB színt, mintha az egy digitális mini-lab használatával készült fényképként lenne nyomtatva. A készülék másképp végzi a mélyebb,

telítettebb színek leképezését, mint az Alapértelmezett (sRBG) színséma esetében. Fényképek nyomtatásához használja ezt a színsémát.

- **Fénykép (Adobe RGB 1998)**: Használja ezt a színsémát olyan digitális fényképek nyomtatásához, amelyek nem az sRGB, hanem az AdobeRGB színsémát alkalmazzák. Ha ezt a színsémát használja, kapcsolja ki a színkezelést a szoftverben.
- **5.** Kattintson az **OK** gombra a **Speciális opciók** párbeszédpanel bezárásához, majd kattintson az **OK** gombra a **Dokumentum tulajdonságai** párbeszédpanel bezárásához. A **Nyomtatás** párbeszédpanelen kattintson az **OK** gombra a feladat kinyomtatásához.

#### **A színbeállítások módosítása**

- **1.** A szoftveralkalmazásban válassza a **Nyomtatás** lehetőséget.
- **2.** Válassza ki a készüléket, majd kattintson a **Tulajdonságok** vagy a **Beállítások** gombra.
- **3.** Kattintson a **Papír/Minőség** lapra.
- **4.** A **Szín** részben válassza a **Fekete-fehér** vagy **Színes** lehetőséget.
	- **MEGJEGYZÉS:** Ha a **Fekete-fehér** lehetőséget választja, akkor a **Szürkeárnyalatos nyomtatás** beállítás a **Speciális opciók** alatt automatikusan **Csak fekete nyomtatópatron** értékre változik.
- **5.** Az **OK** gombra kattintva zárja be a **Dokumentum tulajdonságai** párbeszédpanelt. A **Nyomtatás** párbeszédpanelen kattintson az **OK** gombra a feladat kinyomtatásához.

## <span id="page-98-0"></span>**A másolási és beolvasási minőség fokozása**

## **Por és egyéb szennyeződés a lapolvasó üvegén**

A használat során szennyeződések gyűlhetnek fel a lapolvasó üveglapján és a fehér műanyag hátlapon, ami ronthatja a teljesítményt. A lapolvasó tisztítását az alábbiak szerint végezze.

- **1.** Kapcsolja ki a készüléket a tápkapcsolóval, majd húzza ki a tápkábelt a fali csatlakozóaljzatból.
- **2.** Nyissa fel a lapolvasó fedelét.
- **3.** Tisztítsa meg a lapolvasó fedőlapja alatt lévő üveglapot és a fehér műanyag hátlapot nem szemcsés ablaktisztító szerrel benedvesített puha ruhadarabbal vagy szivaccsal.
- **VIGYÁZAT!** A termék egy alkatrészén se használjon olyan anyagokat, amelyek felsérthetik a felületét, illetve ne használjon acetont, benzint, szalmiákszeszt, etilalkoholt és szén-tetrakloridot sem, ezek az anyagok ugyanis károsíthatják a terméket. Ne engedje a folyadékot közvetlenül az üvegre vagy a papírtovábbító hengerre folyni, mert befolyhat alá, és kárt okozhat a termékben.
- **4.** A foltosodás megelőzésére szárítsa meg az üveglapot és a fehér műanyag részeket szarvasbőrrel vagy cellulóz szivaccsal.
- **5.** Csatlakoztassa a tápkábelt a fali aljzathoz, majd a tápkapcsoló gombbal kapcsolja be a készüléket.

## **A papírbeállítások ellenőrzése**

#### **LCD-kezelőpanel**

- 1. A készülék kezelőpanelén nyomja meg a Beállítás **\** gombot.
- **2.** Nyissa meg a következő menüket:
	- **Rendszerbeállítás**
	- **Papírbeállítás**
- **3.** Válassza az **Alapértelmezett papírméret** opciót.
- **4.** Válassza ki az 1. tálcában lévő papírméret nevét, majd nyomja meg az OK gombot.
- **5.** Válassza az **Alapértelmezett papírtípus** opciót.
- **6.** Válassza ki az 1. tálcában lévő papírtípus nevét, majd nyomja meg az OK gombot.

#### **Érintőképernyős kezelőpanel**

- **1.** A készülék kezelőpaneljének kezdőképernyőjén érintse meg a Beállítás & gombot.
- **2.** Nyissa meg a következő menüket:
	- Rendszerbeállítás
	- Papírbeállítás
- **3.** Válassza a Papírméret opciót, majd érintse meg az 1. tálcában lévő papírméret nevét.
- **4.** Válassza a Papírtípus opciót, majd érintse meg az 1. tálcában lévő papírtípus nevét.

## **Ellenőrizze a képbeállításokat**

Az alábbi képbeállítások állnak rendelkezésre:

- Fényerő: A világosság/sötétség beállítás megadása.
- Kontraszt: A kontraszt beállítása a kép legvilágosabb és legsötétebb területei között.
- Élesítés: A szöveges karakterek tisztaságának beállítása.
- Színegyensúly: A piros, zöld és kék színárnyalatok beállítása.

#### **LCD-kezelőpanel**

- **1.** A készülék kezelőpanelén nyomja meg a Másolás menü  $\equiv$  gombot.
- **2.** Válassza a **Képbeállítás** menüt.
- **3.** A nyílgombok használatával görgesse végig a lehetőségeket, válassza ki a módosítani kívánt beállítást.
- **4.** A nyílgombok segítségével állítsa az adott beállítás értékét, majd a kívánt opció kiválasztásához nyomja meg az OK gombot.
- **5.** Módosíthat egy másik beállítást is, vagy az OK gombot megnyomva visszatérhet a másolás főmenüjébe.

#### **Érintőképernyős kezelőpanel**

- **1.** A kezdőképernyőn érintse meg a Másolás gombot.
- **2.** Érintse meg a Beállítások gombot, majd görgessen a Képbeállítás opcióhoz, és érintse meg azt.
- **3.** Érintse meg az állítani kívánt beállítás nevét.
- **4.** Érintse meg a **—** vagy **+** gombot a beállítás értékének megadásához, majd érintse meg az OK gombot.
- **5.** Módosíthat egy másik beállítást is, vagy a Vissza gombot megérintve visszatérhet a másolás főmenübe.

### **Optimalizálás szövegre vagy képekre**

Az alábbi másolási minőség beállítások állnak rendelkezésre:

- Automatikus kiválasztás: Használja ezt a beállítást, ha nem tudja biztosan a másolási minőség megfelelő beállítását. Ez az alapértelmezett beállítás.
- Vegyes: Használja ezt a beállítást a szöveget és grafikákat is tartalmazó dokumentumokhoz.
- Szöveg: Használja ezt a beállítást a főleg szöveget tartalmazó dokumentumokhoz.
- Kép: Használja ezt a beállítást a főleg grafikát tartalmazó dokumentumokhoz.

#### **LCD-kezelőpanel**

- **1.** Helyezze a dokumentumot a lapolvasó üvegére.
- **2.** A készülék kezelőpanelén nyomja meg a Másolás menü  $\equiv$  gombot.
- **3.** Válassza az **Optimalizálás** menüt.
- **4.** A nyílgombok segítségével görgesse végig a lehetőségeket, majd egy adott opció kiválasztásához nyomja meg az OK gombot.
- **5.** A másolás indításához nyomja meg a Másolás indítása Fekete **ga gombot vagy a Másolás indítása** -Színes **an** gombot.

#### **Érintőképernyős kezelőpanel**

- **1.** Helyezze a dokumentumot a lapolvasó üvegére.
- **2.** A készülék kezelőpaneljének kezdőképernyőjén érintse meg a Másolás gombot.
- **3.** Érintse meg a Beállítások gombot, majd görgessen az Optimalizálás gombhoz, és érintse meg azt. A nyílgombok megérintésével görgesse végig a lehetőségeket, majd a kiválasztáshoz érintse meg az egyiket.
- **4.** A másolás indításához érintse meg a Vissza gombot, majd érintse meg a Fekete vagy Színes gombot.

## **Másolás széltől-szélig**

A termék nem alkalmas a teljesen széltől-szélig történő nyomtatásra. Az oldal szélén egy 4 mmméretű olyan szegély van, amire nem lehet nyomtatni.

#### **A levágott szélű dokumentumok nyomtatásával és beolvasásával kapcsolatos megfontolások:**

- Ha az eredeti példány kisebb, mint a nyomat, akkor az eredeti példányt húzza el 4 mm-rela lapolvasó ikonnal jelzett sarkától. Ezzel a pozícióval hajtsa végre újból a másolást vagy a lapolvasást.
- Ha a kívánt kimeneti méret az eredeti mérettel megegyezik, használja a Kicsinyítés/Nagyítás funkciót a kép kicsinyítéséhez, így a másolat nem lesz körbevágva.

## **A lapadagoló behúzógörgőinek és elválasztópárnájának tisztítása**

Ha a lapadagolónál papírkezelési problémákat észlel - pl. elakadást vagy egyszerre több lap behúzását -, tisztítsa meg a behúzógörgőket és az elválasztópárnát.

**1.** Emelje fel a lapadagoló bemeneti tálcáját.

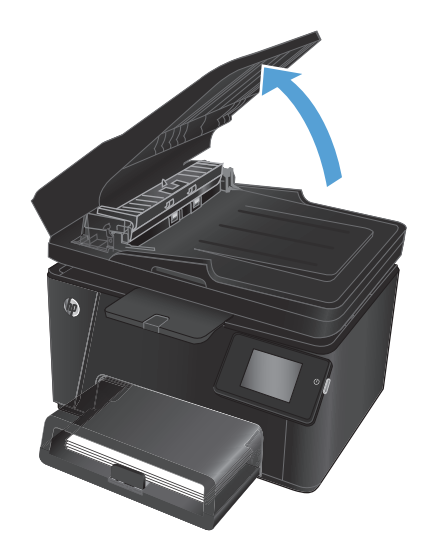

**2.** A behúzógörgők és az elválasztópárna tisztításához használjon nedves, szöszmentes ruhadarabot.

**VIGYÁZAT!** A termék egy alkatrészén se használjon olyan anyagokat, amelyek felsérthetik a felületét, illetve ne használjon acetont, benzint, szalmiákszeszt, etilalkoholt és szén-tetrakloridot sem. Ezek ugyanis károsíthatják a terméket. Ne engedje a folyadékot közvetlenül az üvegre vagy a papírtovábbító hengerre folyni, mert befolyhat alá, és kárt okozhat a termékben.

**3.** Csukja be a lapadagoló bemeneti tálcáját.

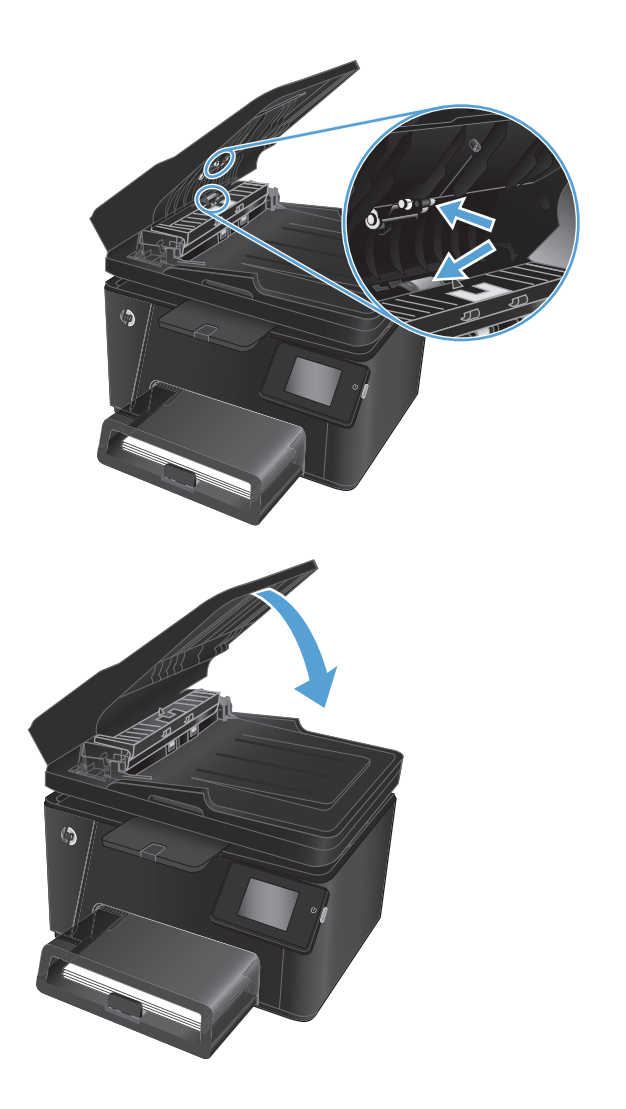

## <span id="page-102-0"></span>**A faxképminőség javítása**

- Ellenőrizze, hogy nem szennyeződött-e be a lapolvasó üveglapja
- A faxküldési felbontás beállításának ellenőrzése
- A világosság/sötétség beállítás ellenőrzése
- Ellenő[rizze a hibajavítási beállítást](#page-103-0)
- Ellenő[rizze a laphoz igazítás beállítását](#page-103-0)
- A lapadagoló behúzógörgő[inek és elválasztópárnájának tisztítása](#page-103-0)
- [Küldés másik faxgépre](#page-104-0)
- Ellenő[rizze a küld](#page-105-0)ő faxgépét

### **Ellenőrizze, hogy nem szennyeződött-e be a lapolvasó üveglapja**

A használat során szennyeződések gyűlhetnek fel a lapolvasó üveglapján és a fehér műanyag hátlapon, ami ronthatja a teljesítményt. A lapolvasó tisztítását az alábbiak szerint végezze.

- **1.** Kapcsolja ki a készüléket a tápkapcsolóval, majd húzza ki a tápkábelt a fali csatlakozóaljzatból.
- **2.** Nyissa fel a lapolvasó fedelét.
- **3.** Tisztítsa meg a lapolvasó üveglapját, a lapadagoló lapolvasási sávjait és a fehér műanyag hátlapot karcmentes üvegtisztítószerrel benedvesített puha ruhadarabbal vagy szivaccsal.
- **VIGYÁZAT!** A termék egy alkatrészén se használjon olyan anyagokat, amelyek felsérthetik a felületét, illetve ne használjon acetont, benzint, szalmiákszeszt, etilalkoholt és szén-tetrakloridot sem. Ezek ugyanis károsíthatják a terméket. Ne engedje a folyadékot közvetlenül az üvegre vagy a papírtovábbító hengerre folyni, mert befolyhat alá, és kárt okozhat a termékben.
- **4.** A foltosodás megelőzésére szárítsa meg az üveglapot és a fehér műanyag részeket szarvasbőrrel vagy cellulóz szivaccsal.
- **5.** Csukja le a lapolvasó fedelét.
- **6.** Csatlakoztassa a tápkábelt a fali aljzathoz, majd a tápkapcsoló gombbal kapcsolja be a készüléket.

## **A faxküldési felbontás beállításának ellenőrzése**

- **1.** A készülék kezelőpaneljének kezdőképernyőjén érintse meg a Beállítás & gombot.
- **2.** Válassza a Faxbeállítás lehetőséget.
- **3.** Válassza a Speciális beállítás, majd a Faxfelbontás lehetőséget.
- **4.** Válassza ki a késleltetés kívánt idejét, majd érintse meg az OK elemet.

## **A világosság/sötétség beállítás ellenőrzése**

Ha a faxolás végeredménye túl világos vagy túl sötét, ellenőrizze a világosság/sötétség beállítást, hogy az megfelelő legyen az adott faxolási feladathoz.

- <span id="page-103-0"></span>**1.** A készülék kezelőpaneljének kezdőképernyőjén érintse meg a Beállítás  $\frac{1}{2}$ gombot.
- **2.** Válassza a Faxbeállítás, majd a Speciális beállítás lehetőséget.
- **3.** Válassza a Világosítás/Sötétítés elemet, majd módosítsa a beállítást az adott faxfeladathoz.

## **Ellenőrizze a hibajavítási beállítást**

A termék faxküldés vagy -fogadás közben általában figyelemmel kíséri a telefonvonalon érkező jeleket. Ha a termék átvitel közben hibát észlel, és a hibajavítás beállítása Be, akkor a termék kérheti a fax hibás részének újraküldését. A hibajavítás gyári alapbeállítása a Be.

A hibajavítási funkciót csak akkor kapcsolja ki, ha faxküldés vagy -vétel során problémák merülnek föl, és Ön hajlandó elfogadni a hibákat az átvitelben. A beállítást érdemes lehet kikapcsolni akkor, ha külföldre, illetve műholdas telefonkapcsolat segítségével küld vagy fogad faxot.

- **1.** A készülék kezelőpaneljének kezdőképernyőjén érintse meg a Beállítás  $\frac{1}{2}$ gombot.
- **2.** Válassza a Szolgáltatások, majd a Faxszolgáltatás lehetőséget.
- **3.** Válassza a Hibajavítás, majd a Be lehetőséget.

## **Ellenőrizze a laphoz igazítás beállítását**

Ha a készülék által nyomtatott fax lelóg az oldalról, kapcsolja be a laphoz igazítás funkciót a készülék kezelőpaneljéről.

- **MEGJEGYZÉS:** Ellenőrizze, hogy az alapértelmezett papírméret beállítása egyezik-e a tálcába helyezett papír méretével.
	- 1. A készülék kezelőpaneljének kezdőképernyőjén érintse meg a Beállítás & gombot.
	- **2.** Válassza a Faxbeállítás, majd a Speciális beállítás lehetőséget.
	- **3.** Válassza az Oldalhoz igazítás, majd a Be lehetőséget.

## **A lapadagoló behúzógörgőinek és elválasztópárnájának tisztítása**

Ha a lapadagolónál papírkezelési problémákat észlel - pl. elakadást vagy egyszerre több lap behúzását -, tisztítsa meg a behúzógörgőket és az elválasztópárnát.

<span id="page-104-0"></span>**1.** Emelje fel a lapadagoló bemeneti tálcáját.

**2.** A behúzógörgők és az elválasztópárna tisztításához használjon nedves, szöszmentes ruhadarabot.

> **VIGYÁZAT!** A termék egy alkatrészén se használjon olyan anyagokat, amelyek felsérthetik a felületét, illetve ne használjon acetont, benzint, szalmiákszeszt, etilalkoholt és szén-tetrakloridot sem. Ezek ugyanis károsíthatják a terméket. Ne engedje a folyadékot közvetlenül az üvegre vagy a papírtovábbító hengerre folyni, mert befolyhat alá, és kárt okozhat a termékben.

**3.** Csukja be a lapadagoló bemeneti tálcáját.

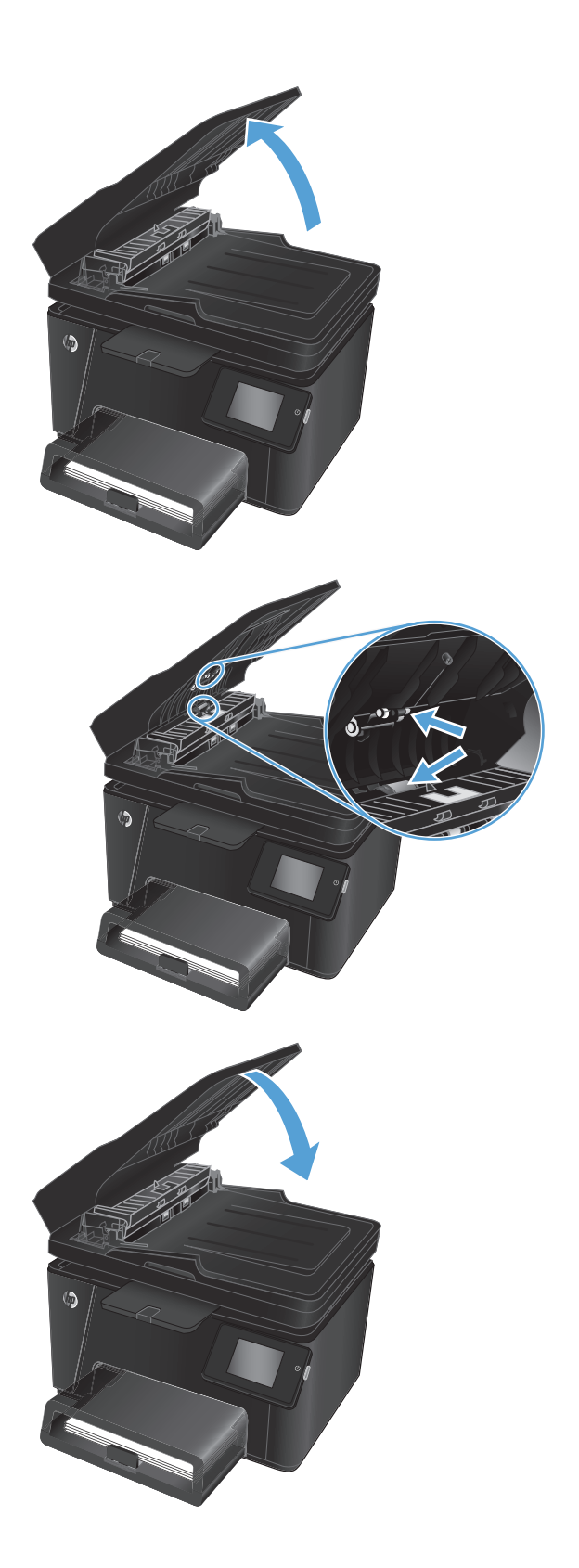

## **Küldés másik faxgépre**

Küldje el a faxfeladatot egy másik faxgépre, hogy lássa, a másik gép sikeresen fogadja-e a faxot.

- <span id="page-105-0"></span>● Ha egy másik faxkészülék sikeresen veszi a faxot, akkor ellenőrizze az eredeti faxkészülék csatlakozását és beállításait.
- Ha egy másik faxkészülék sem tudja sikeresen venni a faxot, akkor ellenőrizze készüléke faxbeállításait. Ha a faxolás továbbra is sikertelen, előfordulhat, hogy zavar van a telefonvonalban. Próbálja később újra elküldeni a faxot.

## **Ellenőrizze a küldő faxgépét**

Kérje meg a küldőt, hogy állítsa sötétebbre a kontrasztbeállítást a távoli faxkészüléken, majd küldje el újra a faxot.

Ha a beérkezett fax gyenge minőségű, ellenőrizze az Ön készülékének faxbeállításait.

## <span id="page-106-0"></span>**Vezetékes hálózati problémák megoldása**

Az alábbiak ellenőrzésével győződjön meg róla, hogy a termék kommunikál a hálózattal. Mielőtt elkezdené, nyomtasson ki egy konfigurációs oldalt a készülék kezelőpaneljéről, és keresse meg azon a készülék IP-címét.

- Rossz minőségű fizikai csatlakozás
- A számítógép nem a készüléknek megfelelő IP-címet használja
- A számítógép nem tud kommunikálni a készülékkel
- A készülék nem megfelelő [kapcsolódási és kétoldalas nyomtatási beállításokat használ a hálózathoz](#page-107-0)
- [Lehet, hogy az új szoftverek kompatibilitási problémákat okoznak](#page-107-0)
- [Lehet, hogy a számítógép vagy a munkaállomás nem megfelel](#page-107-0)ően van beállítva
- [A készülék le van tiltva, vagy a hálózat egyéb beállításai nem megfelel](#page-107-0)őek

**MEGJEGYZÉS:** A HP nem támogatja az egyenrangú hálózati működést, mivel ezt a szolgáltatást a Microsoft operációs rendszerek biztosítják, nem pedig a HP nyomtató-illesztőprogramok. További információkért keresse fel a Microsoft webhelyét a [www.microsoft.com](http://www.microsoft.com) címen.

## **Rossz minőségű fizikai csatlakozás**

- **1.** Ellenőrizze, hogy a készülék megfelelő hosszúságú kábellel a megfelelő hálózati porthoz csatlakozik-e.
- **2.** Ellenőrizze a kábelcsatlakozások szilárdságát.
- **3.** Nézze meg a készülék hátulján a hálózati port csatlakozását, és ellenőrizze, hogy az aktivitást mutató sárga jelzőfény és a kapcsolat állapotát mutató zöld jelzőfény világít-e.
- **4.** Ha a probléma továbbra is fennáll, próbáljon ki egy másik kábelt vagy portot az elosztón.

## **A számítógép nem a készüléknek megfelelő IP-címet használja**

- **1.** Nyissa meg a Nyomtató tulajdonságai párbeszédpanelt, és kattintson a **Portok** fülre. Ellenőrizze, hogy a készülék jelenlegi IP-címe van-e kijelölve. A készülék IP-címe megtalálható a konfigurációs oldalon.
- **2.** Ha a készüléket a HP szabványos TCP/IP port használatával telepítette, jelölje be a **Mindig erre a nyomtatóra nyomtasson, akkor is, ha az IP-címe megváltozik** jelölőnégyzetet.
- **3.** Ha a készüléket Microsoft szabványos TCP/IP port használatával telepítette, az IP-cím helyett használja a gazdagépnevet.
- **4.** Ha az IP-cím helyes, törölje a készüléket a listából, majd vegye fel ismét.

### **A számítógép nem tud kommunikálni a készülékkel**

1. A hálózati kommunikáció teszteléséhez alkalmazza a "ping" parancsot.

- <span id="page-107-0"></span>**a.** Nyisson meg egy parancssort a számítógépen. Windows esetében kattintson a **Start** gombra, majd a **Futtatás** pontra, és írja be a cmd parancsot, végül nyomja meg az Enter gombot.
- **b.** Írja be a ping parancsot, majd a készülék IP-címét.

Macintosh rendszerben nyissa meg a Network Utility (Hálózati segédprogram) alkalmazást, majd írja be az IP-címet a **Ping** rész megfelelő mezőjébe.

- **c.** Ha az ablak megjeleníti a visszafordulási időket, a hálózat működik.
- **2.** Ha a pingteszt nem sikerül, ellenőrizze, hogy be vannak-e kapcsolva a hálózati elosztók (hubok), majd ellenőrizze, hogy a készülék és a számítógép hálózati beállításaiban ugyanaz a hálózat van-e megadva.

## **A készülék nem megfelelő kapcsolódási és kétoldalas nyomtatási beállításokat használ a hálózathoz**

A HP azt tanácsolja, hogy ezeket a beállításokat hagyja automatikus módban (ez az alapértelmezett beállítás). Ha megváltoztatja ezeket a beállításokat, akkor azokat a hálózatra vonatkozóan is módosítania kell.

## **Lehet, hogy az új szoftverek kompatibilitási problémákat okoznak**

Ellenőrizze, hogy minden új szoftver jól van-e telepítve, és hogy ezek a megfelelő nyomtató-illesztőprogramot használják-e.

## **Lehet, hogy a számítógép vagy a munkaállomás nem megfelelően van beállítva**

- **1.** Ellenőrizze a hálózati illesztőprogramokat, nyomtató-illesztőprogramokat és a hálózati átirányítási beállításokat.
- **2.** Ellenőrizze, hogy az operációs rendszer megfelelően van-e konfigurálva.

## **A készülék le van tiltva, vagy a hálózat egyéb beállításai nem megfelelőek**

- **1.** Nézze meg a konfigurációs oldalt a hálózati protokoll állapotának ellenőrzéséhez. Engedélyezze azt, ha szükséges.
- **2.** Ha szükséges, konfigurálja újra a hálózati beállításokat.
# <span id="page-108-0"></span>**Vezeték nélküli hálózati problémák megoldása**

- Vezeték nélküli kapcsolat ellenőrzőlista
- [A készülék nem nyomtat a vezeték nélküli beállítás befejez](#page-109-0)ődése után
- [A készülék nem nyomtat, és a számítógéphez küls](#page-109-0)ő tűzfal van telepítve
- A vezeték nélküli kapcsolat nem mű[ködik a vezeték nélküli útválasztó vagy készülék áthelyezése után](#page-109-0)
- [Nem lehet több számítógépet csatlakoztatni a vezeték nélküli készülékhez](#page-109-0)
- [Ha a vezeték nélküli készülék virtuális magánhálózathoz \(VPN\) csatlakozik, megszakad a kapcsolat](#page-110-0)
- [A hálózat nem jelenik meg a vezeték nélküli hálózatok listájában](#page-110-0)
- [A vezeték nélküli hálózat nem m](#page-110-0)űködik
- [Hajtson végre vezeték nélküli hálózatdiagnosztikai tesztet](#page-110-0)
- [Az interferencia csökkentése vezeték nélküli hálózatban](#page-111-0)

# **Vezeték nélküli kapcsolat ellenőrzőlista**

- Győződjön meg róla, hogy a hálózati kábel nincs csatlakoztatva.
- Győződjön meg róla, hogy a készülék és a vezeték nélküli útválasztó be van kapcsolva és áram alatt van. Győződjön meg arról is, hogy a készülékben található vezeték nélküli rádió be van kapcsolva.
- Győződjön meg róla, hogy a szolgáltatáskészlet-azonosító (SSID) helyes. Nyomtasson ki egy konfigurációs oldalt, hogy megnézhesse rajta a szolgáltatáskészlet-azonosítót. Ha nem biztos benne, hogy helyes a szolgáltatáskészlet-azonosító, futtassa újra a vezeték nélküli telepítőt.
- Biztonságos hálózatok esetében győződjön meg róla, hogy a biztonsági információ helyes. Ha a biztonsági információ hibás, futtassa újra a vezeték nélküli telepítőt.
- Ha a vezeték nélküli hálózat megfelelően működik, próbáljon meg elérni másik számítógépeket a vezeték nélküli hálózatban. Ha a hálózat rendelkezik internet-hozzáféréssel, próbáljon meg csatlakozni az internethez vezeték nélküli kapcsolattal.
- Győződjön meg róla, hogy a titkosítási módszer (AES vagy TKIP) ugyanaz a készülékhez, mint a vezeték nélküli hozzáférési ponthoz (WPA biztonságot használó hálózatokban).
- Győződjön meg róla, hogy a készülék a vezeték nélküli hálózat tartományán belül van. A legtöbb hálózat esetében a készülék nem lehet 30 méternéltávolabb a vezeték nélküli hozzáférési ponttól (vezeték nélküli útválasztó).
- Győződjön meg róla, hogy a vezeték nélküli jelet nem blokkolják akadályok. Távolítson el minden nagyobb fémtárgyat a készülék és a hozzáférési pont közötti részről. Győződjön meg róla, hogy nincsenek póznák, falak, illetve fémet vagy betont tartalmazó tartóoszlopok a készülék és a vezeték nélküli hozzáférési pont között.
- Győződjön meg róla, hogy a készülék közelében nincsenek olyan elektromos eszközök, amelyek zavarhatnák a vezeték nélküli jelet. Számos készülék zavarhatja a vezeték nélküli jelet, így pl. motorok, vezeték nélküli telefonok, a biztonsági rendszer kamerái, másik vezeték nélküli hálózatok, illetve egyes Bluetooth-eszközök.
- Győződjön meg róla, hogy a nyomtató-illesztőprogram telepítve van a számítógépen.
- <span id="page-109-0"></span>Győződjön meg róla, hogy a megfelelő nyomtatóport van kiválasztva.
- Győződjön meg róla, hogy a számítógép és a készülék ugyanahhoz a vezeték nélküli hálózathoz csatlakozik.
- Mac OS X rendszer esetén ellenőrizze, hogy a vezeték nélküli útválasztó támogatja-e a Bonjour szolgáltatást.

# **A készülék nem nyomtat a vezeték nélküli beállítás befejeződése után**

- **1.** Győződjön meg róla, hogy a készülék be van kapcsolva és üzemkész állapotban van.
- **2.** Kapcsoljon ki minden külső tűzfalat a számítógépen.
- **3.** Győződjön meg róla, hogy a vezeték nélküli hálózat megfelelően működik.
- **4.** Győződjön meg róla, hogy a számítógép megfelelően működik. Ha szükséges, indítsa újra a számítógépet.
- **5.** Ellenőrizze, hogy meg tudja-e nyitni a készülék HP beépített webszerverét a hálózat valamelyik számítógépéről.

# **A készülék nem nyomtat, és a számítógéphez külső tűzfal van telepítve**

- **1.** Frissítse a tűzfalat a gyártótól kapható legújabb frissítéssel.
- **2.** Ha a készülék telepítése vagy a nyomtatás megkísérlése közben a programok kérik a tűzfal elérését, mindig engedélyezze a programok futtatását.
- **3.** Ideiglenesen kapcsolja ki a tűzfalat, majd telepítse a vezeték nélküli készüléket a számítógépre. Kapcsolja be a tűzfalat, miután befejezte a vezeték nélküli készülék telepítését.

### **A vezeték nélküli kapcsolat nem működik a vezeték nélküli útválasztó vagy készülék áthelyezése után**

- **1.** Győződjön meg róla, hogy az útválasztó vagy a készülék ugyanahhoz a hálózathoz csatlakozik, mint a számítógép.
- **2.** Nyomtasson konfigurációs oldalt.
- **3.** Vesse össze a konfigurációs oldalon látható szolgáltatáskészlet-azonosítót (SSID) a számítógép nyomtatókonfigurációs oldalán találhatóval.
- **4.** Ha a számok nem egyeznek, a készülékek nem ugyanahhoz a hálózathoz csatlakoznak. Konfigurálja újra a készülék vezeték nélküli beállítását.

# **Nem lehet több számítógépet csatlakoztatni a vezeték nélküli készülékhez**

- **1.** Győződjön meg róla, hogy a többi számítógép a vezeték nélküli tartományon belül van, és semmi sem akadályozza a jelet. A legtöbb hálózat esetében a vezeték nélküli tartomány maximum 30 métera vezeték nélküli hozzáférési ponttól számítva (vezeték nélküli útválasztó).
- **2.** Győződjön meg róla, hogy a készülék be van kapcsolva és üzemkész állapotban van.
- **3.** Kapcsoljon ki minden külső tűzfalat a számítógépen.
- **4.** Győződjön meg róla, hogy a vezeték nélküli hálózat megfelelően működik.
- **5.** Győződjön meg róla, hogy a számítógép megfelelően működik. Ha szükséges, indítsa újra a számítógépet.

# <span id="page-110-0"></span>**Ha a vezeték nélküli készülék virtuális magánhálózathoz (VPN) csatlakozik, megszakad a kapcsolat**

● Általában nem lehet egyszerre csatlakozni virtuális magánhálózathoz és másik hálózatokhoz.

# **A hálózat nem jelenik meg a vezeték nélküli hálózatok listájában**

- Győződjön meg róla, hogy a vezeték nélküli útválasztó be van kapcsolva és áram alatt van.
- Lehet, hogy a hálózat rejtve marad. De rejtett hálózathoz is lehet csatlakozni.

### **A vezeték nélküli hálózat nem működik**

- **1.** Ügyeljen rá, hogy a hálózati kábel ne legyen csatlakoztatva.
- **2.** Próbáljon meg másik eszközöket csatlakoztatni a hálózathoz, hogy ellenőrizhesse, hogy a hálózati kommunikáció megszakadt-e.
- **3.** A hálózati kommunikáció teszteléséhez alkalmazza a "ping" parancsot.
	- **a.** Nyisson meg egy parancssort a számítógépen. Windows esetében kattintson a **Start** gombra, majd a **Futtatás** pontra, és írja be a cmd parancsot, végül nyomja meg az Enter gombot.
	- **b.** Írja be a ping parancsot, majd az útválasztó IP-címét.

Macintosh rendszerben nyissa meg a Network Utility (Hálózati segédprogram) alkalmazást, majd írja be az IP-címet a **Ping** rész megfelelő mezőjébe.

- **c.** Ha az ablak megjeleníti a visszafordulási időket, a hálózat működik.
- **4.** Győződjön meg róla, hogy az útválasztó vagy a készülék ugyanahhoz a hálózathoz csatlakozik, mint a számítógép.
	- **a.** Nyomtasson konfigurációs oldalt.
	- **b.** Vesse össze a konfigurációs jelentésen látható szolgáltatáskészlet-azonosítót (SSID) a számítógép nyomtatókonfigurációs oldalán találhatóval.
	- **c.** Ha a számok nem egyeznek, a készülékek nem ugyanahhoz a hálózathoz csatlakoznak. Konfigurálja újra a készülék vezeték nélküli beállítását.

# **Hajtson végre vezeték nélküli hálózatdiagnosztikai tesztet**

A készülék kezelőpaneljéről futtathat egy diagnosztikai tesztet, amely információval szolgál a vezeték nélküli hálózat beállításairól.

#### **Az LCD kezelőpanelje**

- 1. A készülék kezelőpanelén nyomja meg a Beállítás **&** gombot.
- **2.** Válassza a **Hálózati beállítások**, majd a **Vezeték nélküli menü** lehetőséget.
- **3.** Válassza a **Hálózati teszt** lehetőséget, majd nyomja meg az OK gombot. A készülék tesztoldalt nyomtat, amely bemutatja a teszteredményeket.

#### <span id="page-111-0"></span>**Érintőképernyős kezelőpanel**

- **1.** A készülék kezelőpaneljének kezdőképernyőjén érintse meg a Beállítás & gombot.
- **2.** Válassza a Hálózati beállítások, majd a Vezeték nélküli menü lehetőséget.
- **3.** Válassza a Hálózati teszt futtatása lehetőséget. A készülék tesztoldalt nyomtat, amely bemutatja a teszteredményeket.

### **Az interferencia csökkentése vezeték nélküli hálózatban**

Az alábbi ötletek segítségével csökkenthető az interferencia a vezeték nélküli hálózatokban:

- Tartsa távol a vezeték nélküli készülékeket az olyan nagyobb fémtárgyaktól, mint pl. egy irattároló szekrény, illetve másik elektromágneses készülékektől, pl. mikrohullámú sütők vagy vezeték nélküli telefonok. Ezek az eszközök zavarhatják a rádiójeleket.
- Tartsa távol a vezeték nélküli készülékeket a vastagabb falazatoktól és épületszerkezetektől. Ezek elnyelhetik a rádióhullámokat, és csökkenthetik a jelerősséget.
- A vezeték nélküli útválasztót központi helyen, a hálózatba csatlakoztatott készülékekkel láthatóan egy vonalba helyezze el.

# <span id="page-112-0"></span>**Faxolási problémák megoldása**

- A hardver beállításának ellenőrzése
- [A faxküldés lassú](#page-113-0)
- [Gyenge a faxmin](#page-114-0)őség
- [A fax két lapra nyomtatódik ki, vagy hiányzik egy része](#page-114-0)

# **A hardver beállításának ellenőrzése**

- Számos lehetséges javítás áll rendelkezésre. Minden felajánlott művelet után kísérelje meg a fax elküldését annak ellenőrzésére, hogy megoldódott-e a probléma.
- A faxküldéssel kapcsolatos problémák elhárításának hatékonyságáért gondoskodjon róla, hogy a készülékhez csatlakoztatott vezeték közvetlenül a fali telefonaljzatba legyen illesztve. Válasszon le minden egyéb eszközt, amely a készülékhez van csatlakoztatva.
- **1.** Győződjön meg róla, hogy a telefonkábel a megfelelő portba van csatlakoztatva a készülék hátulján.
- **2.** Ellenőrizze a telefonvonalat a faxteszttel:
	- **a.** A készülék kezelőpaneljének kezdőképernyőjén érintse meg a Beállítás  $\frac{8}{60}$  gombot.
	- **b.** Válassza a Szolgáltatások, majd a Faxszolgáltatás lehetőséget.
	- **c.** Válassza a Faxteszt futtatása lehetőséget. A készülék kinyomtatja a faxtesztelési jelentést.

A jelentés a következő lehetséges eredményeket tartalmazhatja:

- **Sikeres**: A jelentésben megtekintheti az összes jelenlegi faxbeállítást.
- **Sikertelen**: A jelentés ismerteti a hiba természetét, és javaslatokkal szolgál a probléma megoldásához.
- **3.** Győződjön meg róla, hogy a készülékfirmware frissítve van-e:
	- **a.** Látogasson el a [www.hp.com/support](http://www.hp.com/support) címre.
	- **b.** Kattintson az **Illesztőprogramok és szoftverek** elemre, írja be az ablakba a termék számát, majd kattintson a **Keresés** gombra. A készülék típusát rákattintással is kiválaszthatja egy hasonló termékeket tartalmazó listából.

Megnyílik a **Szoftverek és illesztőprogramok letöltése** oldal.

- **c.** Válassza ki az operációs rendszert a legördülő listából, majd kattintson a **Tovább** elemre.
- **d.** Kattintson a pluszjelre a **Firmware** mellett, majd kattintson a **HP LaserJet firmware-frissítési segédprogram** elemre.
- **e.** Kattintson a **Letöltés** gombra.
- **f.** Miután a letöltés befejeződött, a segédprogram telepítéséhez és futtatásához kövesse a képernyőn megjelenő utasításokat.

A segédprogram ellenőrzi az Ön HP termékéhez kínált firmware-frissítések rendelkezésre állását. Ha található frissítés, a segédprogram telepíti azt.

**g.** A firmware-frissítések befejezése után kísérelje meg ismét a faxküldést.

<span id="page-113-0"></span>**4.** Győződjön meg arról, hogy a fax be volt állítva, amikor a készülék szoftvere telepítésre került.

A számítógép HP programokat tartalmazó mappájából futtassa le a Fax Setup Utility programot.

**5.** Győződjön meg arról, hogy a telefonszolgáltatás támogatja az analóg faxküldést.

**MEGJEGYZÉS:** A HP termékek kifejezetten az analóg telefonvonalakkal való használatra készültek.

- Ha ISDN vagy digitális PBX szolgáltatást használ, forduljon szolgáltatójához az analóg faxvonal konfigurálásával kapcsolatos információkért.
- Ha VoIP szolgáltatást használ, a Faxküldési/fogadási sebesség beállítást módosítsa a Lassú (V.29) lehetőségre a kezelőpanelen. Érdeklődjön szolgáltatójától, hogy támogatja-e a fax szolgáltatást, illetve milyen faxmodemsebességet ajánl. Bizonyos társaságok esetében átalakítóra lehet szükség.
- Ha DSL szolgáltatást használ, győződjön meg arról, hogy a készülékhez csatlakozó telefonvonal el van látva szűrővel. Forduljon DSL szolgáltatójához, vagy vásároljon DSL szűrőt, ha nem rendelkezik ilyennel. Ha van DSL szűrő telepítve, próbáljon ki egy másikat is, mert előfordulhat, hogy a szűrő hibás.
- **6.** Ha a hiba továbbra is fennáll, az ezt követő fejezetekben találhat részletesebb problémamegoldási lehetőségeket.

# **A faxküldés lassú**

A készülék gyenge minőségű telefonvonalat érzékel.

- Próbálja meg újra elküldeni a faxot, ha már javult a telefonvonal minősége.
- Érdeklődjön a telefonszolgáltatónál, hogy a faxküldés támogatott-e.
- Használjon fehér papírt az eredeti dokumentumhoz. Ne használjon olyan színeket, mint a szürke, sárga vagy rózsaszín.
- Ossza fel a nagy faxfeladatokat kisebb szakaszokra, és küldje el azokat egyenként.
- Kapcsolja ki a Hibajavítás beállítást:
	- **1.** A készülék kezelőpaneljének kezdőképernyőjén érintse meg a Beállítás  $\frac{1}{100}$  gombot.
	- **2.** Válassza a Szolgáltatások, majd a Faxszolgáltatás lehetőséget.
	- **3.** Válassza a Hibajavítás, majd a Ki lehetőséget.

**WEGJEGYZÉS:** A Hibajavítás funkció kikapcsolása a képminőség romlását eredményezheti.

- Növelje a Faxküldési/fogadási sebesség beállítást:
	- 1. A készülék kezelőpaneljének kezdőképernyőjén érintse meg a Beállítás & gombot.
	- **2.** Válassza a Faxbeállítás, majd a Speciális beállítás lehetőséget.
	- **3.** Válassza a Faxküldési/fogadási sebesség elemet, majd állítsa be a megfelelő értéket.
- Adjon meg kisebb felbontást a faxokhoz a kezelőpanelen:

**MEGJEGYZÉS:** A nagyobb felbontású faxok küldése több időt vesz igénybe, mint a kisebb felbontású faxok küldése.

- <span id="page-114-0"></span>**1.** A készülék kezelőpaneljének kezdőképernyőjén érintse meg a Beállítás  $\frac{8}{60}$  gombot.
- **2.** Válassza a Faxbeállítás, majd a Speciális beállítás lehetőséget.
- **3.** Válassza a Faxfelbontás elemet, majd állítsa be a megfelelő értéket.

# **Gyenge a faxminőség**

A fax életlen vagy halvány.

- Növelje a faxküldéshez beállított faxfelbontást. A felbontási beállítás nem érinti a fogadott faxokat.
	- **1.** A készülék kezelőpaneljének kezdőképernyőjén érintse meg a Beállítás  $\frac{8}{60}$  gombot.
	- **2.** Válassza a Faxbeállítás, majd a Speciális beállítás lehetőséget.
	- **3.** Válassza a Faxfelbontás elemet, majd állítsa be a megfelelő értéket.

**MEGJEGYZÉS:** A felbontás növelése lassítja az átviteli sebességet.

- Kapcsolja be a Hibajavítás beállítást a kezelőpanelen.
	- **1.** A készülék kezelőpaneljének kezdőképernyőjén érintse meg a Beállítás  $\frac{1}{100}$  gombot.
	- **2.** Válassza a Szolgáltatások, majd a Faxszolgáltatás lehetőséget.
	- **3.** Válassza a Hibajavítás, majd a Be lehetőséget.
- Ellenőrizze a tonerkazettákat, és ha szükséges, cserélje őket.
- Kérje meg a küldőt, hogy állítsa sötétebbre a kontrasztbeállítást a távoli faxkészüléken, majd küldje el újra a faxot.

# **A fax két lapra nyomtatódik ki, vagy hiányzik egy része**

- Állítsa be az Alapértelmezett papírméret **elemet. A készülék egyetlen papírméretre** nyomtatja ki a faxokat, az Alapértelmezett papírméret beállításnak megfelelően.
	- **1.** A készülék kezelőpaneljének kezdőképernyőjén érintse meg a Beállítás  $\hat{\mathcal{S}}_n$  gombot.
	- **2.** Válassza a Rendszerbeállítás, majd a Papírbeállítás lehetőséget.
	- **3.** Válassza a Papírméret elemet, majd állítsa be a megfelelő értéket.
- Adja meg a faxokhoz használt tálca papírtípus és papírméret beállítását.
- Kapcsolja be az Oldalhoz igazítás beállítást, ha hosszabb méretű faxokat nyomtat letter vagy A4 méretű papírra.
	- **1.** A készülék kezelőpaneljének kezdőképernyőjén érintse meg a Beállítás  $\frac{8}{60}$  gombot.
	- **2.** Válassza a Faxbeállítás, majd a Speciális beállítás lehetőséget.
	- **3.** Válassza az Oldalhoz igazítás, majd a Be lehetőséget.

**MEGJEGYZÉS:** Ha az Oldalhoz igazítás beállítás ki van kapcsolva, és az Alapértelmezett papírméret beállításhoz a Letter érték van megadva, akkor a Legal méretű eredeti dokumentumokat két lapra nyomtatja a készülék.

# **9 Alkatrészek, kellékek és tartozékok**

- [Alkatrészek, tartozékok és kellékek rendelése](#page-117-0)
- [Vásárló által cserélhet](#page-118-0)ő alkatrészek
- [Tartozékok](#page-119-0)

A készülékére vonatkozó HP súgóért lépjen a következő helyre [www.hp.com/support/ljMFPM176series](http://www.hp.com/support/ljMFPM176series) vagy [www.hp.com/support/ljMFPM177series:](http://www.hp.com/support/ljMFPM177series)

- Hibaelhárítás.
- Szoftverfrissítések letöltése.
- Csatlakozás a támogatási fórumokhoz.
- Garanciális és szabályzati információk keresése.

A nemzetközi támogatásért és egyéb HP termékekért ellátogathat a [www.hp.com/support](http://www.hp.com/support) címre is.

# <span id="page-117-0"></span>**Alkatrészek, tartozékok és kellékek rendelése**

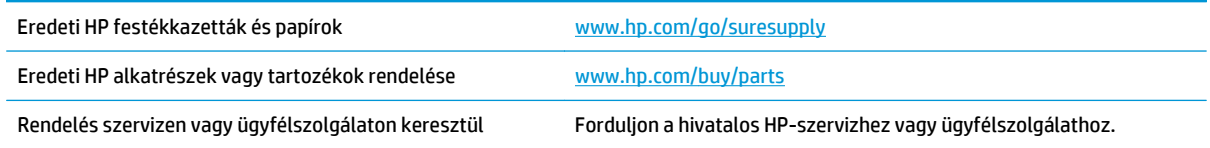

# <span id="page-118-0"></span>**Vásárló által cserélhető alkatrészek**

Az alábbi, vásárló által cserélhető alkatrészek állnak rendelkezésre a készülékhez.

- A **Kötelező** megjelölésű, vásárló által cserélhető alkatrészeket a vásárlónak kell telepítenie, hacsak a megfelelő díjszabás ellenében nem bízza meg a HP szakemberét a művelet elvégzésével. A HP termékgarancia nem terjed ki ezen alkatrészek helyszínen vagy a vásárlás helyén történő terméktámogatására.
- Az **Opcionális** jelzővel ellátott, vásárló által cserélhető alkatrészeket kérésre a HP szakembere külön költség felszámítása nélkül is telepítheti a termékre vonatkozó garancia érvényességi ideje alatt.

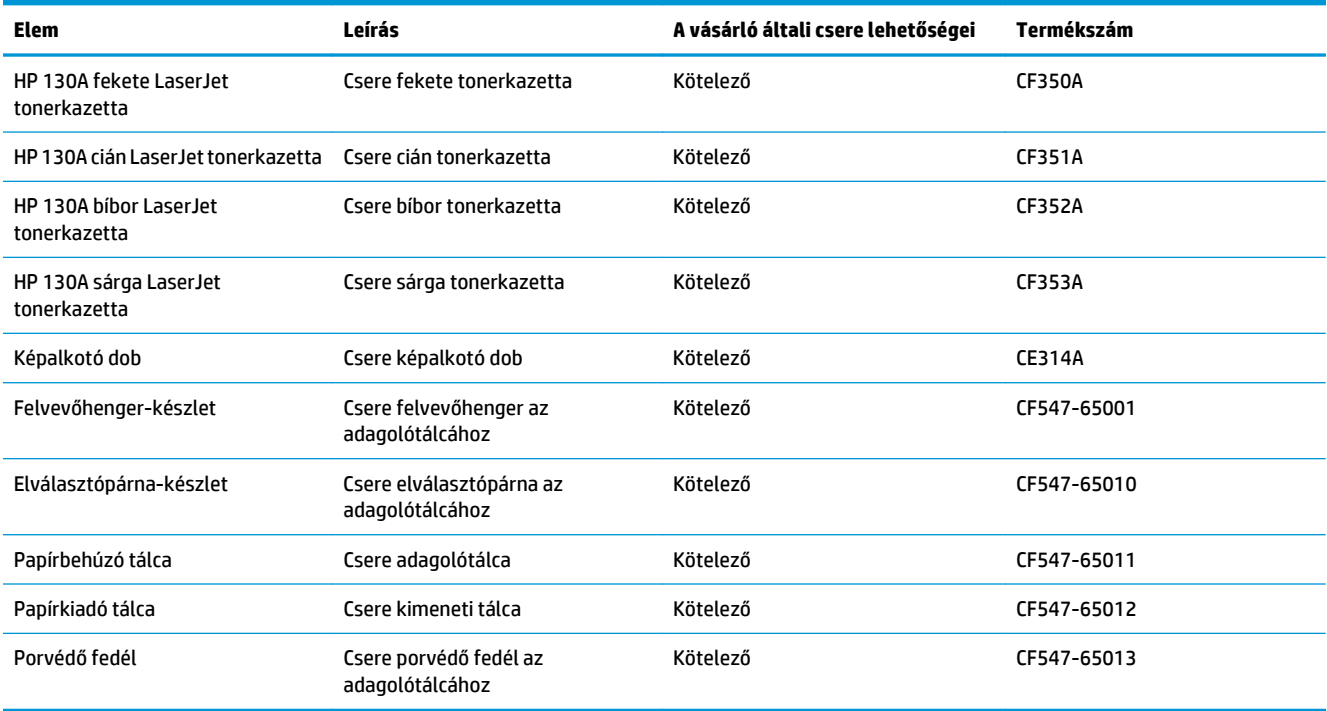

# <span id="page-119-0"></span>**Tartozékok**

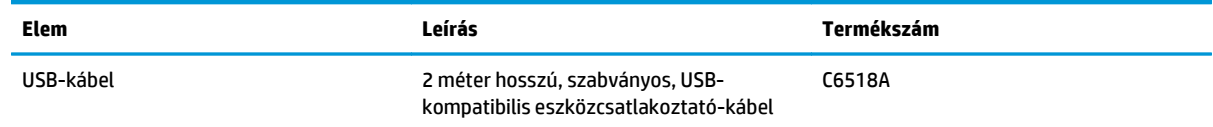

# **Tárgymutató**

#### **Jelek és számok**

1. tálca tájolás [16](#page-25-0)

#### **A**

adagolótálca feltöltés [15](#page-24-0) AirPrint [31](#page-40-0) alapértelmezések, visszaállítás [73](#page-82-0) alkalmazások letöltés [51](#page-60-0) Alkalmazások menü [51](#page-60-0) állapot HP Utility, Mac [54](#page-63-0) kezdőképernyő, kezelőpanel [7](#page-16-0) alváskésleltetés beállítás [58](#page-67-0)

#### **B**

be/ki gomb, helye [4](#page-13-0) beállítások gyári alapértelmezések, visszaállítás [73](#page-82-0) Beépített webszerver jelszó módosítása [56](#page-65-0) megnyitás [56](#page-65-0) beolvasási minőség javítás [89](#page-98-0)

#### **C**

címkék nyomtatás (Windows) [24](#page-33-0)

#### **D**

dob csere [66](#page-75-0) duplexelés [35](#page-44-0) duplex nyomtatás Mac [27](#page-36-0)

duplex nyomtatás (kétoldalas) Windows [20](#page-29-0)

#### **E**

elakadások okok [75](#page-84-0) ellenőrzőlista vezeték nélküli csatlakoztathatóság [99](#page-108-0) energiatakarékossági beállítások [58](#page-67-0)

#### **F**

fax hibaelhárítás hardverbeállítás [103](#page-112-0) fedelek, helye [4](#page-13-0) feltöltés adagolótálca [15](#page-24-0) festék fennmaradó mennyiség [83](#page-92-0) fogyóeszközök termékszámok [109](#page-118-0)

#### **GY**

gyári alapértelmezések, visszaállítás [73](#page-82-0) gyári alapértelmezések visszaállítása [73](#page-82-0)

#### **H**

hálózat jelszó, beállítás [56](#page-65-0) jelszó, módosítás [56](#page-65-0) hálózati telepítés [50](#page-59-0) hálózatok a készülék telepítése [50](#page-59-0) támogató modellek [2](#page-11-0) hardverbeállítás fax hibaelhárítás [103](#page-112-0)

hibaelhárítás elakadások [75](#page-84-0) faxok [103](#page-112-0) hálózati problémák [97](#page-106-0) papírbetöltési problémák [74](#page-83-0) vezetékes hálózat [97](#page-106-0) vezeték nélküli hálózat [99](#page-108-0) HP beépített webszerver jelszó módosítása [56](#page-65-0) megnyitás [56](#page-65-0) HP ePrint [30](#page-39-0) HP ePrint szoftver [31](#page-40-0) HP Készülék eszköztár, használatával [52](#page-61-0) HP Lapolvasás szoftver (Mac) [39](#page-48-0) HP Lapolvasás szoftver (Windows) [38](#page-47-0) HP Utility, Mac [54](#page-63-0) HP Utility (nyomtatósegéd) [54](#page-63-0) HP Utility Mac rendszerhez Bonjour [54](#page-63-0) funkciók [54](#page-63-0) HP vezeték nélküli közvetlen nyomtatás [32](#page-41-0) HP Web Services alkalmazások [51](#page-60-0) engedélyezés [51](#page-60-0)

### **I**

illesztőportok helye [5](#page-14-0) illesztőprogramok papírtípusok [13](#page-22-0) interferencia vezeték nélküli hálózatban [102](#page-111-0) írásvetítő-fóliák nyomtatás (Windows) [24](#page-33-0)

#### **K**

karbantartási készletek termékszámok [109](#page-118-0) kazetta csere [62](#page-71-0) kellékállapot ellenőrzés [83](#page-92-0) kellékállapot oldal nyomtatás [83](#page-92-0) kellékek alacsony határérték beállítások [60](#page-69-0) állapot, megtekintés a HP Utility (nyomtató segédprogram) Mac rendszerhez segítségével [54](#page-63-0) használat, amikor kifogyóban van [60](#page-69-0) képalkotó dob cseréje [66](#page-75-0) rendelés [108](#page-117-0) tonerkazetta cseréje [62](#page-71-0) képalkotó dob csere [66](#page-75-0) képalkotó dob cseréje [66](#page-75-0) kétoldalas dokumentumok másolása [35](#page-44-0) kétoldalas másolás [35](#page-44-0) kétoldalas nyomtatás kézi átfordítással (Mac) [27](#page-36-0) kézi átfordítással (Windows) [20](#page-29-0) Mac [27](#page-36-0) kétoldalas nyomtatás kézi átfordítással Mac [27](#page-36-0) Windows [20](#page-29-0) kezdőképernyő, kezelőpanel [7](#page-16-0) kezelőpanel érintőképernyő gombok és jelzőfények [7](#page-16-0) helye [4](#page-13-0) Kezdőképernyő [7](#page-16-0) LCD-gombok és -jelzőfények [6](#page-15-0) súgó [72](#page-81-0) kimeneti tálca helye [4](#page-13-0) különleges papír nyomtatás (Windows) [24](#page-33-0)

# **L**

lapadagoló [35](#page-44-0) kétoldalas dokumentumok másolása [35](#page-44-0) lapolvasás HP Lapolvasás szoftverből (Mac) [39](#page-48-0) HP Lapolvasás szoftverből (Windows) [38](#page-47-0) lapolvasó üveg tisztítása [89](#page-98-0)

#### **M**

Macintosh HP Utility [54](#page-63-0) másolás dokumentumok széle [91](#page-100-0) egyetlen másolat [34](#page-43-0) minőség, beállítás [36](#page-45-0) optimalizálás szöveg vagy képek esetén [90](#page-99-0) papírméret és -típus beállítása [89](#page-98-0) több példányban [34](#page-43-0) másolási minőség javítás [89](#page-98-0) memória mellékelve [2](#page-11-0)

# **NY**

nyomtatási minőség javítás [82](#page-91-0) nyomtatási minőség oldal értelmezése [85](#page-94-0) nyomtatás [85](#page-94-0) nyomtatás két oldalra Windows [20](#page-29-0) nyomtatás mindkét oldalra kézi adagolással, Windows [20](#page-29-0) Mac [27](#page-36-0) Windows [20](#page-29-0)

# **O**

oldalak laponként kijelölés (Mac) [28](#page-37-0) kijelölés (Windows) [22](#page-31-0) oldalak percenként [2](#page-11-0) online súgó, kezelőpanel [72](#page-81-0)

### **P**

papír elakadások [75](#page-84-0) kiválasztása [86](#page-95-0) rendelés [108](#page-117-0) támogatott méretek [12](#page-21-0) támogatott típusok [13](#page-22-0) papírbehúzási problémák megoldás [74](#page-83-0) papírtípus kiválasztás (Mac) [28](#page-37-0) kiválasztás (Windows) [24](#page-33-0) példányszám, módosítás [34](#page-43-0) portok helye [5](#page-14-0)

# **R**

rendelés kellékek és tartozékok [108](#page-117-0)

# **S**

súgó, kezelőpanel [72](#page-81-0)

# **SZ**

színbeállítás, kalibrálás [83](#page-92-0) színbeállítások módosítás (Windows) [87](#page-96-0) színséma módosítás (Windows) [87](#page-96-0) szoftver HP Utility [54](#page-63-0)

# **T**

Takarékos üzemmód beállítás [58,](#page-67-0) [87](#page-96-0) tálcák hely [4](#page-13-0) mellékelve [2](#page-11-0) tálcák, kimeneti helye [4](#page-13-0) támogatott papírméretek [12](#page-21-0) tápcsatlakozás helye [5](#page-14-0) tápkapcsoló, helye [4](#page-13-0) tartozékok rendelés [108](#page-117-0) termékszámok [110](#page-119-0) termékszámok fogyóeszközök [109](#page-118-0) karbantartási készletek [109](#page-118-0) vásárló által cserélhető [109](#page-118-0)

tisztítás papírútvonal [84](#page-93-0) üveg [89](#page-98-0) tonerkazetta alacsony határérték beállítások [60](#page-69-0) csere [62](#page-71-0) használat, amikor kifogyóban van [60](#page-69-0) sérülések ellenőrzése [86](#page-95-0) tonerkazetta cseréje [62](#page-71-0) több oldal egy lapra nyomtatás (Mac) [28](#page-37-0) nyomtatás (Windows) [22](#page-31-0)

#### **Ü**

üveglap, tisztítás [89](#page-98-0)

#### **V**

vásárló által cserélhető termékszámok [109](#page-118-0) vezeték nélküli hálózat hibaelhárítás [99](#page-108-0)

#### **W**

Web Services alkalmazások [51](#page-60-0) engedélyezés [51](#page-60-0)

#### **Z**

zárolás készülék [57](#page-66-0)